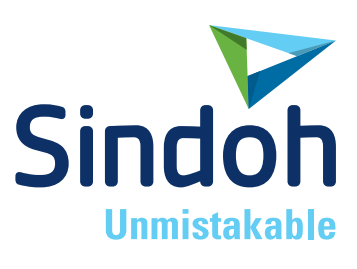

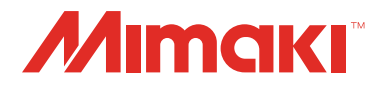

# 3DWOX1 **3DFF-222**

### **USER MANUAL**

Read the User Manual before operating the product, and keep the manual at a convenient place near the product.

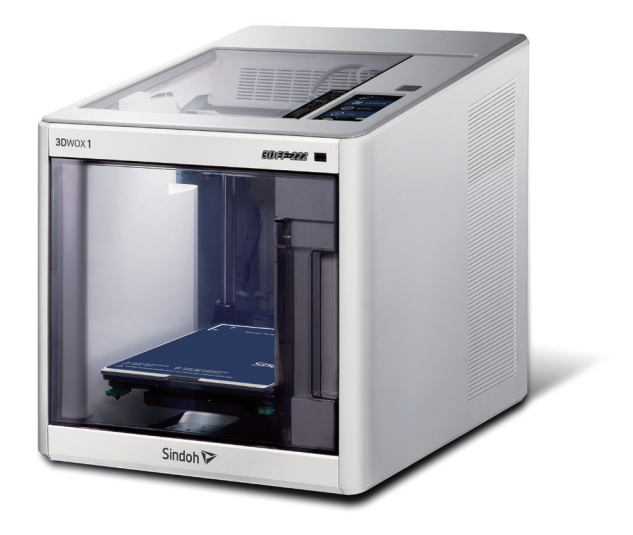

### MIMAKI ENGINEERING CO., LTD.

https://3dprinter.sindoh.com/ https://mimaki.com/ D203516-10

### **Safety Instructions**

Be sure to observe the followIng instructions when using the device.

#### **Warning: Failure to observe the instructions may lead to death or serious injury.**

- Plug the power cord directly into the wall socket. Do not use extension cord.
- If the power cable or plug is worn or damaged, pull out the power plug.
- The exposure of the interior of the machine can cause electric shock or burns. Do not remove covers or screws other than specified in this manual.
- Please be cautious. In the process of printing, the temperature of the nozzle and the heated bed rise higher than 100℃.
- Do not place the machine in a highly moist environment as it may lead to deformation of 3D objects and malfunction.
- Avoid contact of electrical terminal with metal product such as necklaces, coins, keys, watches, etc.
- Do not use the internal parts for lifting or moving the printer.
- For the following situations turn off power and pull out the power plug
	- When in contact with liquid
	- When in need for a service or repair request
	- When the device cover is damaged
- For the method of disposal contact local service center or use a proper collection site.
- Please turn off power when leaving the office after business hours or in circumstances where machine is unoccupied for a long period of time as it may cause abrupt fire accidents.

**Caution: Failure to observe instructions may cause injuries or damages to property.** 

- Protect device from humid or wet conditions eg. rain, snow, etc
- Remove power cord from wall socket before moving device.
- Be careful not to damage power cord while device is in transit.
- When removing the power cord, please pull the plug and not the power cable.
- Be cautious of clips, staples and any other small metal objects from falling inside the device.
- Please be cautious on safety when touching the interior of the machine, e.g. cleaning the interior.
- Do not dispose of device or consumables together with household waste. For the method of disposal, please contact local service center or use a proper collection site.
- Interior of device may be very hot. Please do not touch the part with "Caution: High Temperature" sign or its surrounding areas as it may cause burns.
- Our product maintains high quality standards and performance. It is recommended to use genuine components only, components can be acquired from any authorized distributors.
- Do not put your hands, face, or objects in the machine because the nozzle or bed move around during the operation

#### **Before use**

Thank you for purchasing our product.

This user manual contains detailed information about correct use of device and easy maintenance to maintain the optimal state, and to contribute to the rationalization of office work of your company.

Carefully read the user manual before using the device and keep close at hand. In order to use device correctly and safely, please carefully note the precautions before use.

#### **Self-regulation of radio disturbance**

This machine is a Class B machine.

This machine is intended for use in a residential environment. However, if this machine is used near a radio or television receiver, it may cause interference with radio reception. Handle it correctly according to the instruction manual. VCCI-B

### **Prohibition and limitation**

- 1. This User Manual has been created for the convenience of the user, actual product may differ from image and explanations shown.
- 2. The contents of this user manual is subject to change without notice. We are not responsible for the direct and/or indirect loss or damages caused by results of handling or operating the product in any case and for results occurring from user's negligence.
- 3. The copyrighted literary works can be duplicated and used for personal use or household use and within the same parameter. In other cases than the aforementioned, it is prohibited by law.
- 4. The above details present only a part of the applicable laws and regulations. Details on these laws/regulations may not be stated as they are. We do not guarantee its correctness and completeness. Please consult a legal advisor to check if the object you intend to print is legal.
- 5. User is responsible for all loss derived from modification of the product executed by the user or third party.
- 6. Font used in the printer GUI and the user manual is the "NANUM" font provided by NAVER.

# **Contents**

### **Before using the Machine**

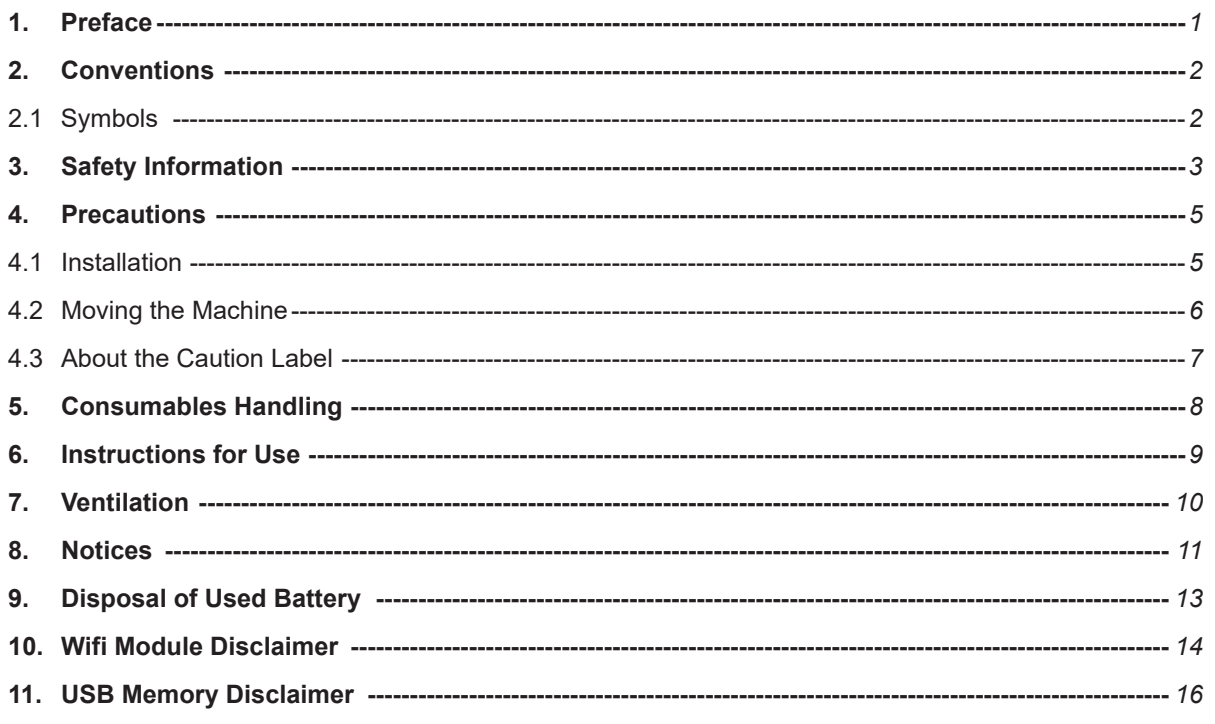

### **Chapter 1 Preparations for Machine Operation**

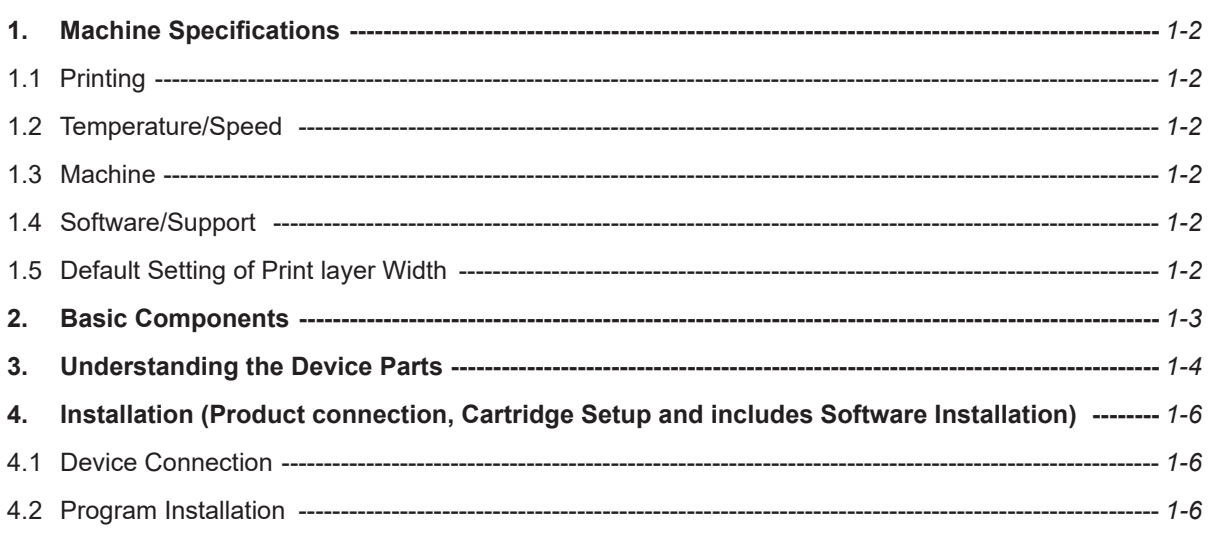

### **Chapter 2 UI Menu Functions**

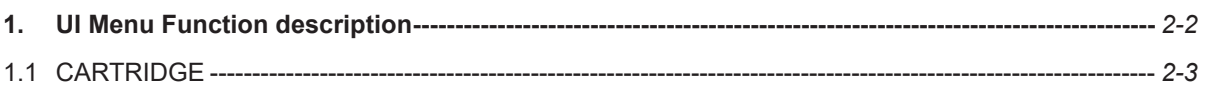

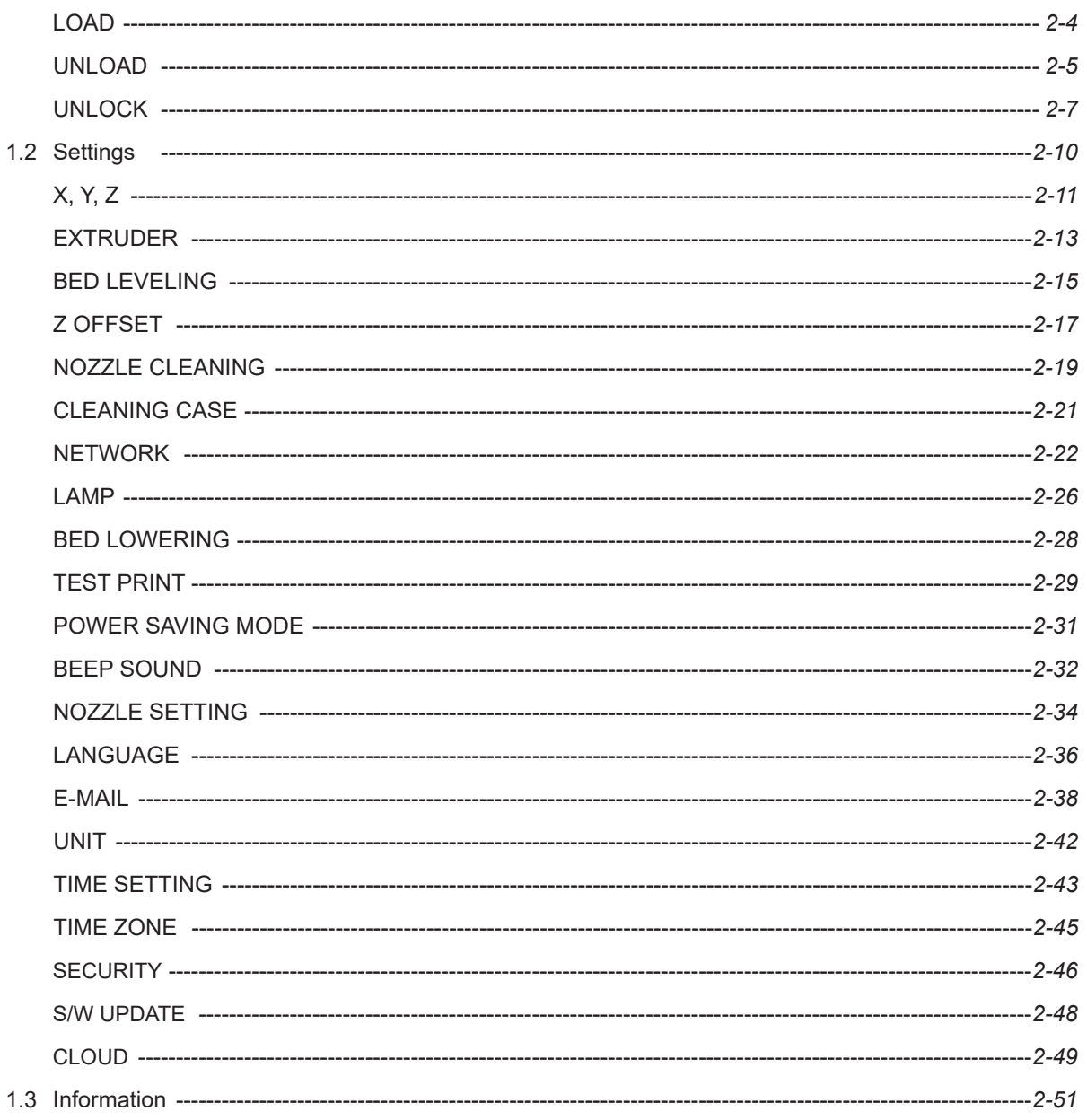

### **Chapter 3 Printing**

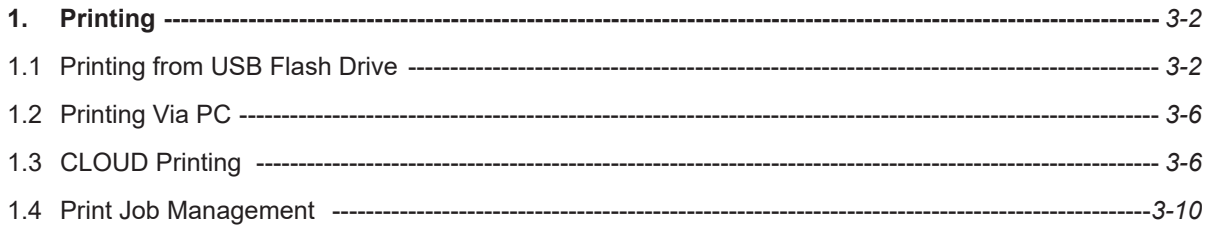

### **Chapter 4 Printed Output Check**

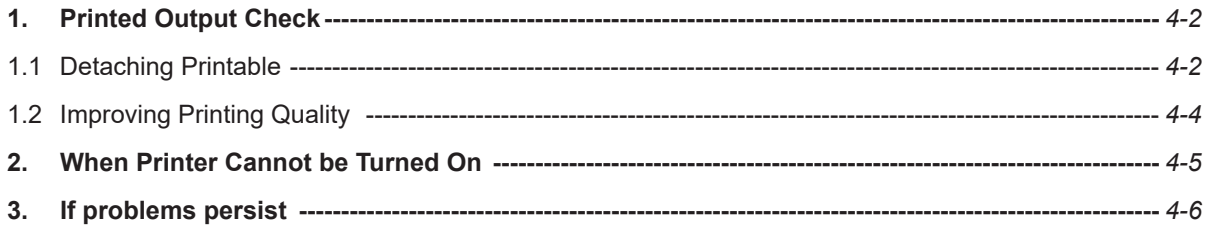

### **Chapter 5 Maintenance**

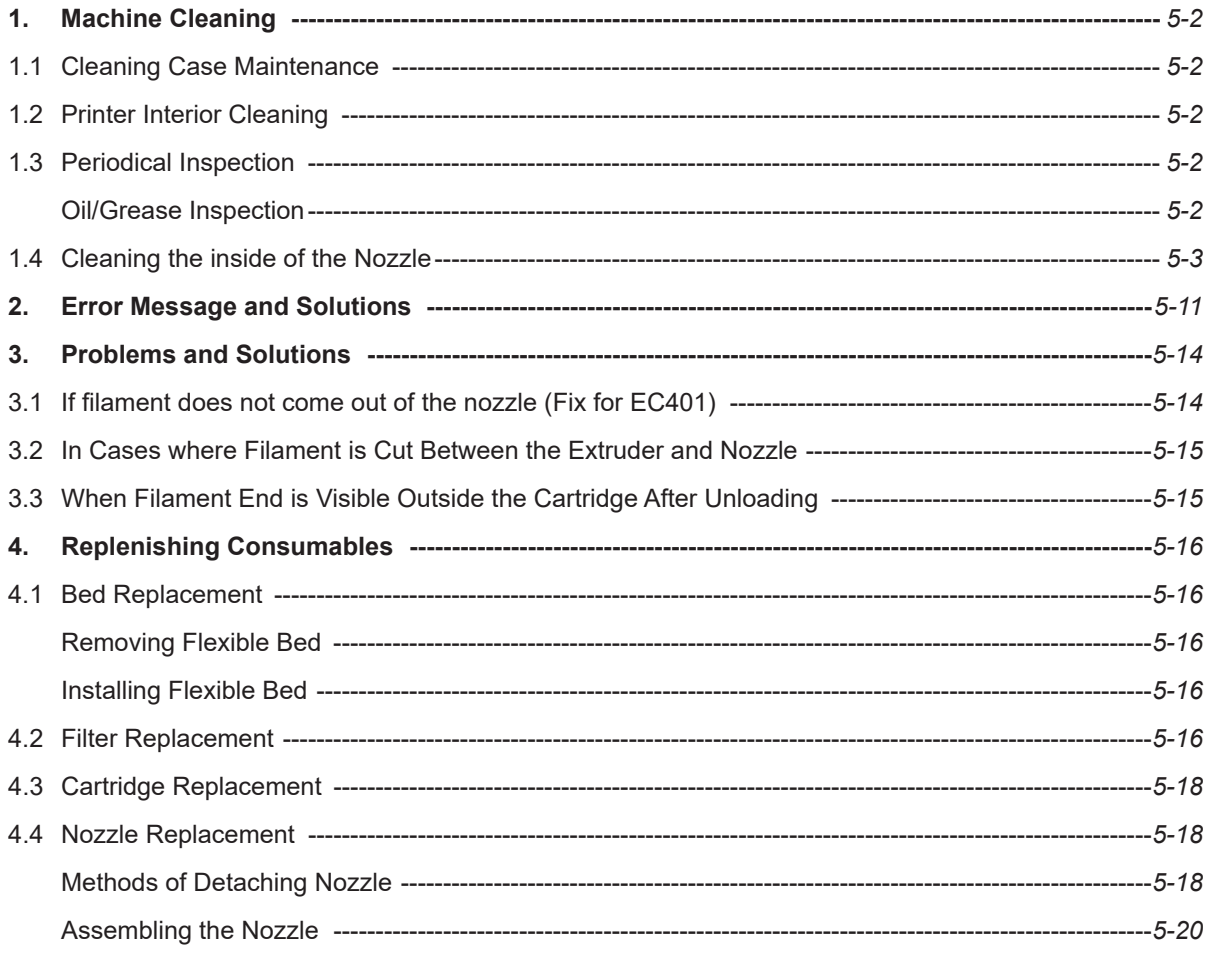

### **Chapter 6 Appendix**

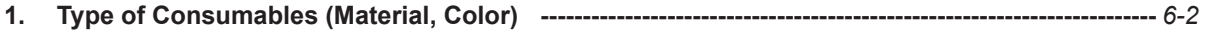

### <span id="page-6-0"></span>**1. Preface**

This User Manual describes detailed explanations and points to note in connection with operating and using the machine. Please read the User Manual carefully before using machine, and keep it for reference purpose.

### **Important**

- The content of the User Manual is subject to change without any prior notification. Sindoh shall not be liable for consequential, special, indirect damages or losses caused by the handling or operating of the machine or by the user's negligence.
- Copyrighted works can be printed and used for home and/or personal use; other usage is prohibited by law.
- The above details present only a part of the applicable laws and regulations and the details of the law may not be stated as they are. Sindoh is not responsible for its correctness and completeness. Please consult your legal advisor to check if the object you intend to print is legal.

### **Note**

- The User Manual may include a little different descriptions of the machine from the actual one. Some options may not be available in some countries. Please contact local distributor for details. Some standard units are optional in some countries. Please consult your local service center.
- In some countries some models are not available. Please consult your local sales office.
- This manual uses metric units of measurement

### <span id="page-7-0"></span>**2. Conventions**

### **2.1 Symbols**

This manual uses the following symbols and meanings.

### **Warning**

 **- Indicates safety notes of high importance. Ignoring these notes could result in serious injury or death. Be sure to read these notes carefully for your safe operations of the machine.**

#### **Caution**

 **- Indicates important safety notes. Ignoring these notes could result in minor injury, or damage to the machine or to property. Be sure to read these notes for your safe operations of the machine.**

### *<u>Inportant</u>*

 - Indicates points to pay attention to when using the machine, and explanations of likely causes of filament misfeeds, damage to originals, or loss of data. Be sure to read these explanations before operating the machine.

### **Note**

- Indicates supplementary explanations of the machine`s functions, and instructions on resolving user errors.

### **Reference**

- This symbol is located at the end of sections. It indicates where you can find further relevant information.

### **[ ]**

Indicates the messages or menus that appear on the machine`s LCD display panel.

#### $\begin{bmatrix} 1 \end{bmatrix}$

Indicates the names of each function key on the machine control panel and the display window.

### <span id="page-8-0"></span>**3. Safety Information**

Plug the power cord into a properly grounded outlet which is easily accessible. Do not use or place the machine in wet or humid environment.

### **EXA** Caution ) A Hot Surface

- **- The inside of the machine may be hot. To reduce the risk of injury from a hot component, allow some time to cool down. (Please be cautious of getting burns during printing as the Nozzle and the heating bed will maintain a high temperature of over 100°C.)**
- **- Do not put your hands, face, or objects in the machine since the nozzle or bed gets extremely hot during the machine operation.**
- **- When the power is on, do not touch the machine except the bed. If you have to touch the bed while the power is on, please do so after the bed temperature has been lowered to room temperature.**
- **- If you have to touch any parts other than the bed, please do so after the bed and nozzle temperature have been lowered to room temperature.**

### **Caution Injuries**

- **- To prevent personal injuries or damages to the machine, you need to follow the below instructions before moving the machine.**
	- **Do not open the front and top door during machine operation.**
	- **Do not put your hands, face, or objects in the machine because the nozzle or bed move around during the operation. Don't let your face or hands get close to the machine during printing. You can get hurt as your hair gets stuck or dragged into the machine. Also, if a necklace or tiny object goes into the machine, it can cause a body injury or machine damage.**
	- **If any problems occur(malfunction, body part being caught inside the machine, etc) during machine operation, quickly press the pause [II] or stop [B] button located at the bottom right of the touch screen.**
	- **When the power is on, do not let any of your body touch the machine except the bed.**
	- **If you have to touch any parts other than the bed, please do so after turning the power off, removing the power cord from the outlet and after the bed and nozzle temperature have been lowered to room temperature.**
- **- When moving the machine, please follow the below instructions to prevent any personal injury or machine damage.** 
	- **Turn the power switch off, then unplug the power cord from the power outlet.**
	- **Unplug and release all the cords and cables before moving the machine.**
	- **Only use the power cords provided with this machine or cords that are approved by us.**

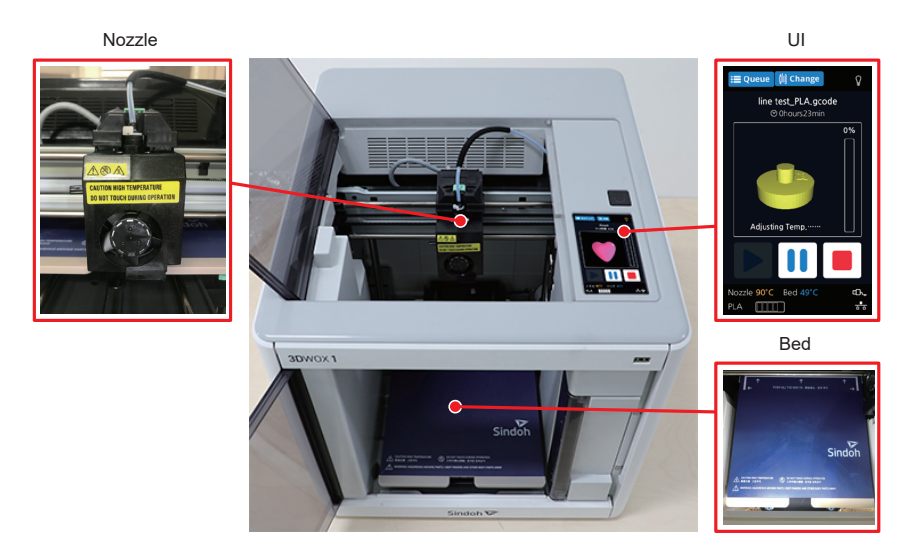

### **Caution Electric Shock**

- **- After machine installation, turn off the machine and unplugging the power cord from the outlet in case of accessing the system board, or installing hardware or optional memory devices. If the machine is connected with other device, turn it off and separate the cables from the machine.**
- **- Sindoh is not liable for problems caused by using an unauthorized spare parts or consumables.**
- **- Disconnect the power cord and all the cables connected to the machine to prevent from any electrical shock when cleaning the outside or inside of the machine.**

### **Caution Injuries**

- **- Misusing the cord could result in fire or electrical shock.**
- **- Do not twist, fold, step or place heavy objects on the power cord.**
- **- Be careful not to peel the power cord covering or overload the cable.**
- **- Do not let the power cord pinched by furniture or walls.**
- **- Check the cord regularly. When checking the cord, unplug the cord from the outlet first.**
- **- Please consult a qualified engineer for services or repairs not stated in this User Manual.**

#### **< Be careful with your hands >**

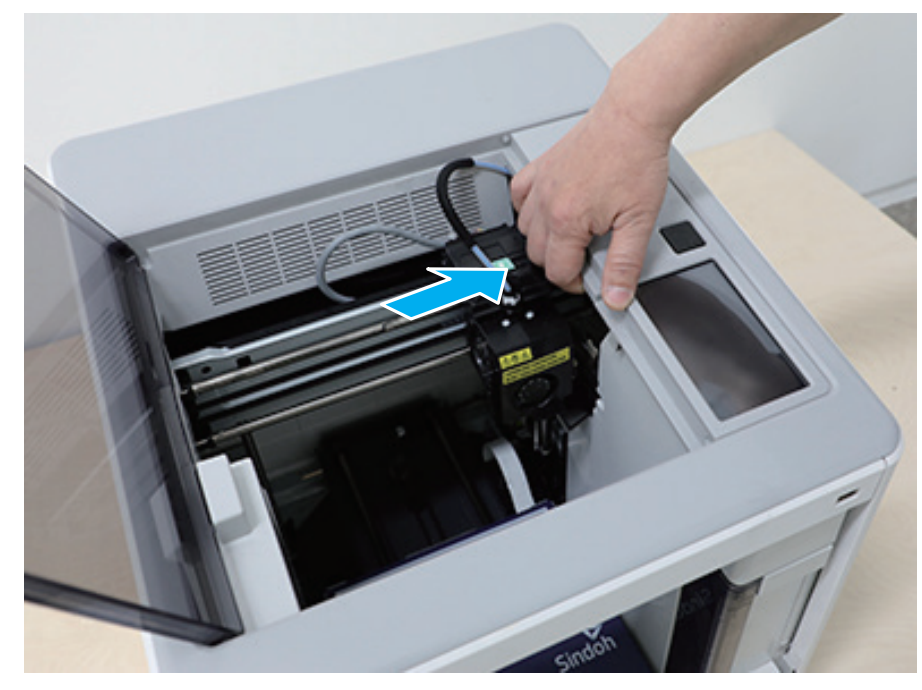

### <span id="page-10-0"></span>**4. Precautions**

### **4.1 Installation**

### **Warning**

 **- Install the machine in a well ventilated area.**

 **There may be some odor during operation. It should not be harmful; however, if the area of where the machine is located is not ventilated, make sure to ventilate the area appropriately time to time.**

### *<u>Inportant</u>*

 - Install the machine with its vents spaced at least 10 cm away from walls and other equipments. Secure properly sufficient space around the machine for easy ventilation and operation. Use the machine at temperatures of 16  $\degree$   $\degree$  29  $\degree$  and relative humidity of 20% ~ 70%. Do not install or use the machine outdoor.

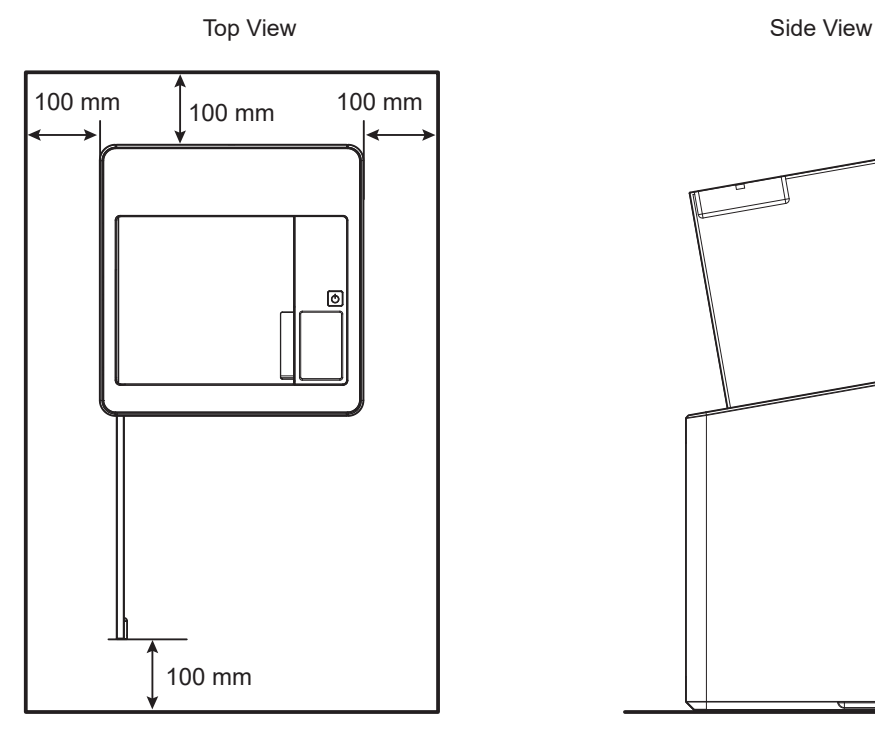

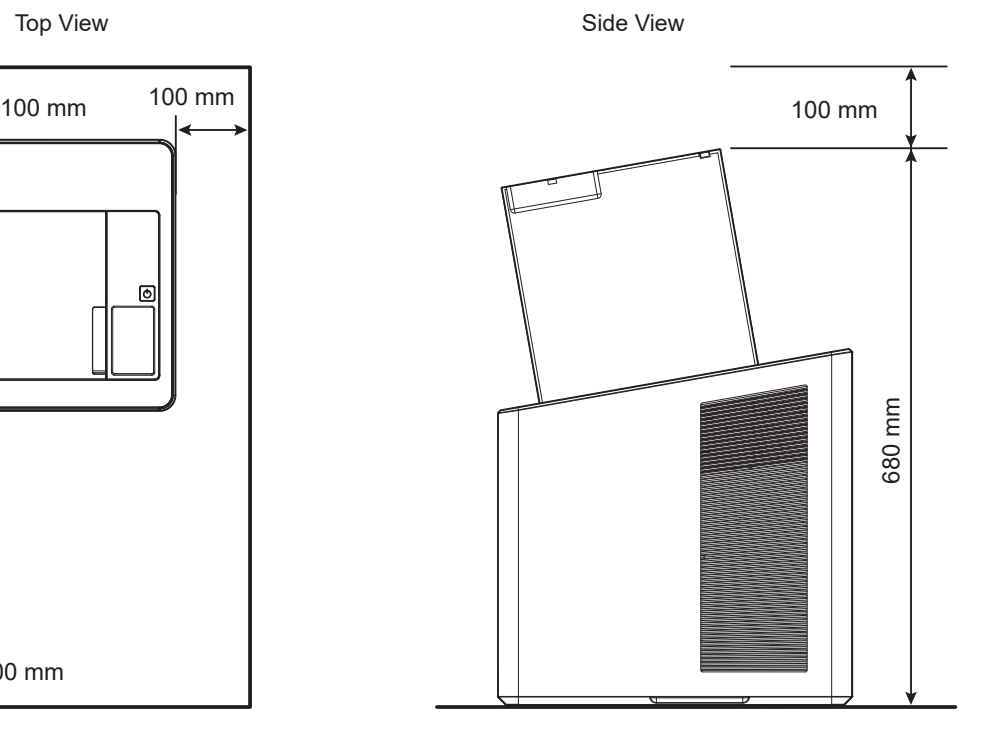

### <span id="page-11-0"></span>**4.2 Moving the Machine**

- **1** Please turn off the machine.
- **2** Please unplug the power cord and remove all the cables connected to the machine.
- **3** After ensuring the bed and cartridge are inserted into the machine, close the front and top door.
- **4** Lift the machine carefully using the handles on both sides of the machine and slowly carry it with the machine bottom facing the floor.

#### **Warning**

- **- Before moving the machine, be sure to unplug the power cord from the outlet. When moving the printer, it is recommended that two people lift and move the printer for safety.**
- **- Hold the bottom handles of the machine when moving it. Bend your knees enough to protect your spine when lifting the machine.**

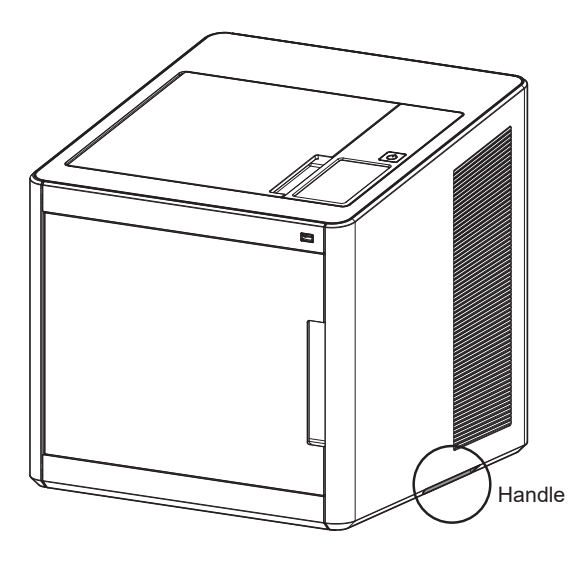

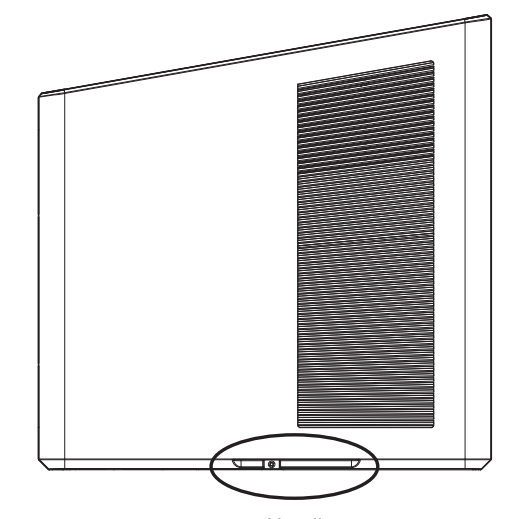

Handle

### <span id="page-12-0"></span>**4.3 About the Caution Label**

This machine has the caution label attched on it. Please read the caution label carefully.

If the caution label becomes soiled or too worn to read, please get a new one from your seller or our sales office in your region.

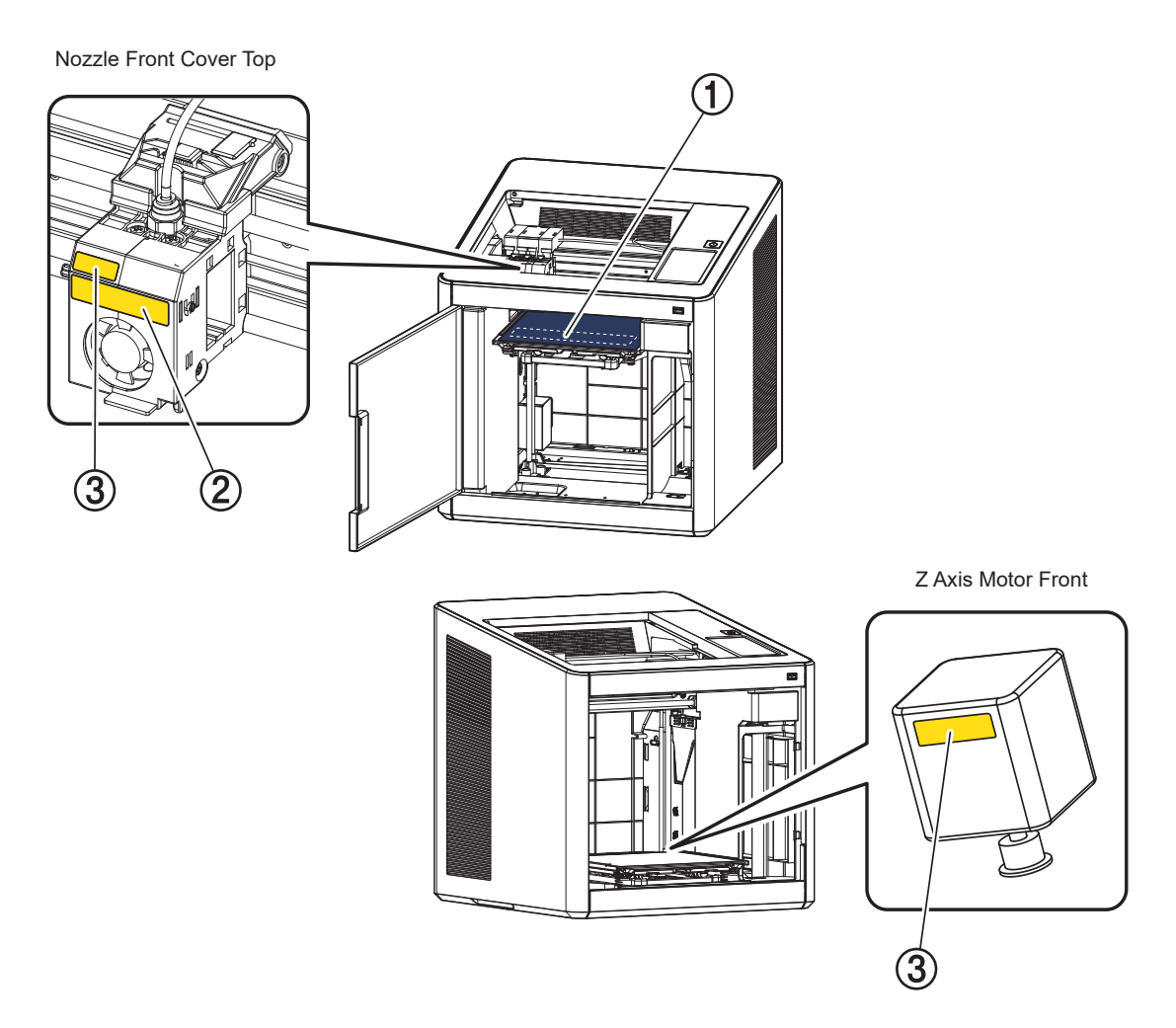

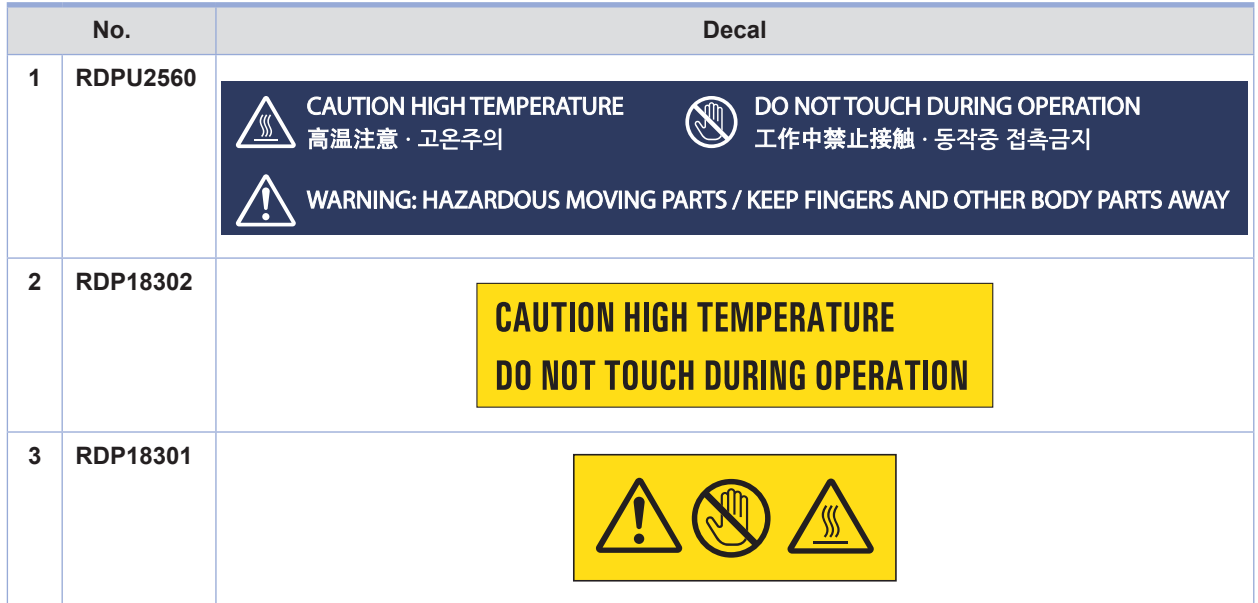

### <span id="page-13-0"></span>**5. Consumables Handling**

### **Warning**

**- Do not burn the Cartridge unit or filament. It may be a cause of big fire or burn by ignition.** 

### **△ Caution**

- **- Keep them out of the reach of children.**
- **- If skin irritation occurs after touching the filament, please see a doctor.**

### **【 ① Important**

- Do not keep the cartridge unit in the following places.
	- Exposed to fire
	- Exposed to direct sunlight;
	- Where temperature or humidity may rise;
	- Where sharp change of temperature may occur;
	- Covered with dust;
	- Inside a vehicle for extended time.
- Keep cartridges away from physical impact or vibration.
- Do not unpack cartridges until you are just ready to use them.

### <span id="page-14-0"></span>**6. Instructions for Use**

### **Caution**

- **- The nozzle and the bed that are inside the machine are very hot during machine operation. Please be cautious not to touch the nozzle or the bed during removal of the printed objected or during inspection of the machine inside. It may become the cause of injuries or burns.**
- **- Never operate the machine in the way this manual does not specifically instruct.**

### <span id="page-15-0"></span>**7. Ventilation**

### **Caution**

- **- Use the machine in a place with good ventilation. If the machine is used in a place without good ventilation, this may be harmful for your health. Ventilate it on a regular basis.**
- **- Do not block vents. Inappropriate cooling may lead to high temperatures inside the machine.**
- **- In general, a new machine may produce small amount of gaseous components, so ensure good ventilation when the machine is used for the first time. If the machine is in operation for an extended time, do not stay in the same room for a long time.**

### <span id="page-16-0"></span>**8. Notices**

### **Noise Emission Level**

 The following are measured in accordance of ISO 7779 and reported to meet ISO 9296. Some modes may not be available in your purchased products.

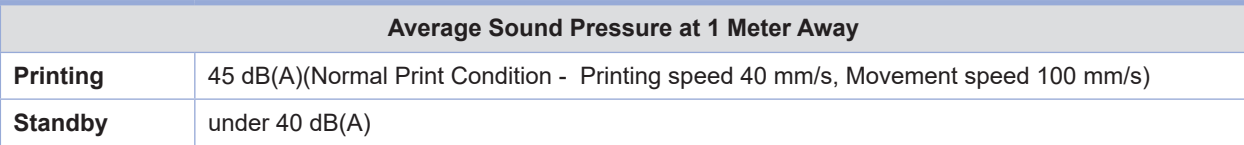

### **Temperature/Humidity**

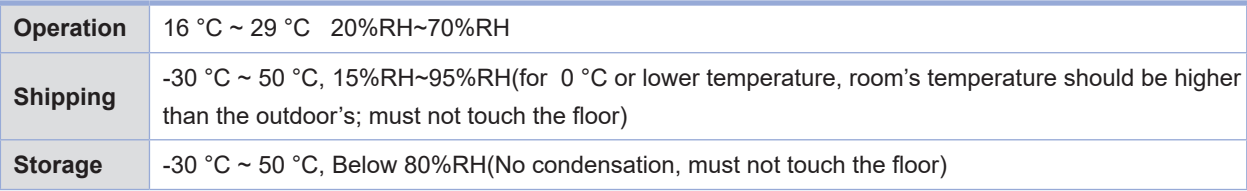

### **Disposal of The Products**

 Do not dispose the machine and consumables together with household wastes. For disposal or recycling, contact your local sales office.

### **EMI(Electromagnetic Interference) Notice**

 This machine complies with the limits for Class B. Class B (Home Device): This device is designated to Class B. This equipment can be used in all areas including residential area as it has obtained EMC registration for household use.

### **Wireless LAN Specifications**

 The wireless device may be affected by electromagnetic interference so it should not be used for life saving services.

### **Power Consumption**

 Power Consumption of the Products The below table shows power consumption.

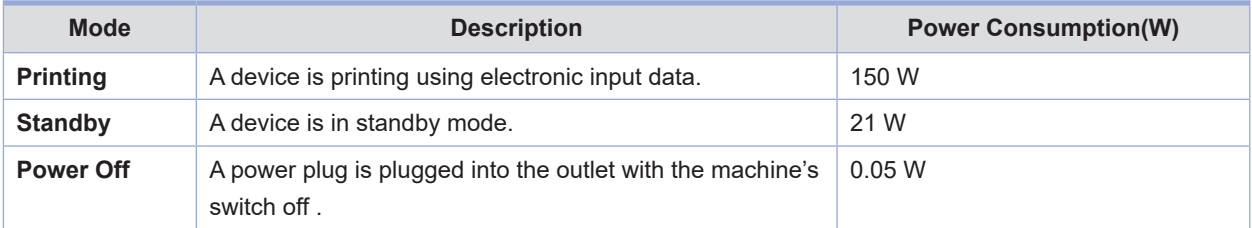

The above power consumption is the hourly average value.

Power consumption at specific intervals can be much higher than the average value.

### **Deactivated Mode**

The machine consumes power even in the deactivated mode. Unplug the power cord to completely stop the power consumption.

#### **Total Energy Usage**

It would be useful to calculate the Total energy usage of the machine. Since the electricity bill is charged in Watt unit, you have to multiply time spent in each mode by power consumption in order to calculate the energy use. Total energy usage is the sum of energy used in each mode.

### **Condensation**

Dramatic change of the ambient temperature may produces water droplets on the interior and exterior of the machine. Wipe the water droplets on the outer surface, but for the inside please let them dry off by leaving front door and cover opened.

# <span id="page-18-0"></span>**9. Disposal of Used Battery**

Control board uses a Lithium battery.

Please discard used batteries following the environmentally friendly procedure stated on the manufacturer guidelines.

To replace batteries, please contact a qualified service engineer.

# <span id="page-19-0"></span>**10. Wifi Module Disclaimer**

**This module includes a Wifi module, compatible only with Sindoh 3DWOX models.**

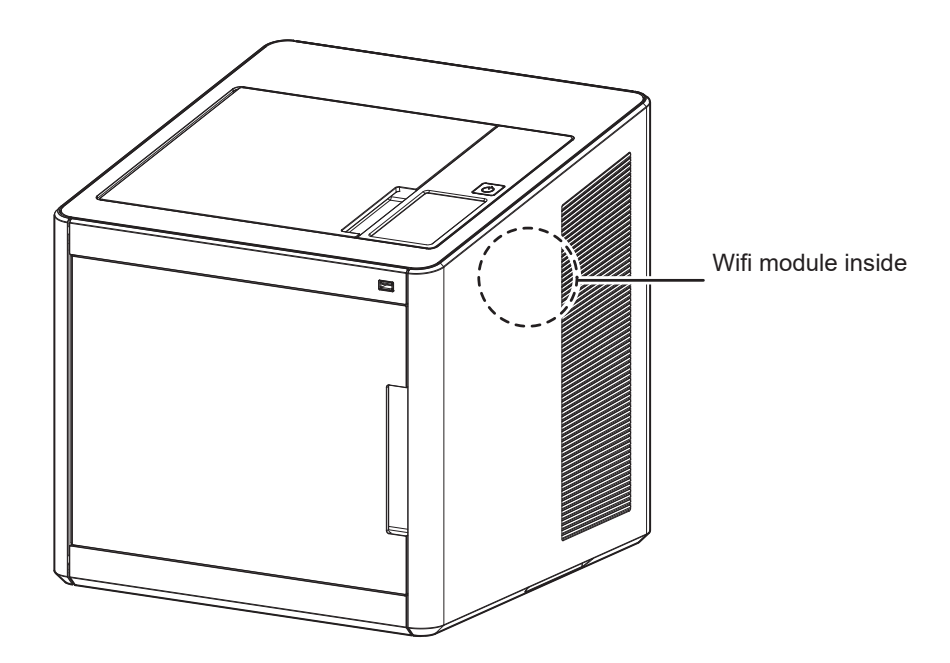

#### **❖ Precautions**

 This Wifi module can cause radio interference, therefore it should not be used for any purposes related to human lives.

Do not expose this product to water, humidity or liquid.

Do not expose this product to direct light, hot temperature or fire.

### **Warning**

 **- If the machine has been modified by an unauthorized personnel, Sindoh is not liable for the machine trouble or failure.**

#### **Caution**

 **- To prevent RF signals that exceed FCC RF exposure limits, please install this machine in an area where human contact can be minimized.** 

### **❖ Precautions**

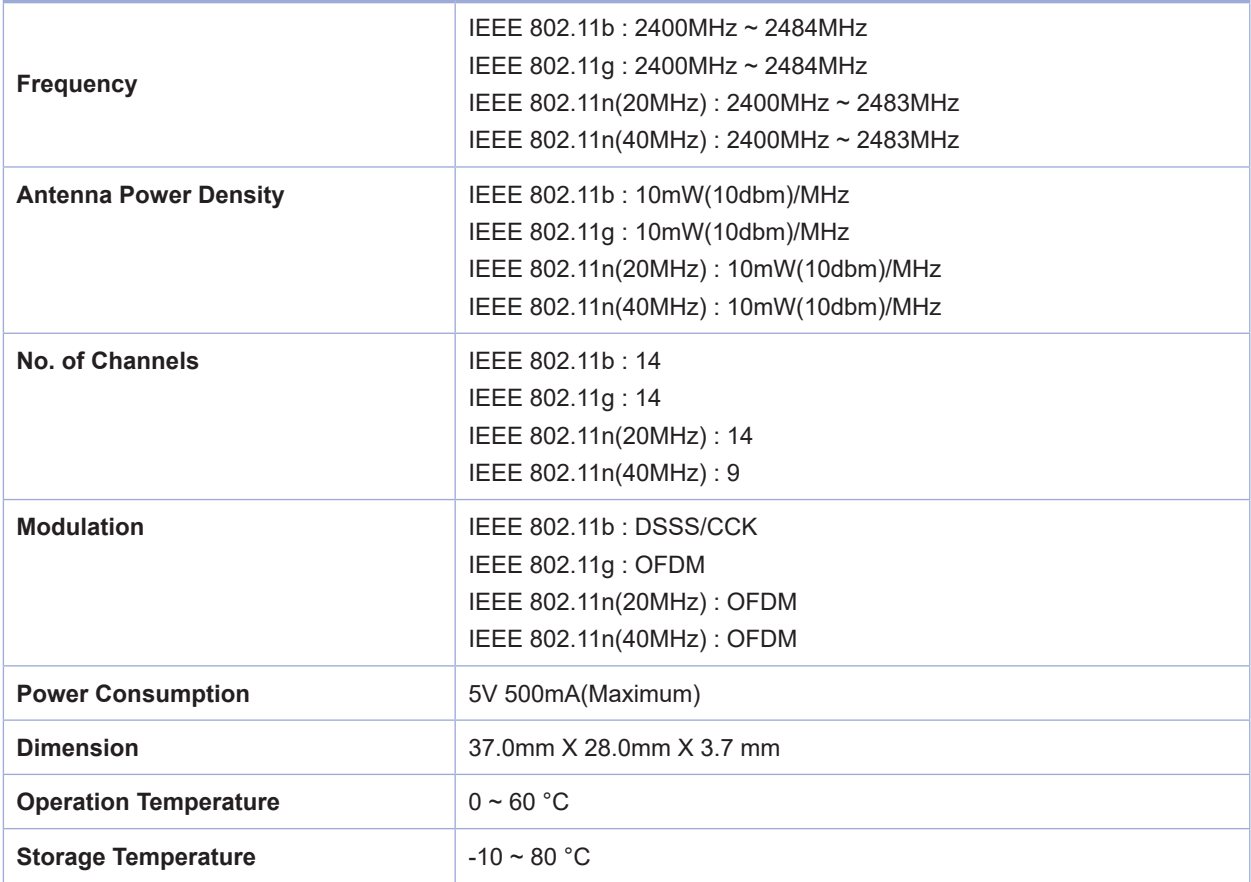

### <span id="page-21-0"></span>**11. USB Memory Disclaimer**

### **S** FCC COMPLIANCE STATEMENT

 This device complies with part 15 of the FCC Rules. Operation is subject to the following two conditions: (1) this device may not cause harmful interference, and (2) this device must accept any interference received, including interference that may cause undesired operation.

### **INFORMATION TO USER**

 This equipment has been tested and found to comply with the limits for a Class B digital device, pursuant to part 15 of the FCC Rules. These limits are designed to provide reasonable protection against harmful interference in a residential installation.

 This equipment generates, uses and can radiate radio frequency energy and, if not installed and used in accordance with the instructions, may cause harmful interference to radio communications.

However, there is no guarantee that interference will not occur in a particular installation.

If this equipment does cause harmful interference to radio or television reception, which can be

 determined by turning the equipment off and on, the user is encouraged to try to correct the interference by one more of the following measures:

- Reorient or relocate the receiving antenna.
- Increase the separation between the equipment and receiver.
- Connect the equipment into an outlet on a circuit different from that to which the receiver is connected.
- Consult the dealer or an experienced radio/TV technician for help.

### **CAUTION**

 Any changes or modifications not expressly approved by the manufacturer responsible for compliance could void the user's authority to operate the equipment.

#### **Specification of compatible USB flash drive for 3DWOX**

- Please use the enclosed USB flash drive.
- The enclosed USB flash drive is in FAT32 format.
- The 3DWOX 3D printer does not support USB flash drives in NTFS format.
- The warranty will not be valid if a 3rd party USB drive is used.

# <span id="page-22-0"></span>**3DWOX 1 USER MANUAL**

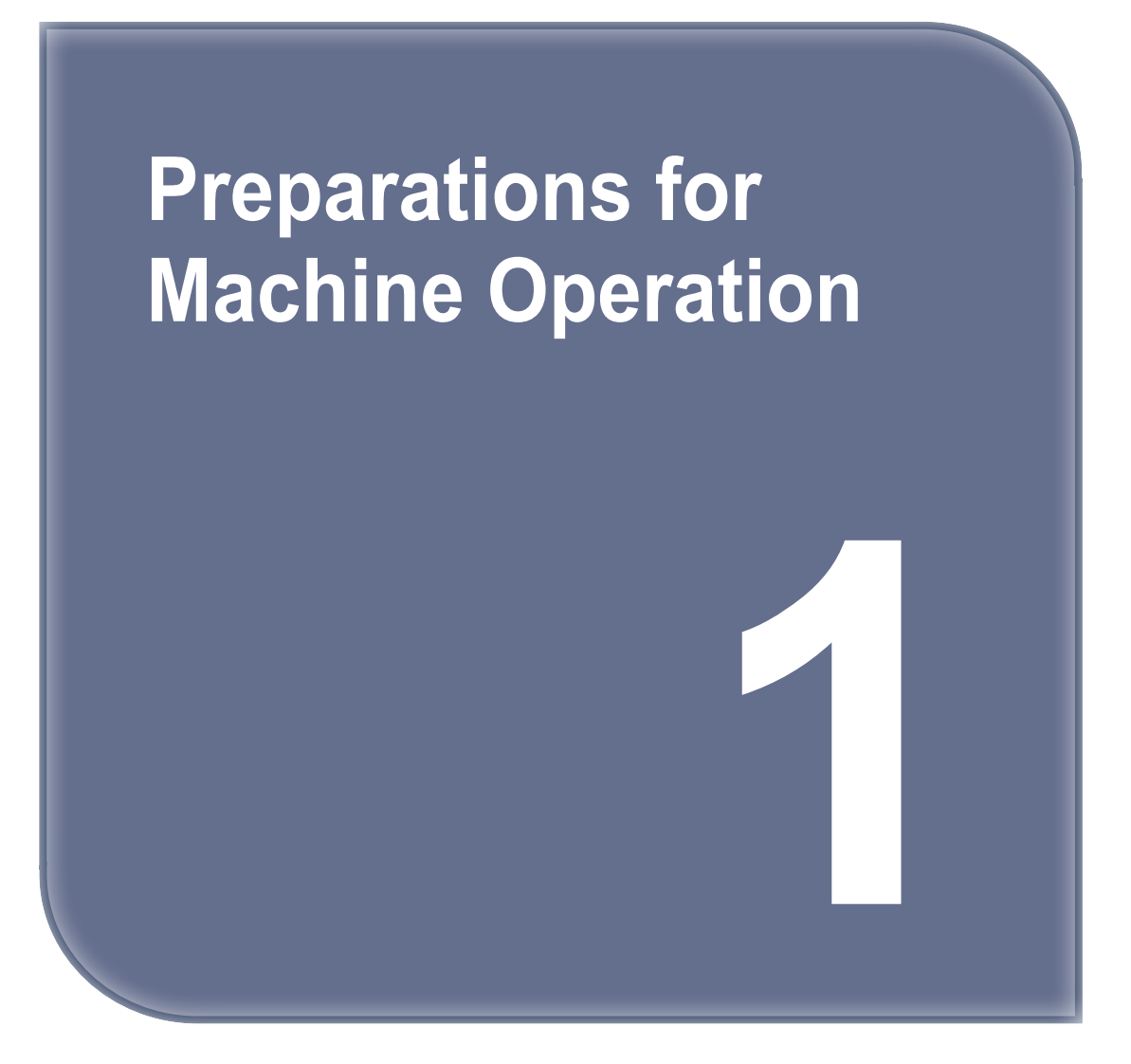

### <span id="page-23-0"></span>**1. Machine Specifications**

### **1.1 Printing**

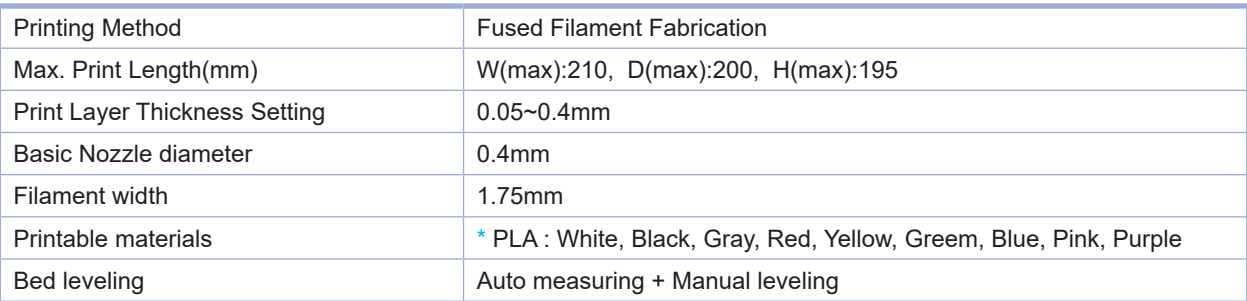

\* Soft filaments(flexible, TPU, nylon) can't be used in this machine.

Using filament containing abrasive additives (e.g. metal component, carbon fiber) may cause the breakdown of the machine and will shorten its life time drastically.

### **1.2 Temperature/Speed**

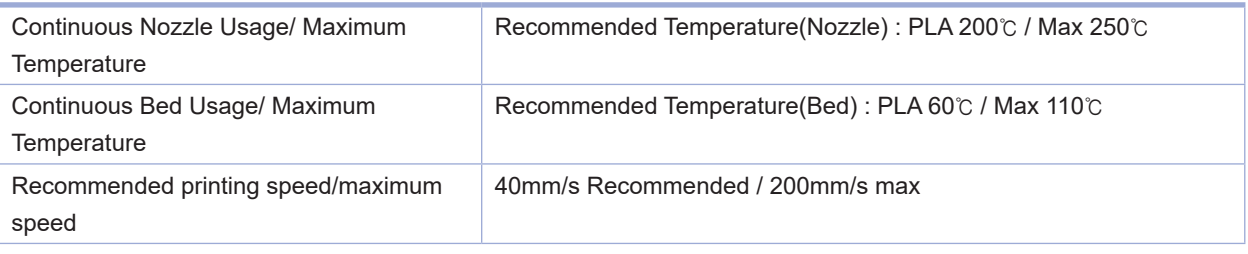

 \* Continuous usage at maximum temperature may cause equipment failure. Only use this setting in special situations, such as nozzle clogging.

### **1.3 Machine**

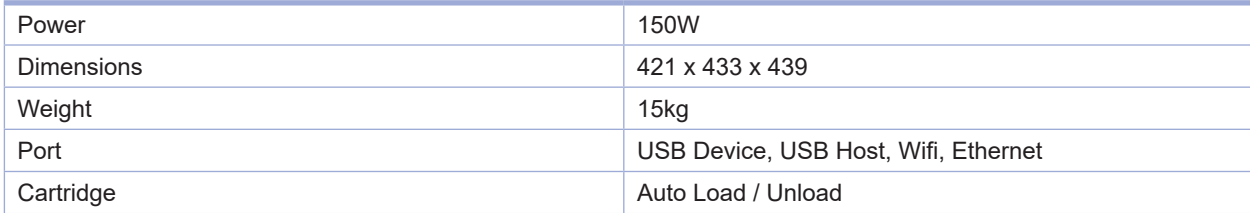

### **1.4 Software/Support**

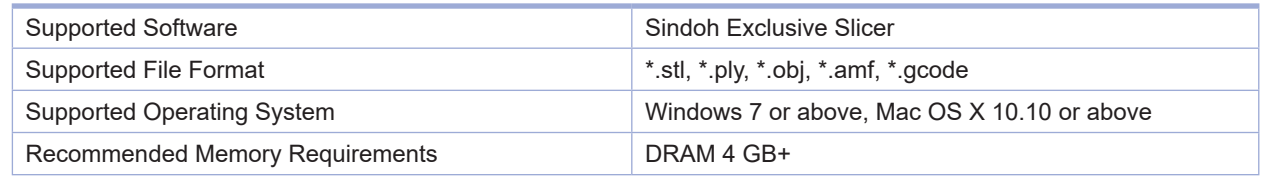

### **Note**

- Graphics must support OpenGL 2.0 or higher.

### **1.5 Default Setting of Print layer Width**

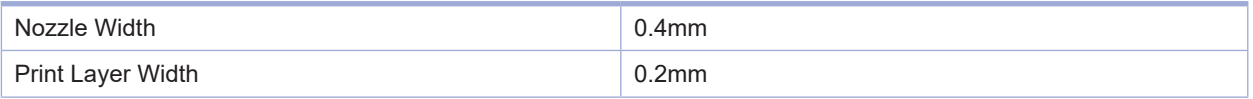

### <span id="page-24-0"></span>**2. Basic Components**

Please check all basic components are in the box.

### **Caution**

 **- Please keep the box and packaging material; they are needed for product exchange or repair service.**

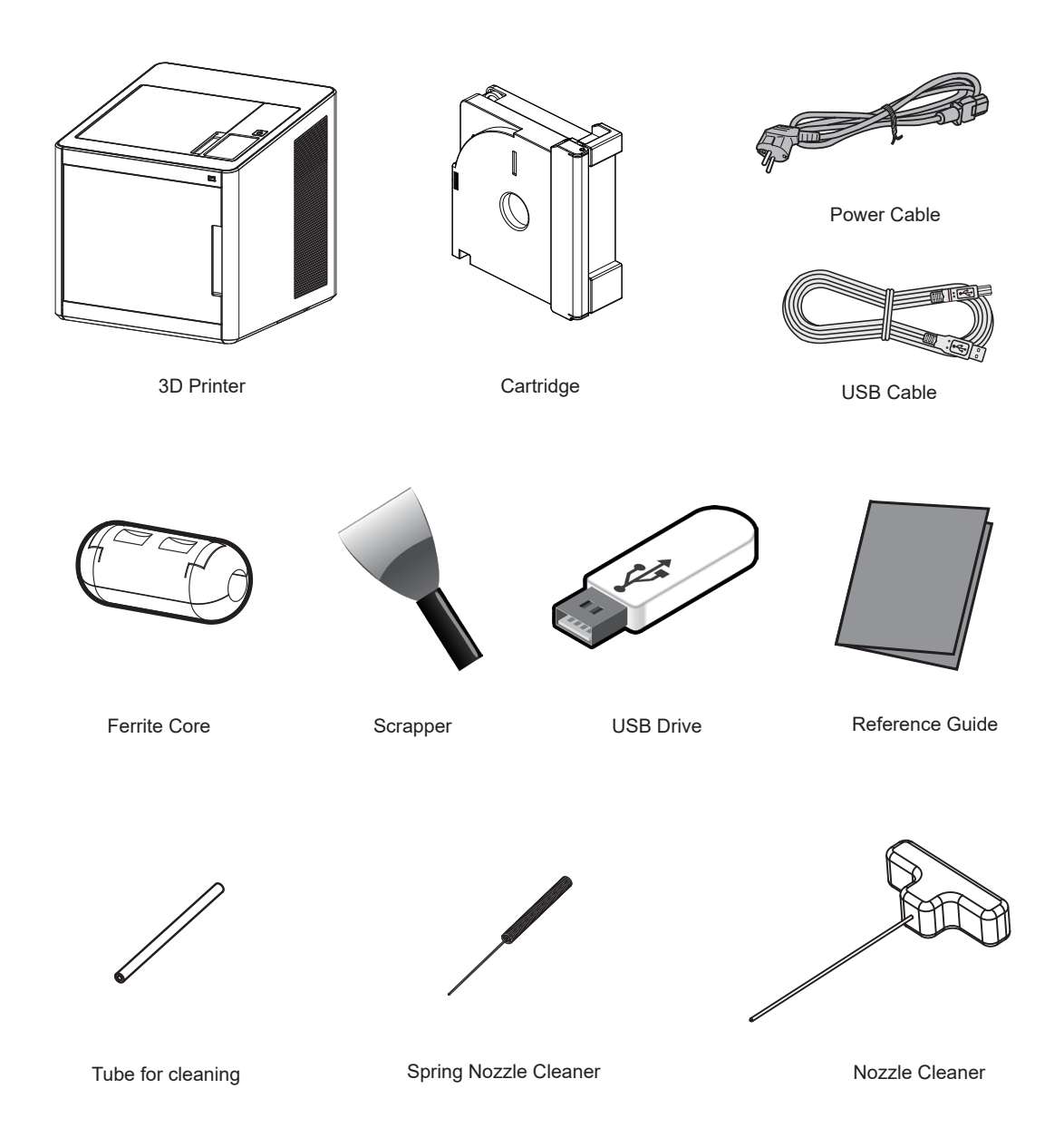

**Warning**

 **- The blades of the scrapper can be very sharp. Please be cautious. Please do not use for other than removing printables.**

 **Please do not touch the blade of the scrapper.**

# <span id="page-25-0"></span>**3. Understanding the Device Parts**

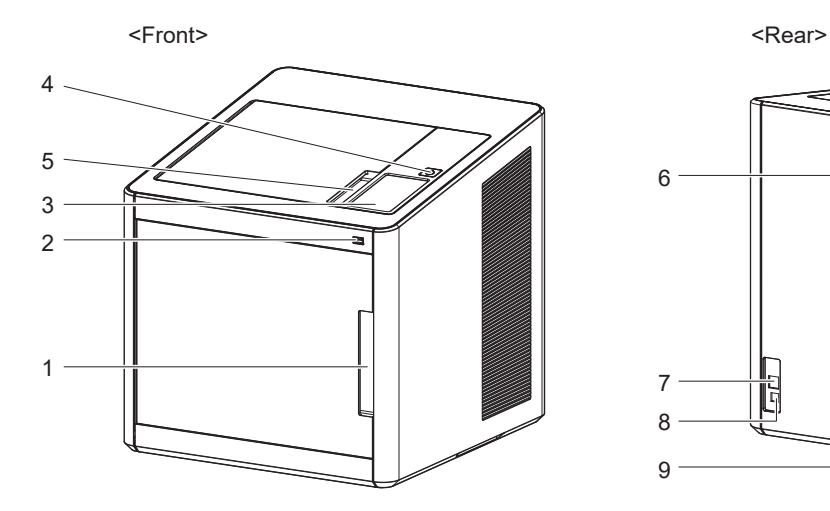

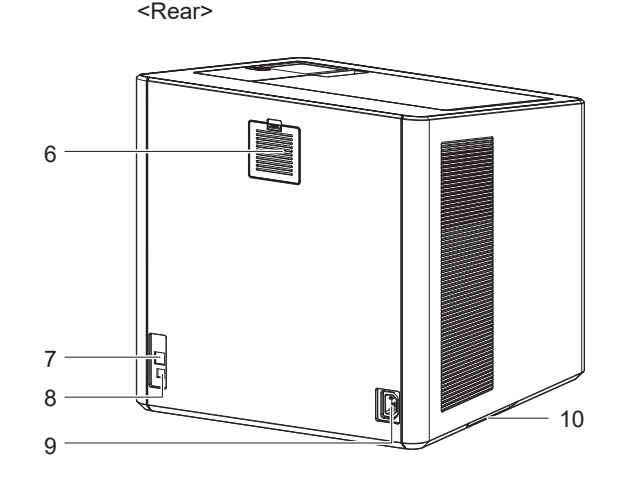

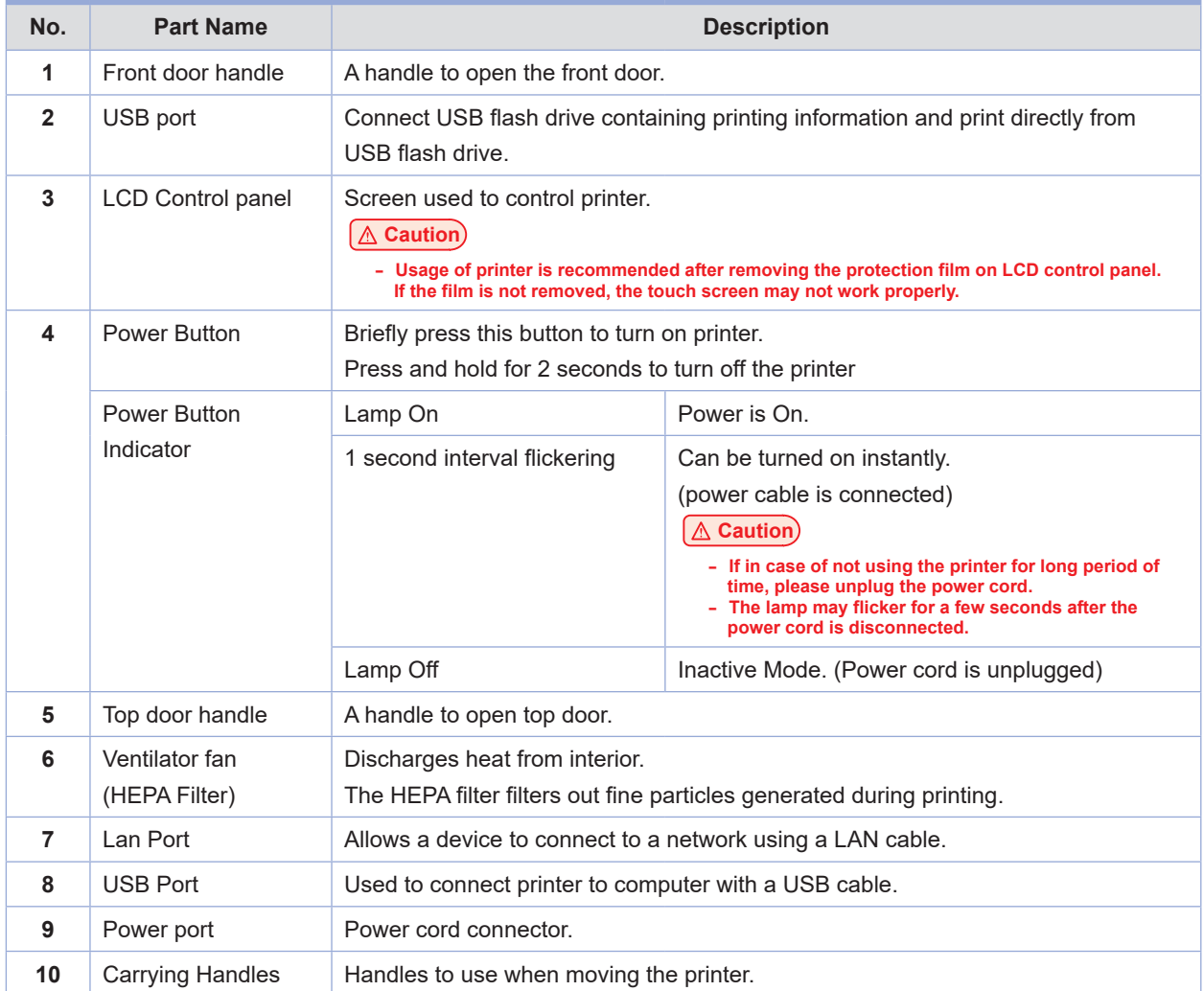

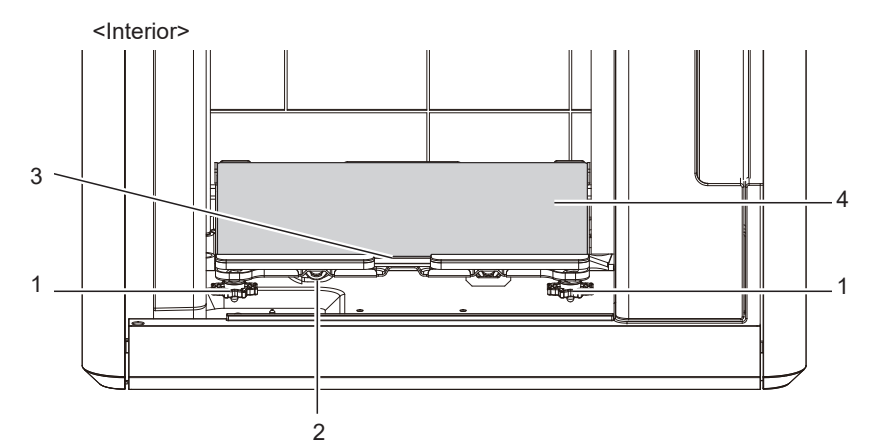

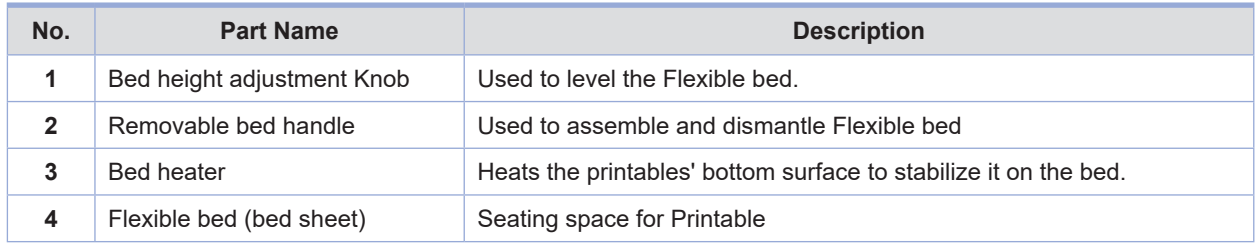

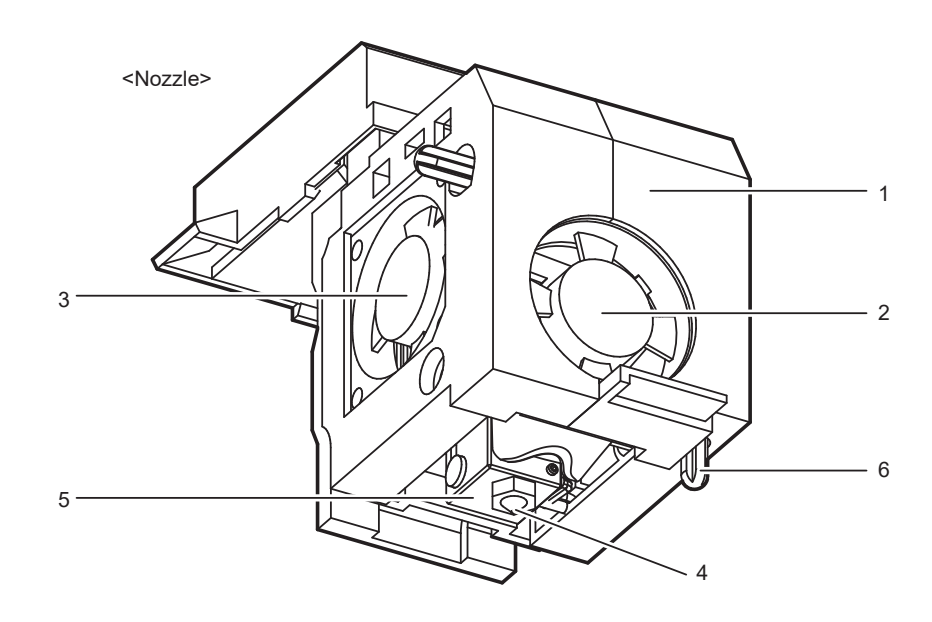

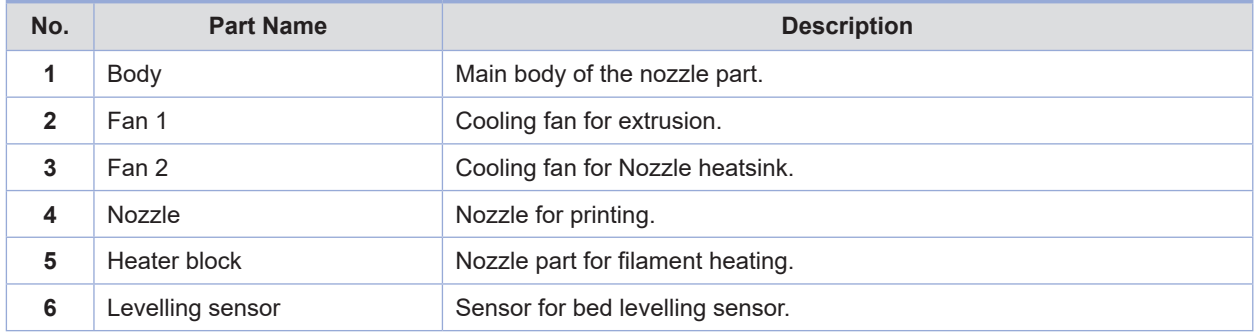

### <span id="page-27-0"></span>**4. Installation(Product connection, Cartridge Setup and Software installation)**

### **4.1 Device Connection**

**1** On the rear side of the machine, connect the power cable to the power socket. Next, connect the power cable to the power outlet.

**2** Press the power button, located on top of the machine.

**3** After main menu is displayed on the LCD screen, install the cartridge (Refer to UI manual **"LOAD"**).

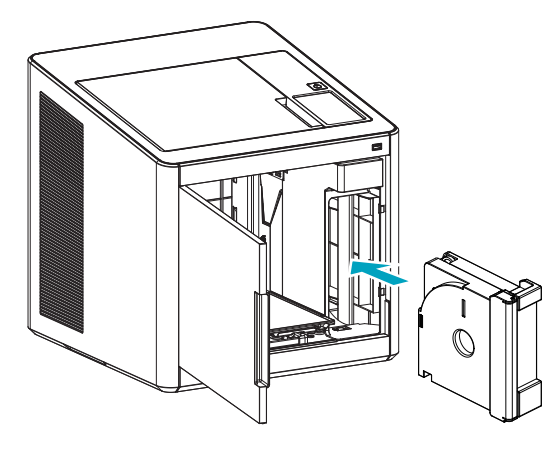

#### **4** Connection to PC

 1) Direct Connection: Connect one end of the enclosed USB cable to the back of the 3DWOX and the other end to the PC.

2)Network Connection: Refer to 2-22(Network) of the User Manual.

**5** Plug USB flash drive in, and install machine drivers and Slicer program.

### **4.2 Program Installation**

**1** Start the installation of 3DWOX Desktop program by clicking on **"3DWOX Desktop.exe"** file in the enclosed USB.

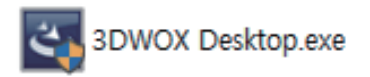

**2** Install the additional files required by the software first.

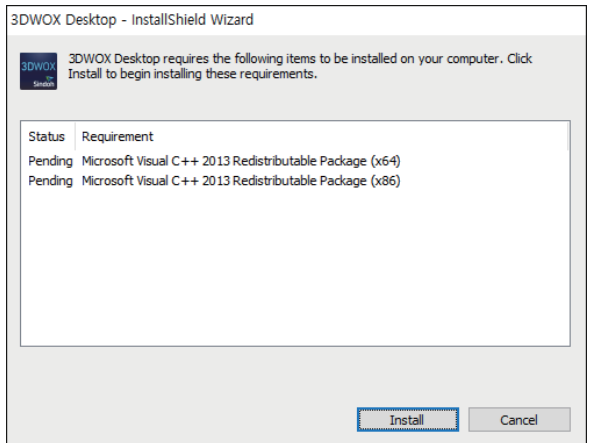

**3** When installation of the file is complete, a pop-up window shows up as picture below. Press **[Next]** button to initiate the installation of 3DWOX Desktop program.

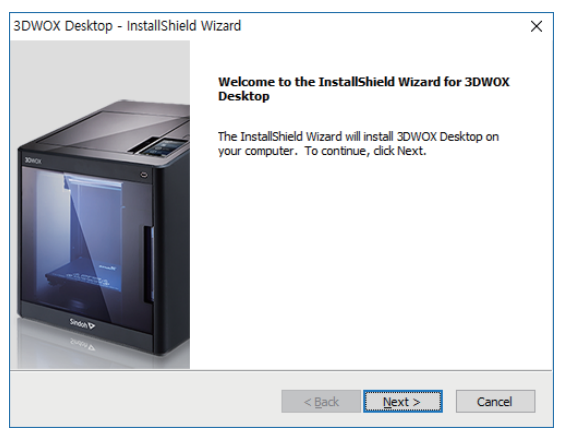

**4** Choose the destination location of the file and press **[Next]** to proceed.

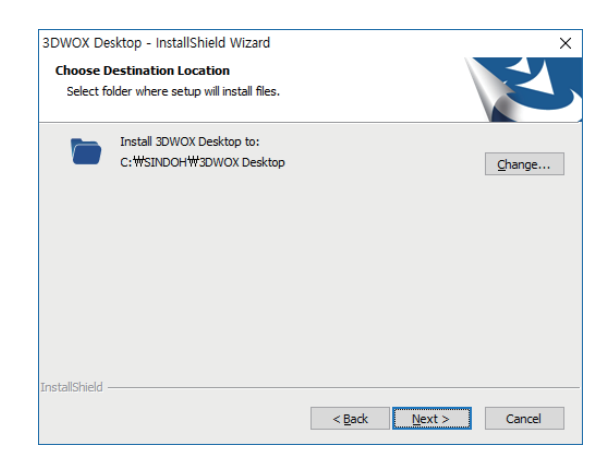

**5** The file gets saved and the installation starts.

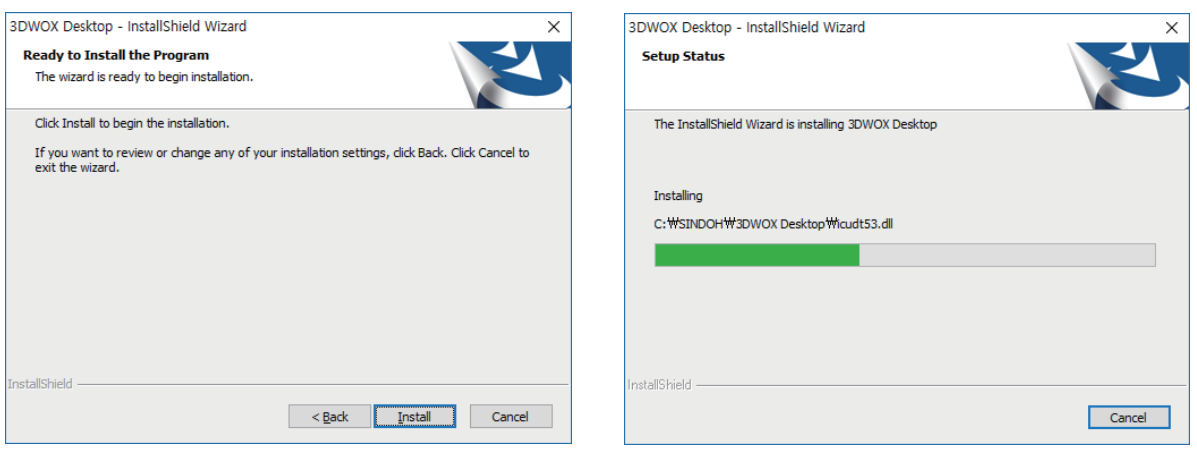

**6** After all installation is complete, you can see that the **"3DWOX Desktop"** created on the desktop of your computer.

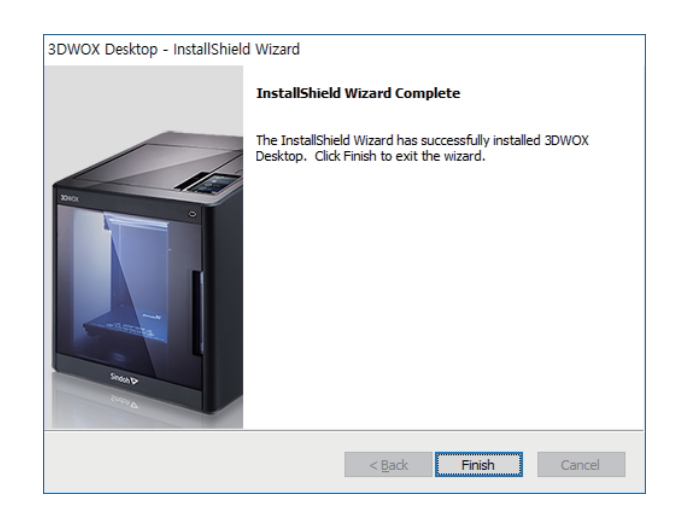

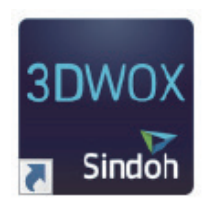

# <span id="page-30-0"></span>**3DWOX 1 USER MANUAL**

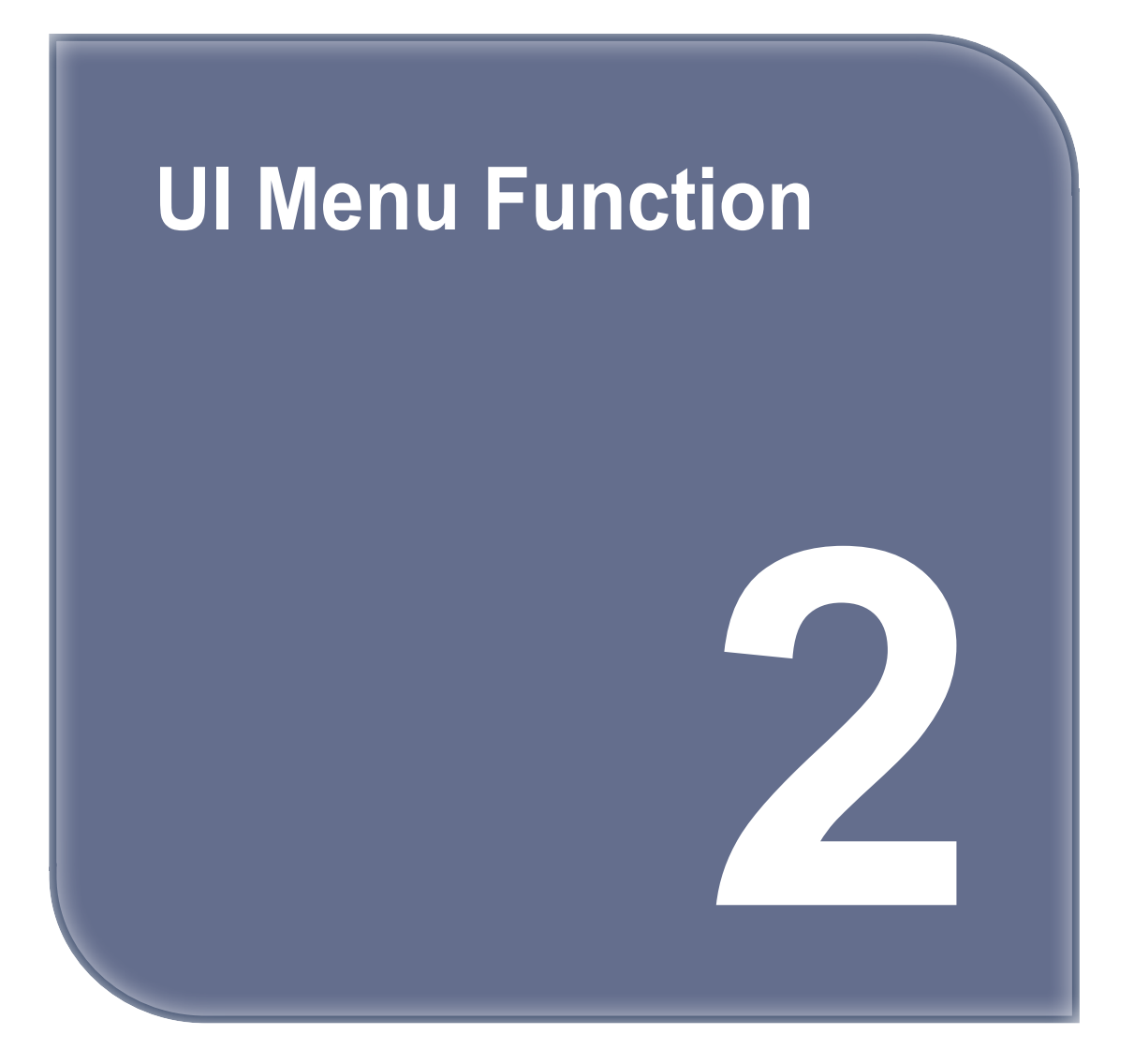

# <span id="page-31-0"></span>**1. UI Menu Function description**

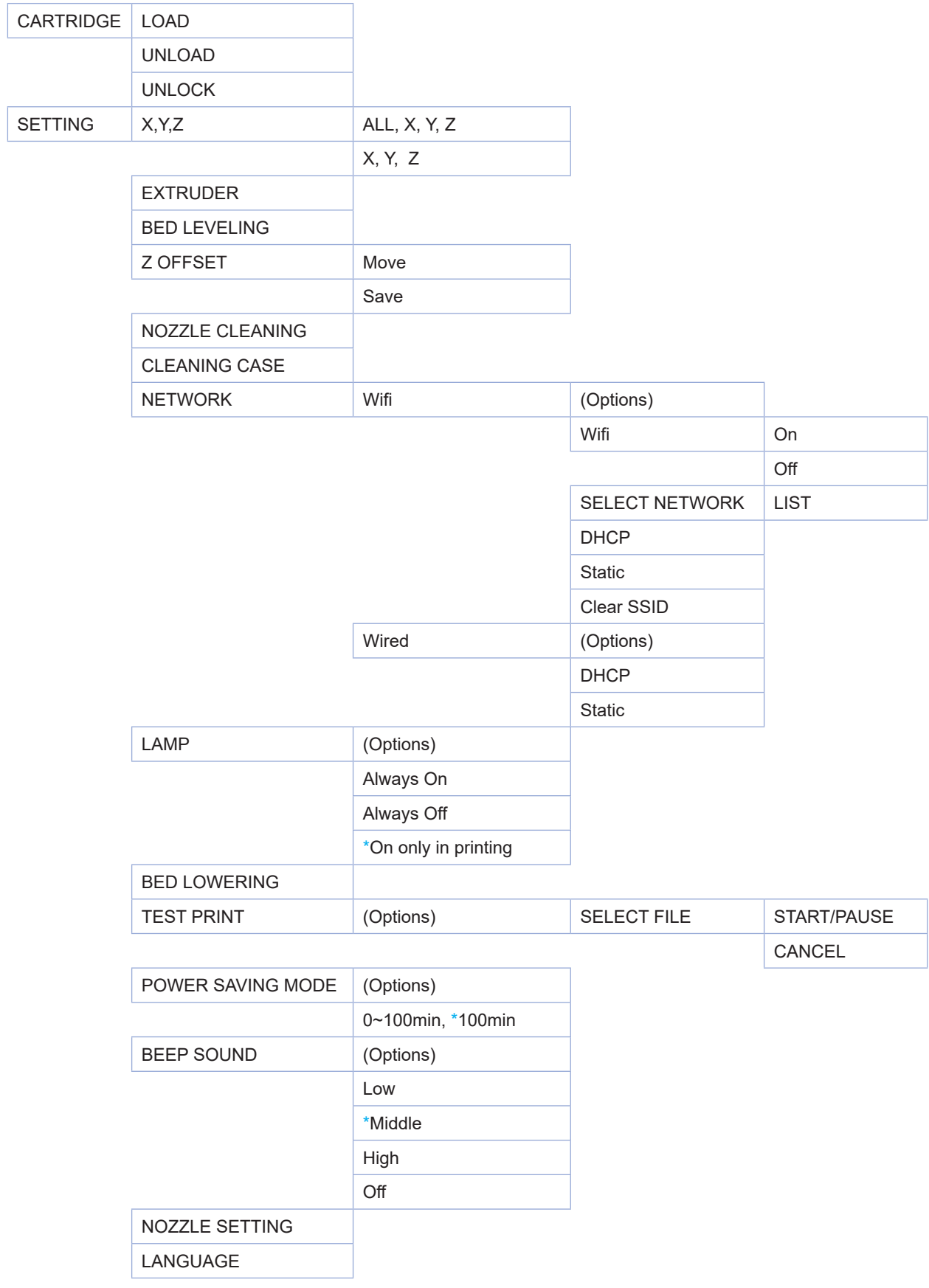

\* indicates factory set value.

<span id="page-32-0"></span>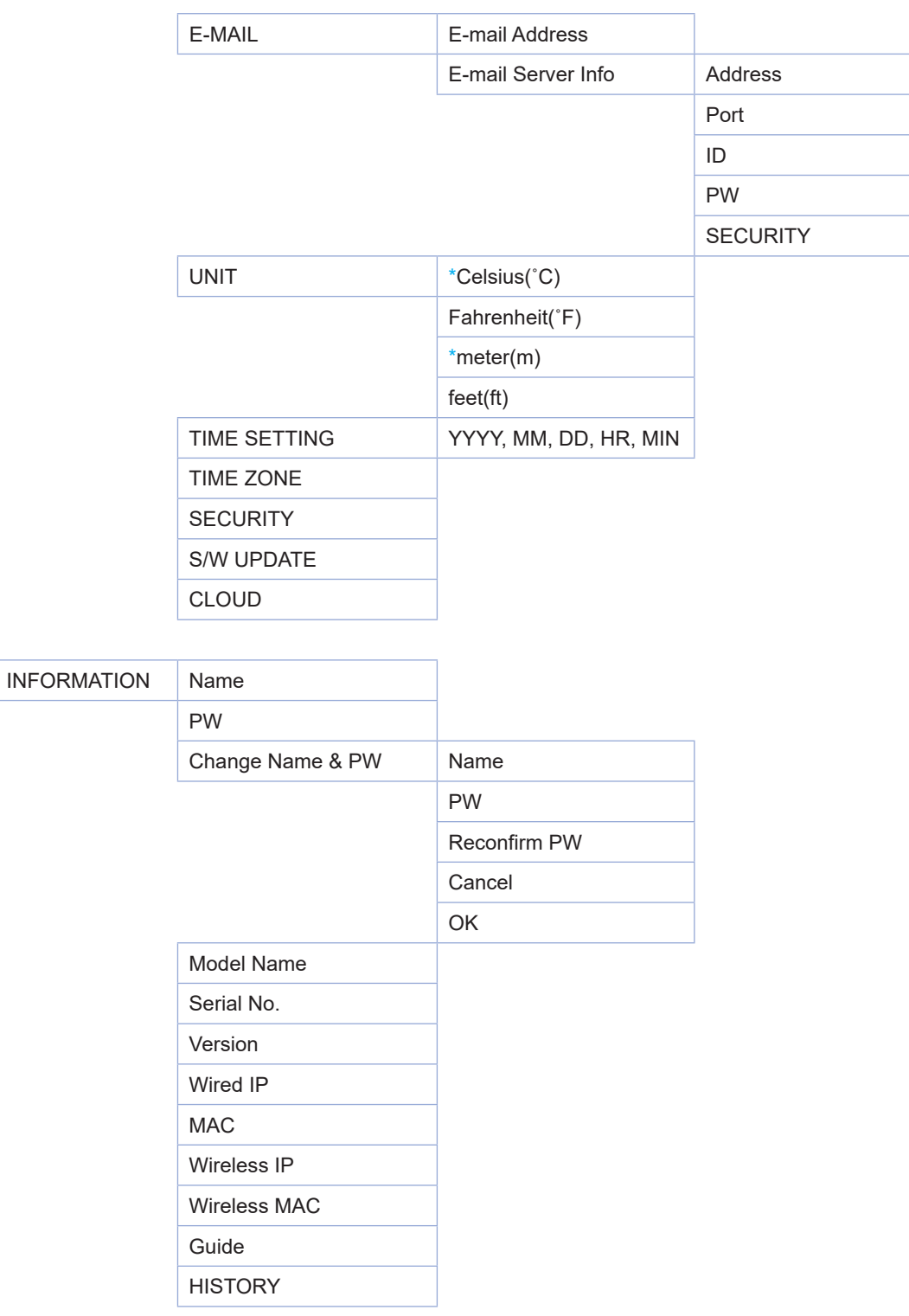

### **1.1 CARTRIDGE**

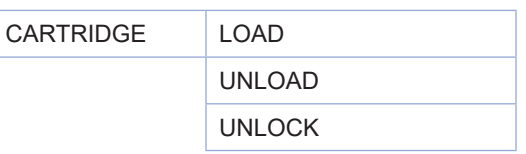

### <span id="page-33-0"></span>**LOAD**

This function automatically loads filament to the Nozzle.

From the HOME screen press **[CARTRIDGE]**.

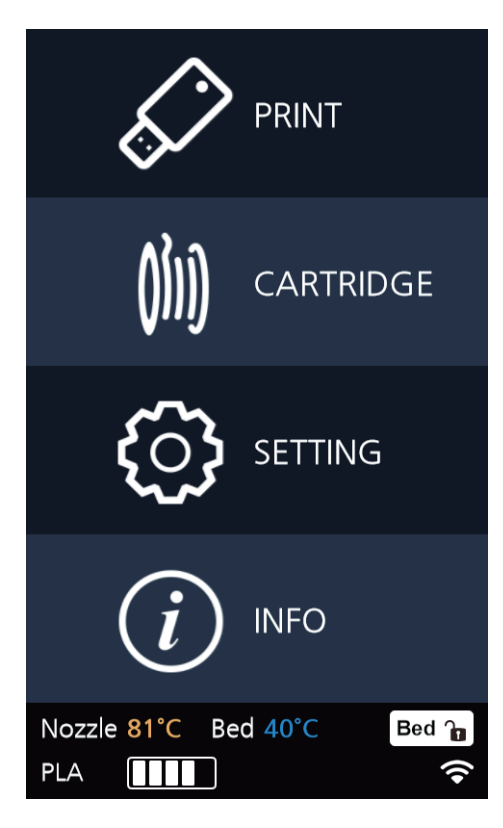

Press [LOAD] to activate Cartridge load.

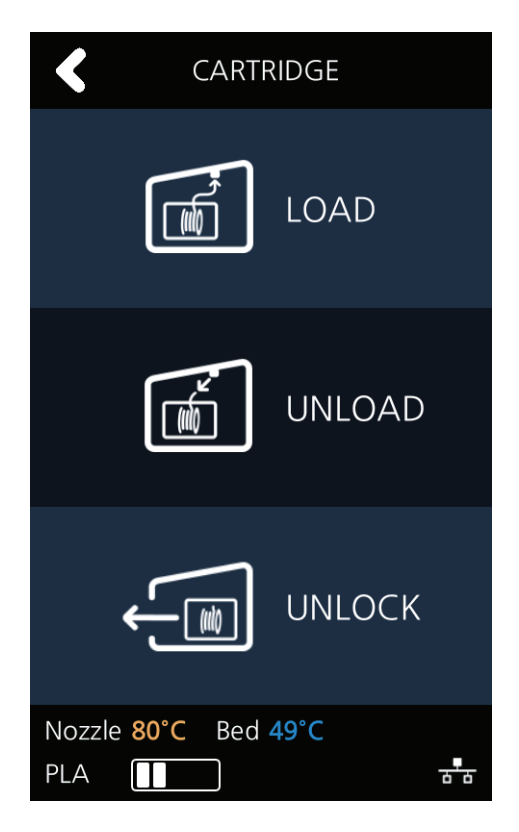

<span id="page-34-0"></span>**3** When [OK] is pressed at the cartridge load confirming message, cartridge load will automatically proceed. The filament reaches to the nozzle and it is heated up to the specified temperature. Then the filament is inserted into the heated nozzle. After the process has finished, screen will automatically return to the **[HOME]** screen.

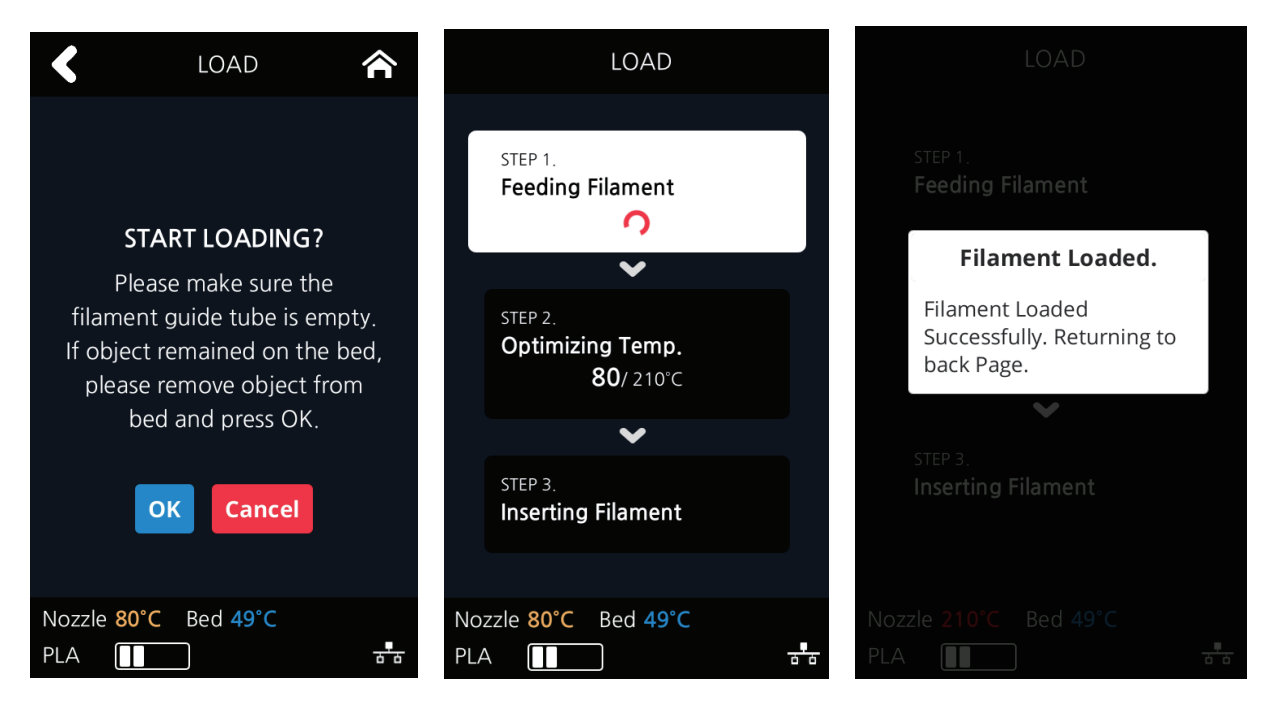

### **UNLOAD**

This function automatically unloads filament from the nozzle.

**1** From the HOME screen press **[CARTRIDGE]**.

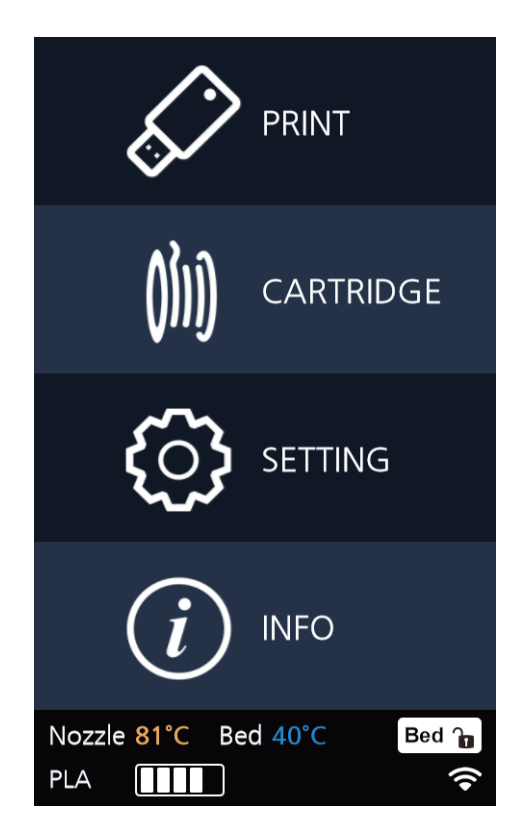

**2** Press [UNLOAD] to activate Cartridge unloading.

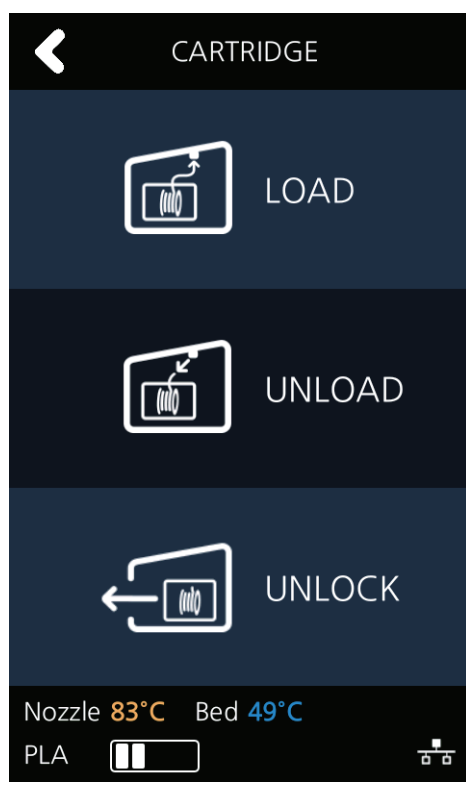

**3** When **[OK]** is pressed at the cartridge unload confirming message, cartridge unloading will automatically proceed. To remove filament, the nozzle is heated up to the specified temperature and the filament unload starts.

 After the filament has been removed, the screen will automatically turn to the **[UNLOCK]** screen to let the user remove the cartridge.

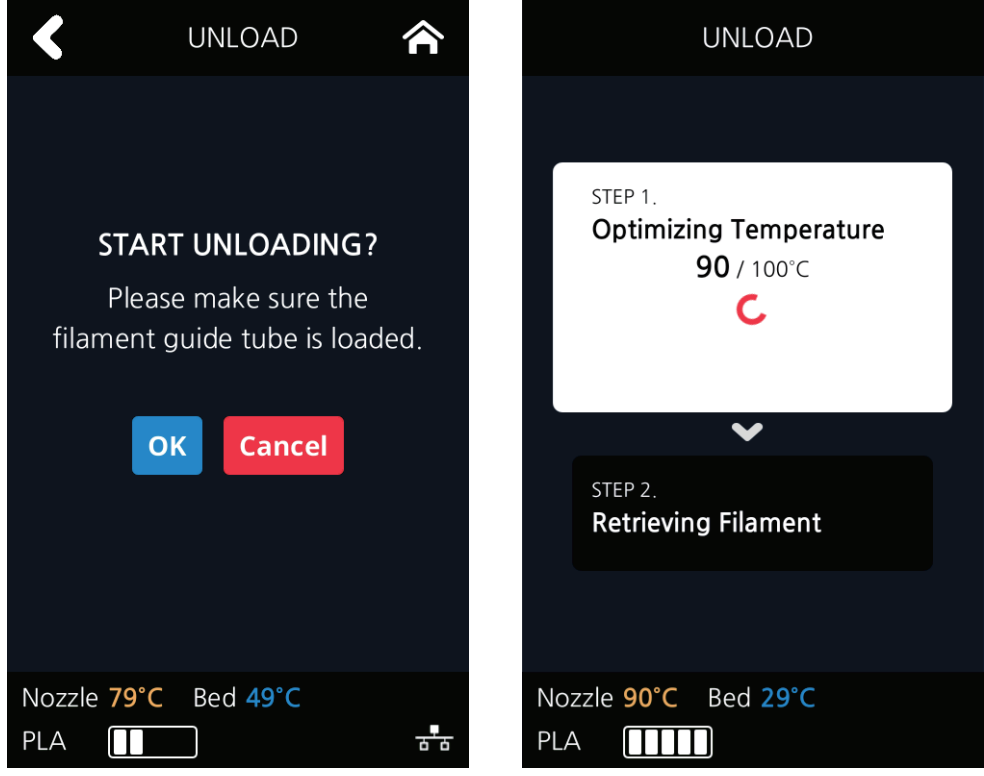
## **UNLOCK**

This Function is to remove the cartridge out of the printer. Cartridge unlock automatically initiates when filament unload is finished. Cartridge unlock can also be manually done by the user.

#### **When unlock screen automatically appears after cartridge unload.**

**1** For 10 seconds **[LOCK]** state is deactivated and the user can detach cartridge from printer. If the cartridge can't be pulled out even after "unlock", gently push it forward and then try to pull out again.

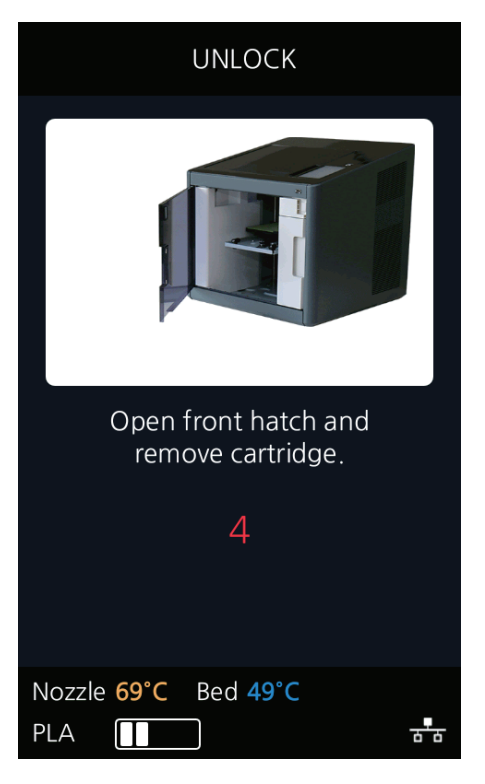

**2** After 10 seconds printer will automatically change to **[LOCK]** state and **[UNLOCK]** appears.

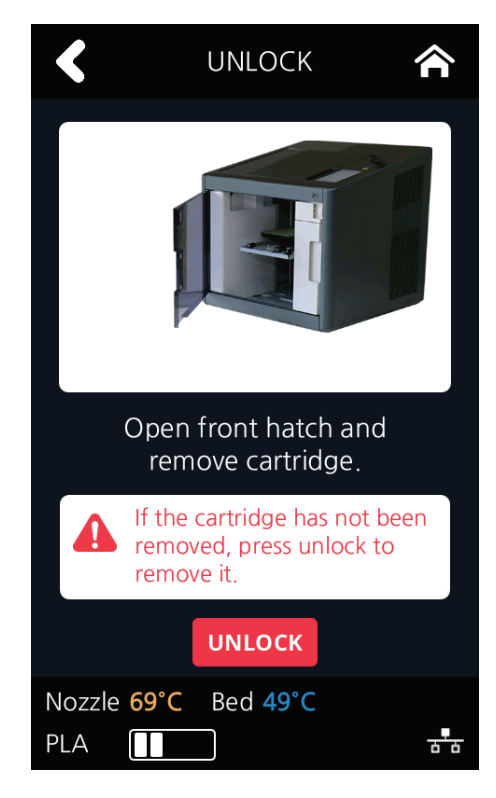

- **To manually unlock later.**
- From home screen press **[CARTRIDGE]**.

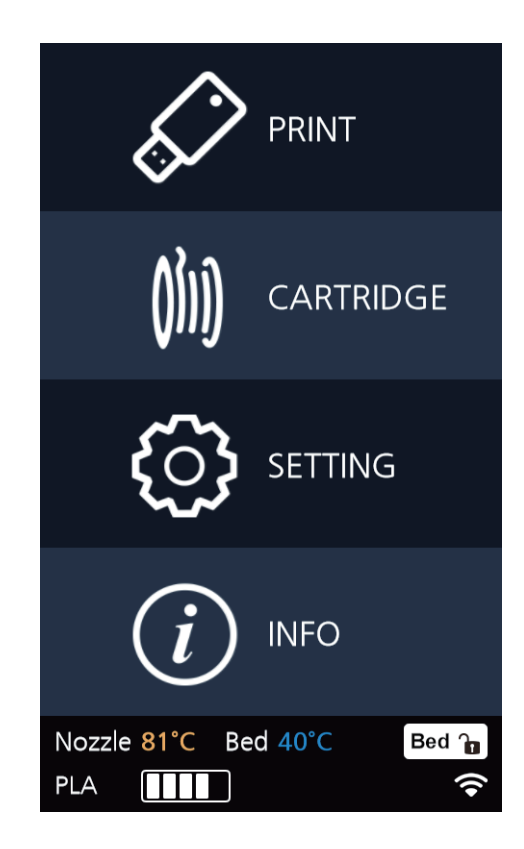

Press [UNLOCK] to activate UNLOCK function.

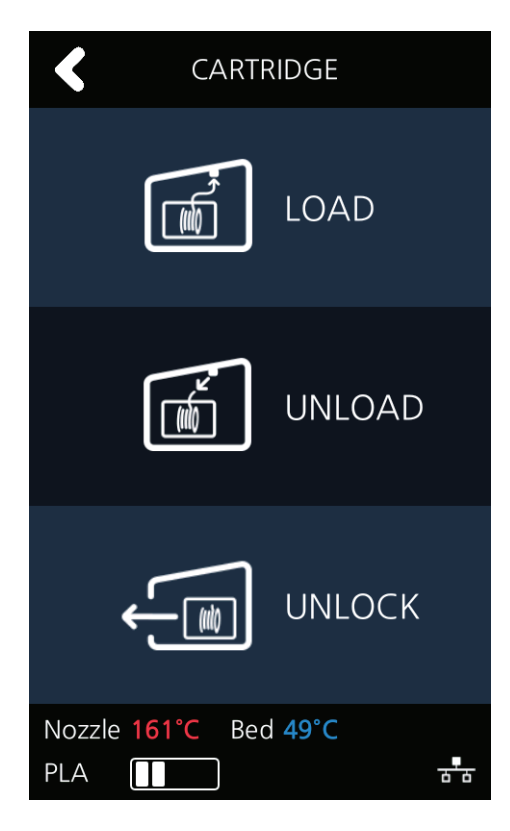

**3** For 10 seconds **[LOCK]** state is deactivated and the user can detach cartridge from printer. If the cartridge can't be pulled out even after **"unlock"**, gently push it forward and then try to pull out again.

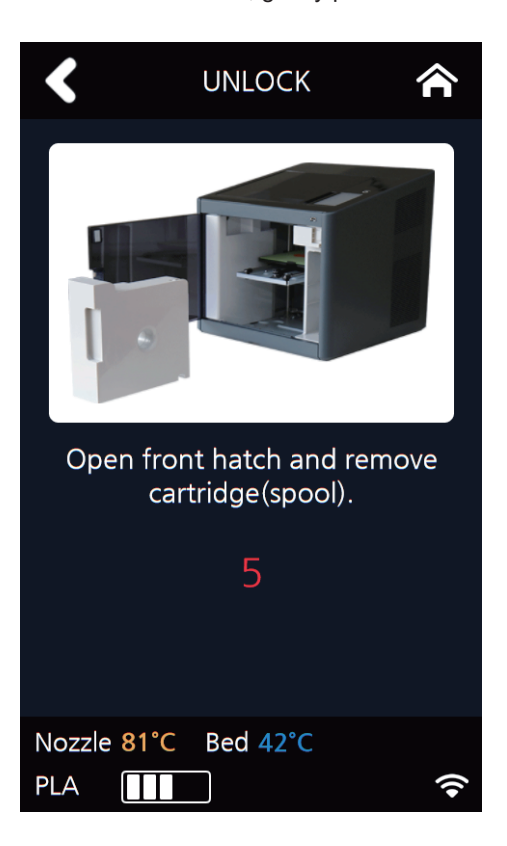

**4** After 10 seconds printer will automatically change to **[LOCK]** state and **[UNLOCK]** appears.

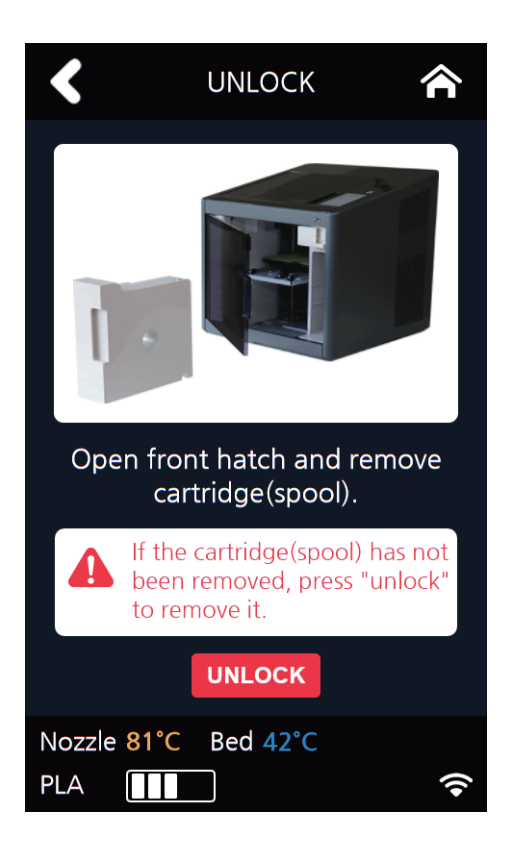

# **1.2 Settings**

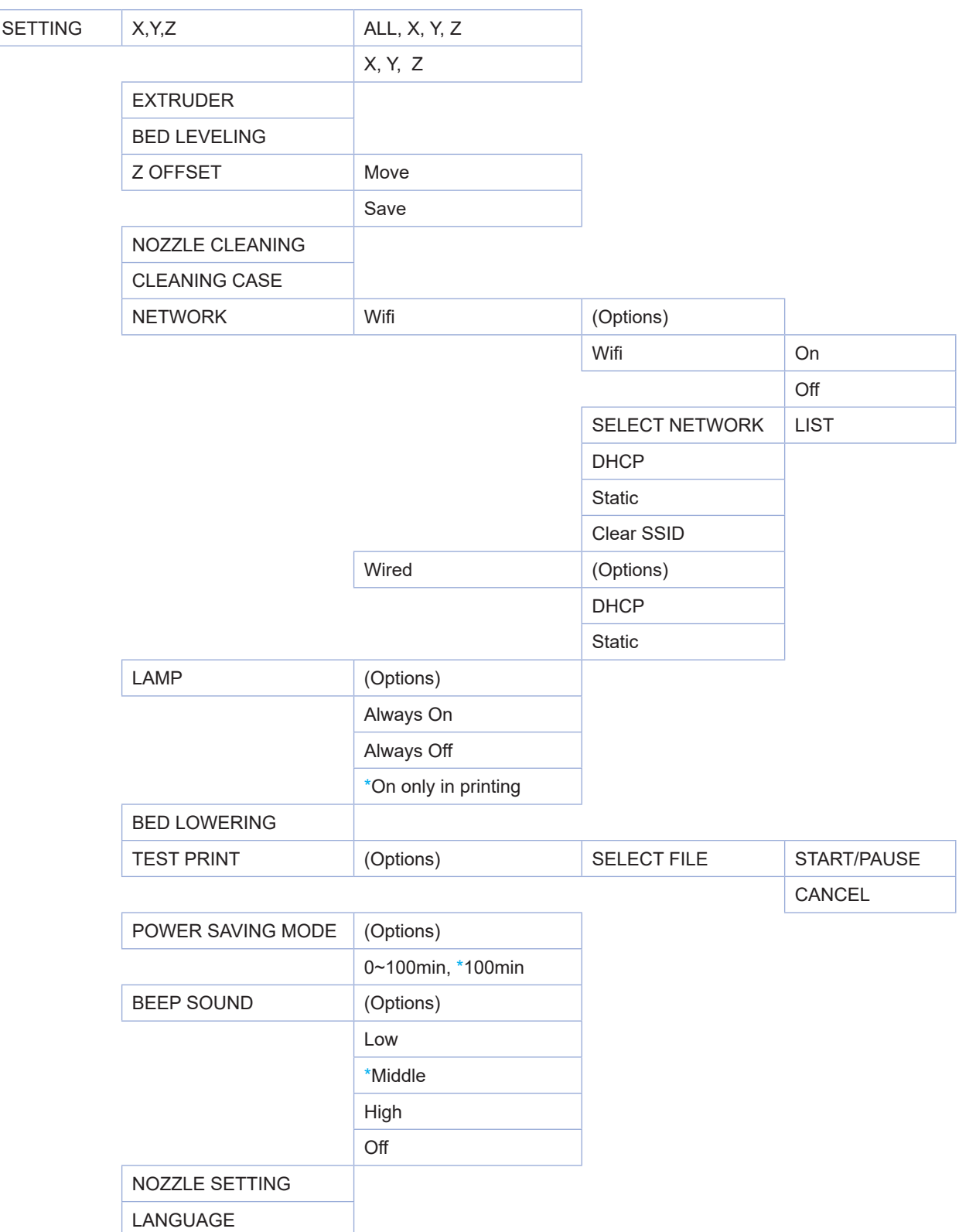

\* indicates factory set value.

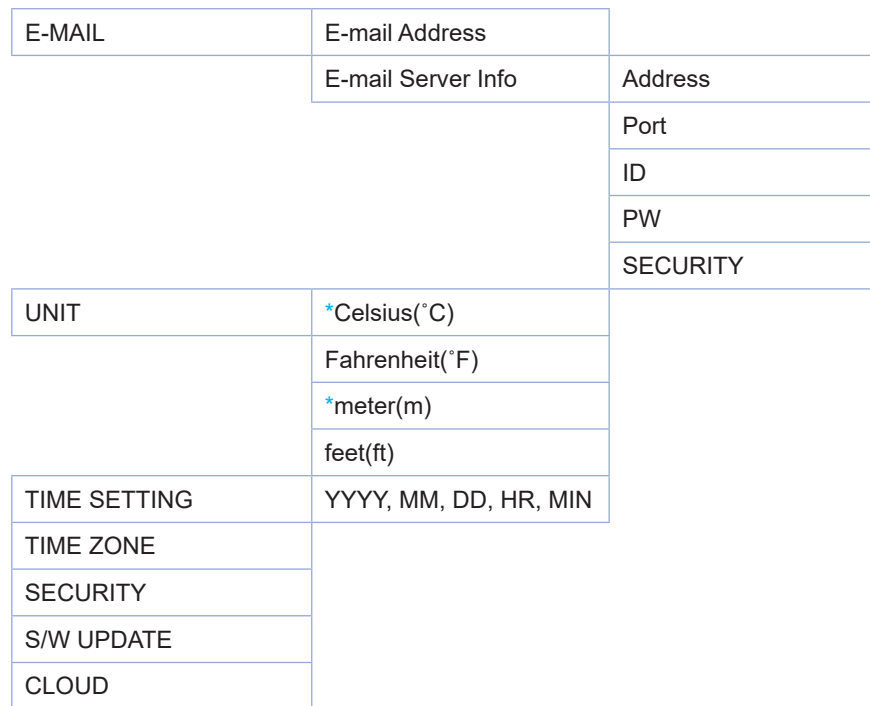

# **X, Y, Z**

Use to change the position on the X, Y, and Z axes of the Nozzle.

**1** From home screen press **[SETTING]**.

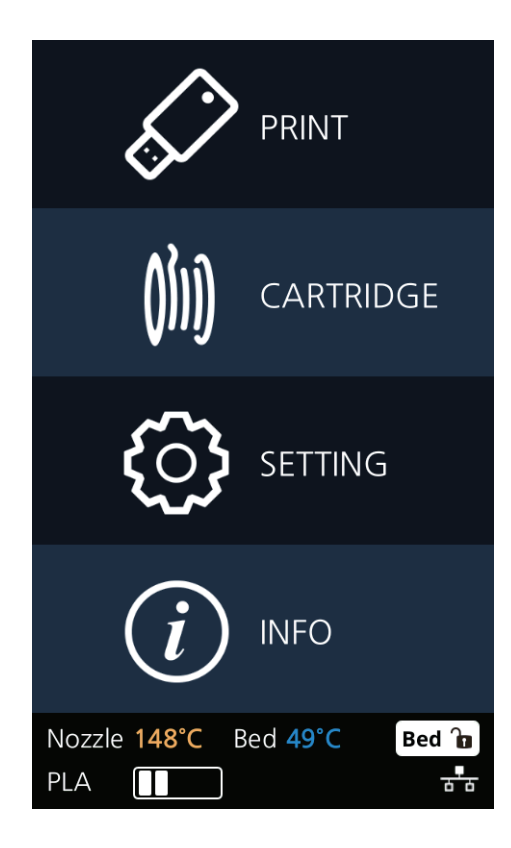

Press the **[X,Y,Z]** button to enter X, Y, Z.

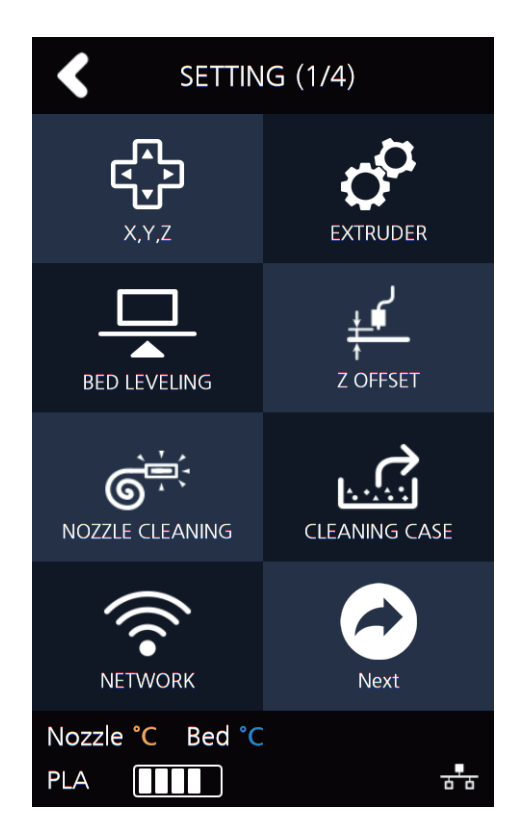

 Press either **[0.1], [1], [10],** or **[100]** to select the movement distance, and press the arrows to move the Bed and the Nozzle in the respective position.

To move to each axis' home location, press **[All], [X], [Y]** or **[Z]**.

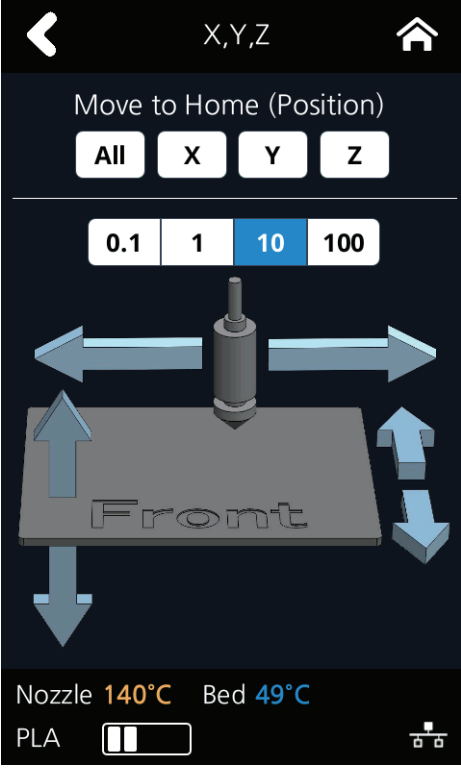

# **EXTRUDER**

This function is used to fine control the filament to its position.

**1** From home screen press **[SETTING]**.

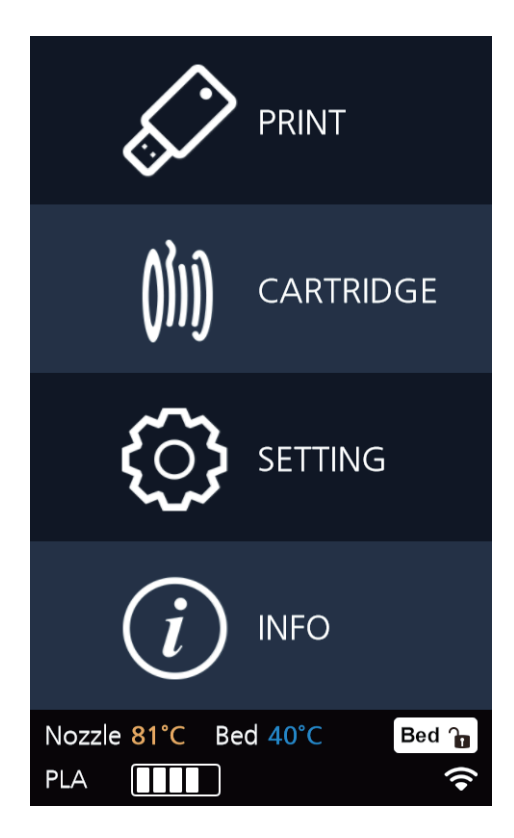

**2** Press **[EXTRUDER]** to enter EXTRUDER settings.

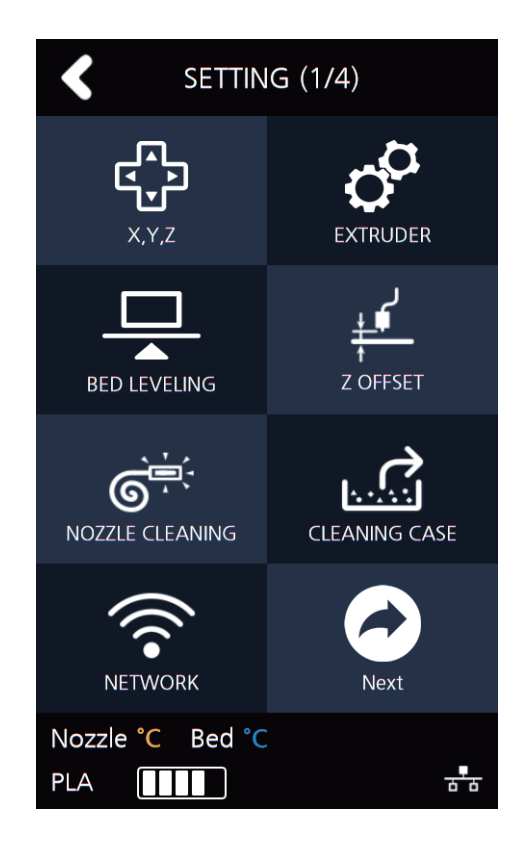

To Control [EXTRUDER], Nozzle temperature needs to be raised.

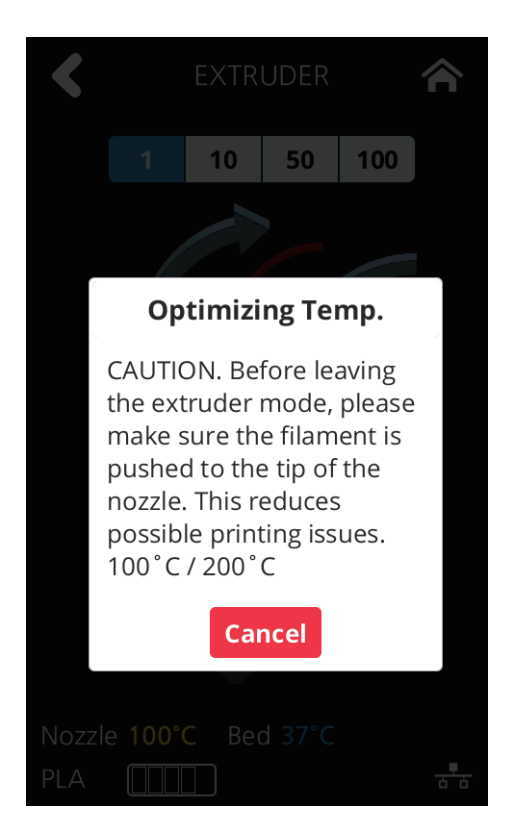

Press **[1]**, **[10]**, **[50]**, or **[100]** to select an amount.

In the image shown below, press the direction to move the filament.

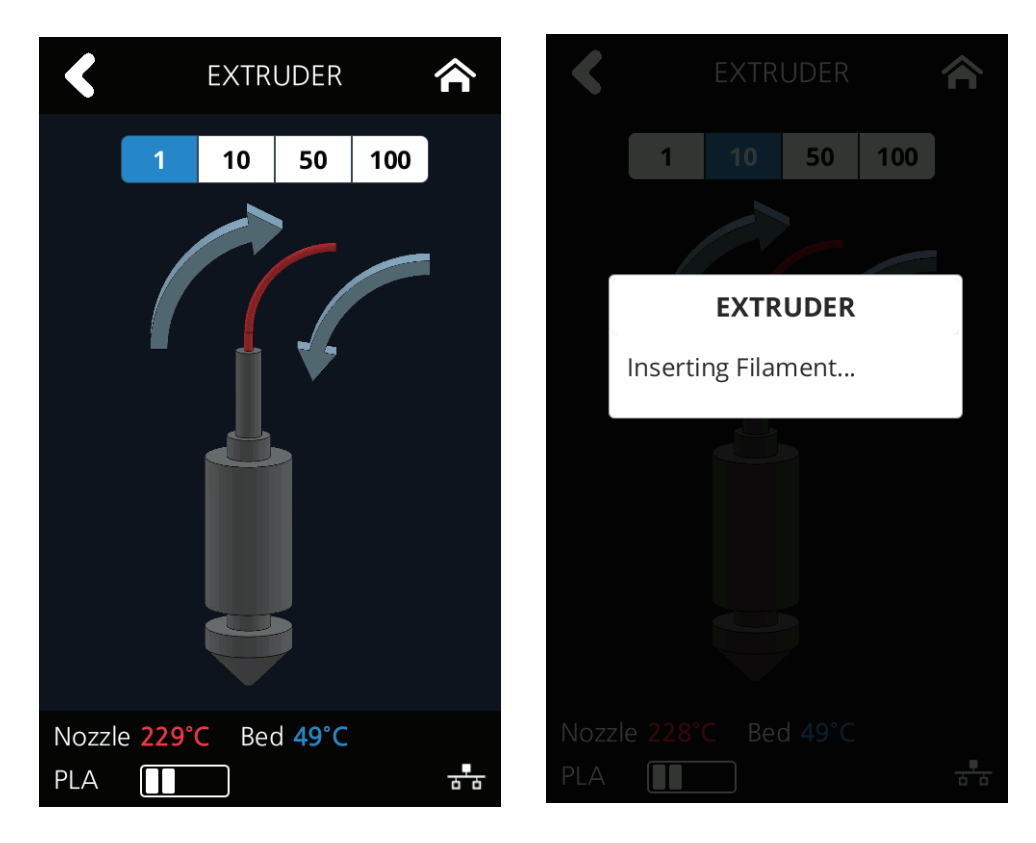

## **BED LEVELING**

This function is used to perform the leveling of the bed.

**1** From home screen press **[SETTING]**.

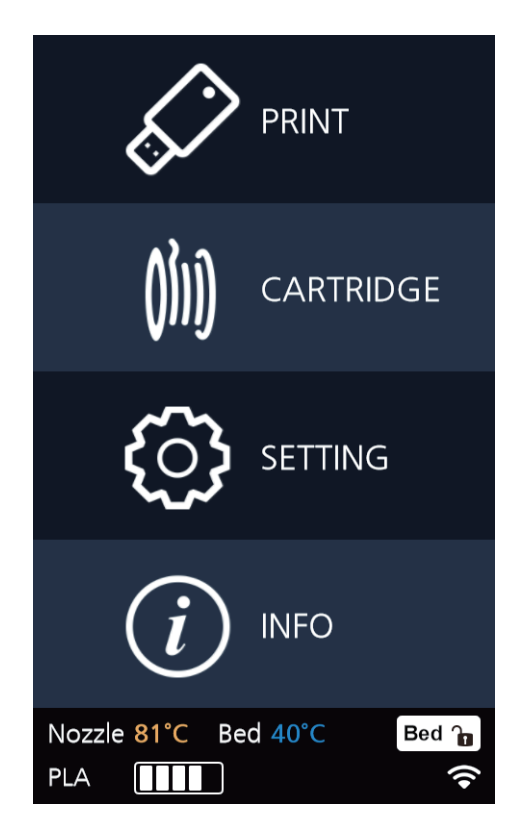

**2** Press the **[BED LEVELING]** button to enter BED LEVELING settings.

If the current Nozzle temperature is too high, process for cooling down the Nozzle temperature is added.

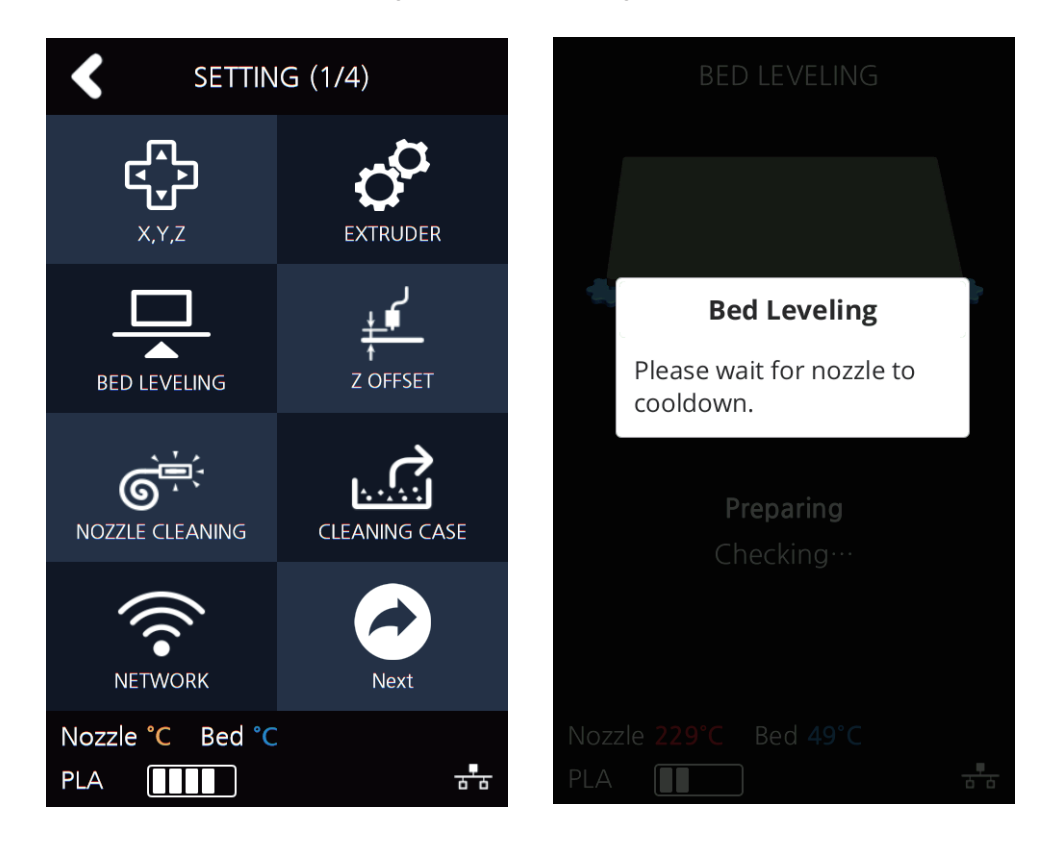

**3** On the SETTING page, user is able to perform bed leveling. The bed leveling process consists of 3 steps. From the center, the top side is measured first, and then both sides of the bottom level are measured. If the height of the bed is perfect then levelling process will be finished but if the height of the bed and nozzle does not match, screws will appear informing user the direction and the number of screw rotation.

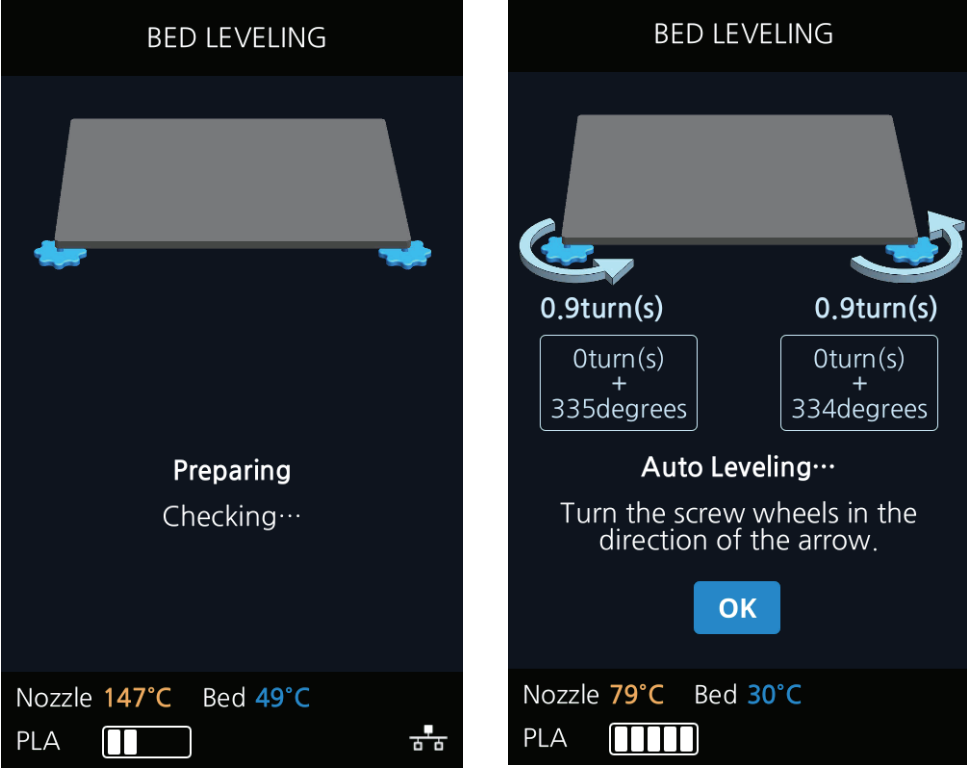

**4** Turn the screw and press **[OK]**. The measuring is performed and the value to fix appears again.

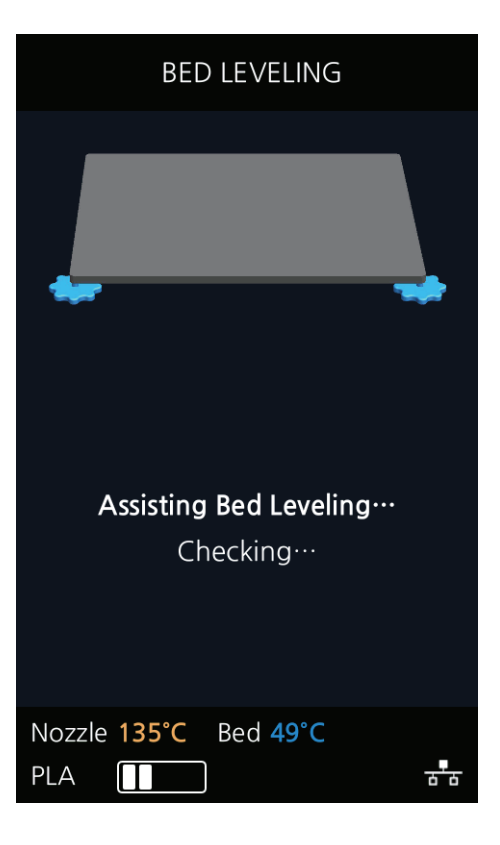

**5** When all settings are done the program returns to the previous screen.

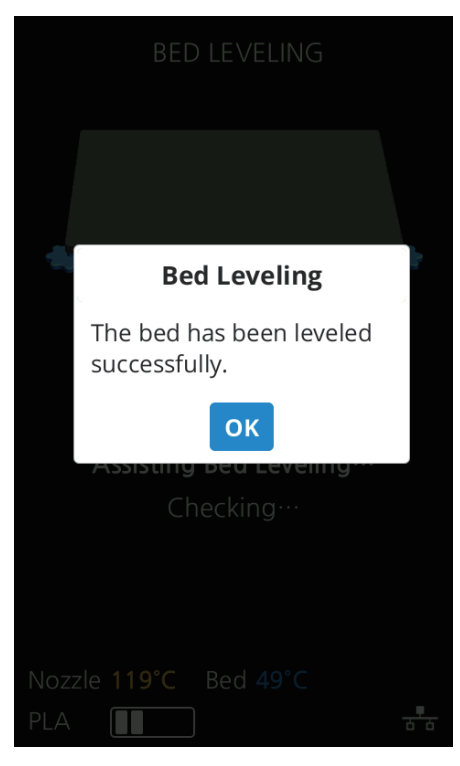

# **Z OFFSET**

※ After bed leveling, it is highly recommended to check the z-offset. This Menu allows user to control the GAP in between Nozzle and BED. Standard is 0.25mm and can be manually overwritten.

**[+]** button widens the GAP, **[-]** button shortens the GAP.

- ※ For higher adhesive strength between the print output and the bed, shorten the distance of the z-offset. For less adhesive strength, widen the distance of the z-offset.
- **1** From home screen press **[SETTING]**.

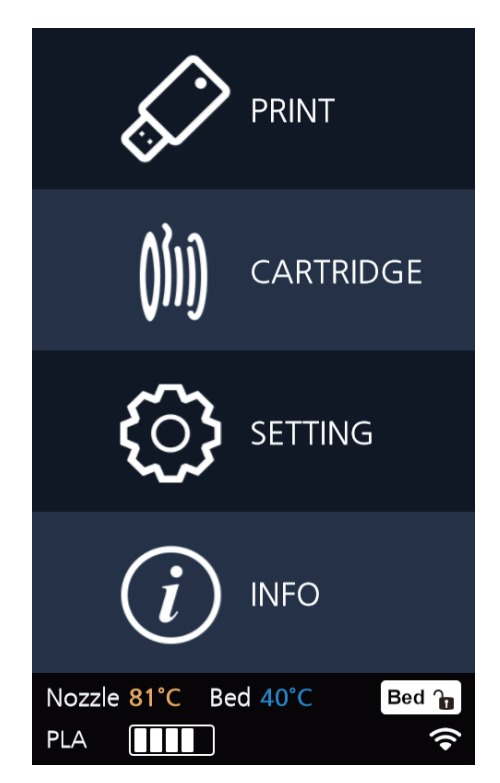

Press the **[Z OFFSET]** button to access Z Offset screen.

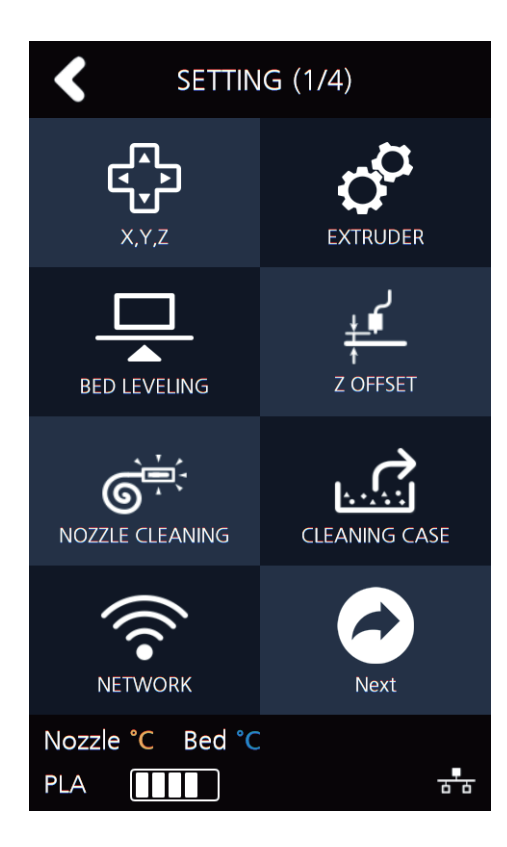

Default value is 0.25mm, Use [+], [-] buttons to move in 0.05 mm unit.

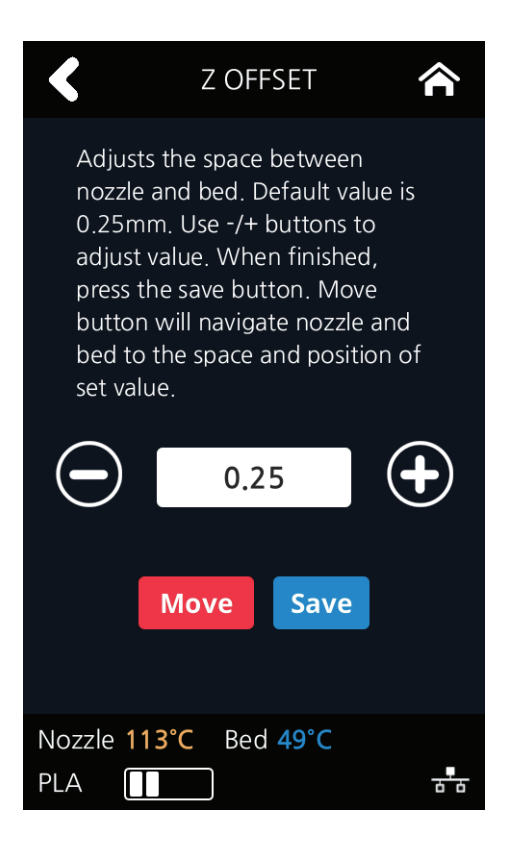

#### **4 Use the [MOVE] and [SAVE] buttons to adjust the gap and to save the setting**.

The saved value is applied when next time the print starts.

These values will be reset if bed leveling is initiated.

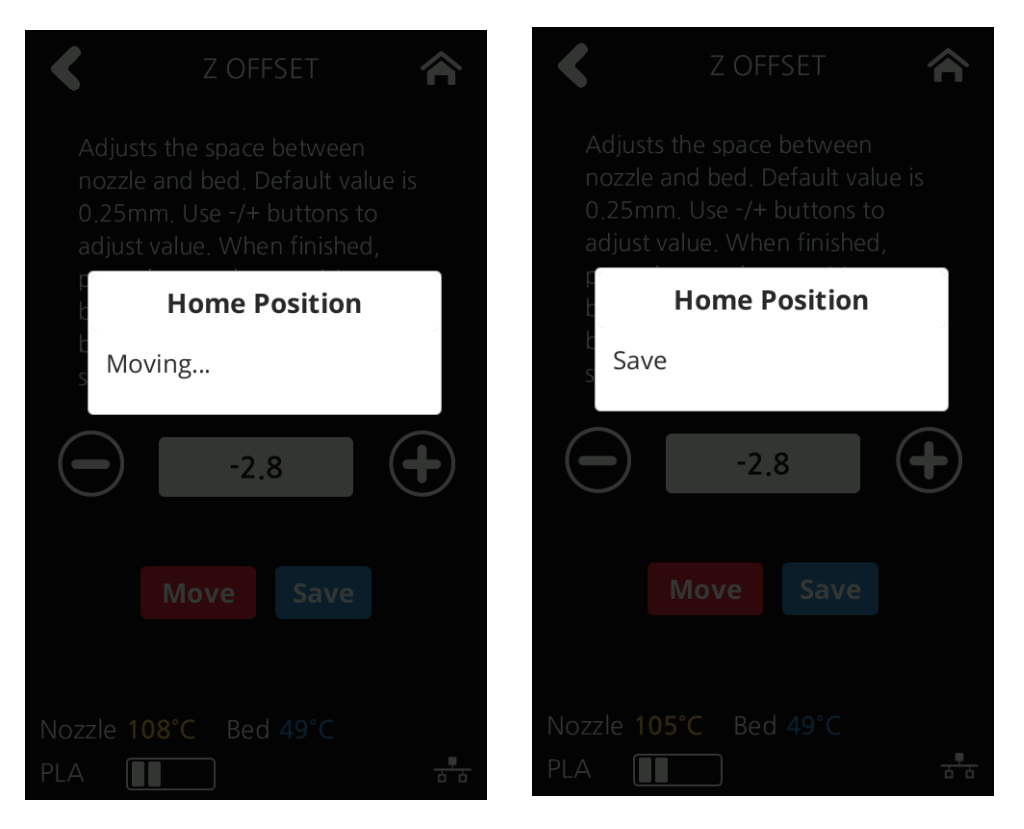

### **NOZZLE CLEANING**

Function used when nozzle needs cleaning of left over filament residue.

**1** From home screen press **[SETTING]**.

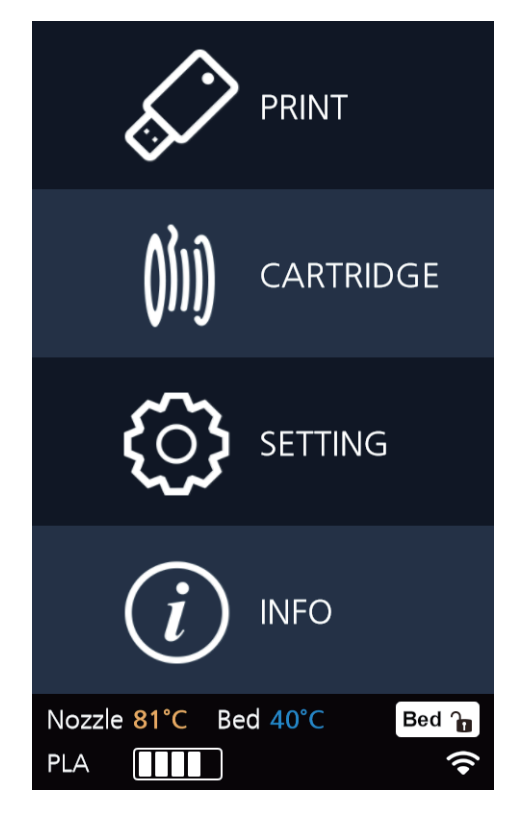

**2** Press the **[NOZZLE CLEANING]** button to access nozzle cleaning settings.

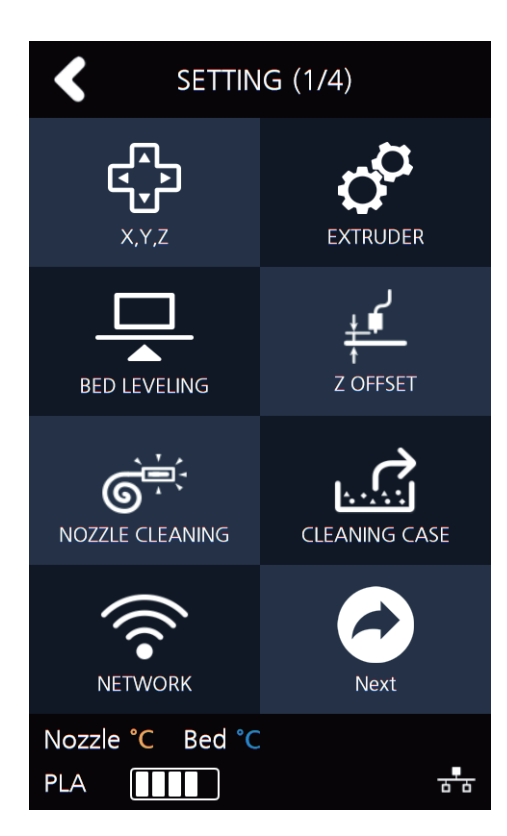

**3** In order to get rid of filament residue, the nozzle needs to be heated.

 When the specified temperature is reached, it moves on to the next step to remove filament residue. Once finished message will appear press **[OK]**, printer will return to the settings screen.

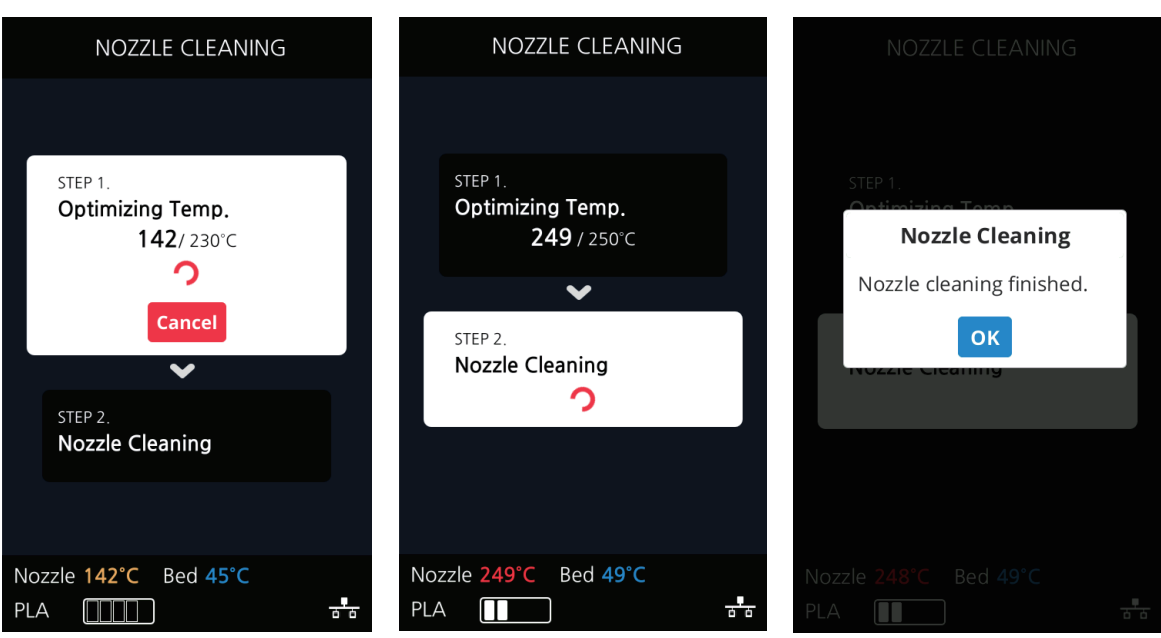

## **CLEANING CASE**

Function used to clean out the case for the collected filament residue.

**1** From home screen press **[SETTING]**.

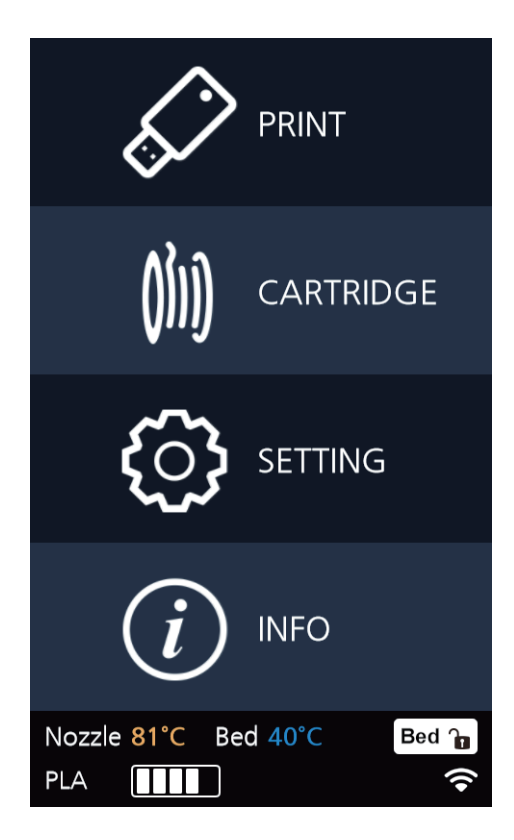

**2** Press the **[CLEANING CASE]** button to enter CLEANING CASE settings.

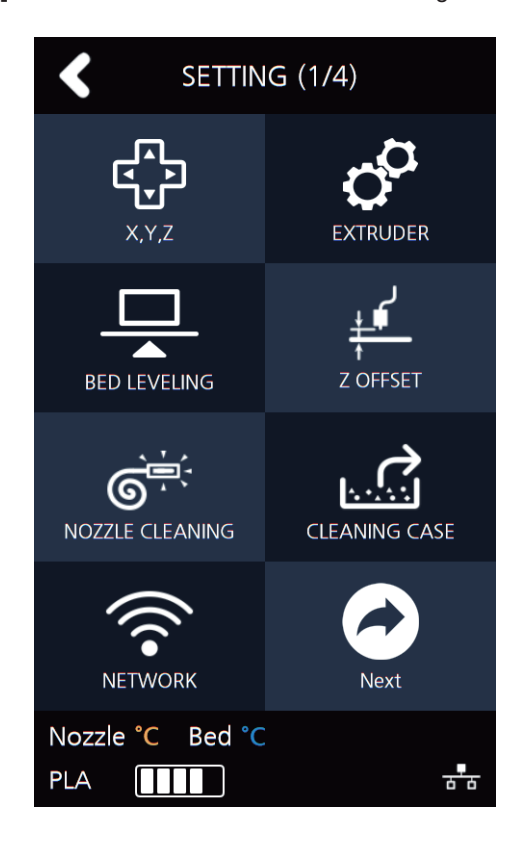

**3** Entering Cleaning Case, the nozzle will automatically position itself to the left side to be visible and accessible. Like shown in the image, empty the CASE, press **[OK]** when done and user will be returned to the settings screen.

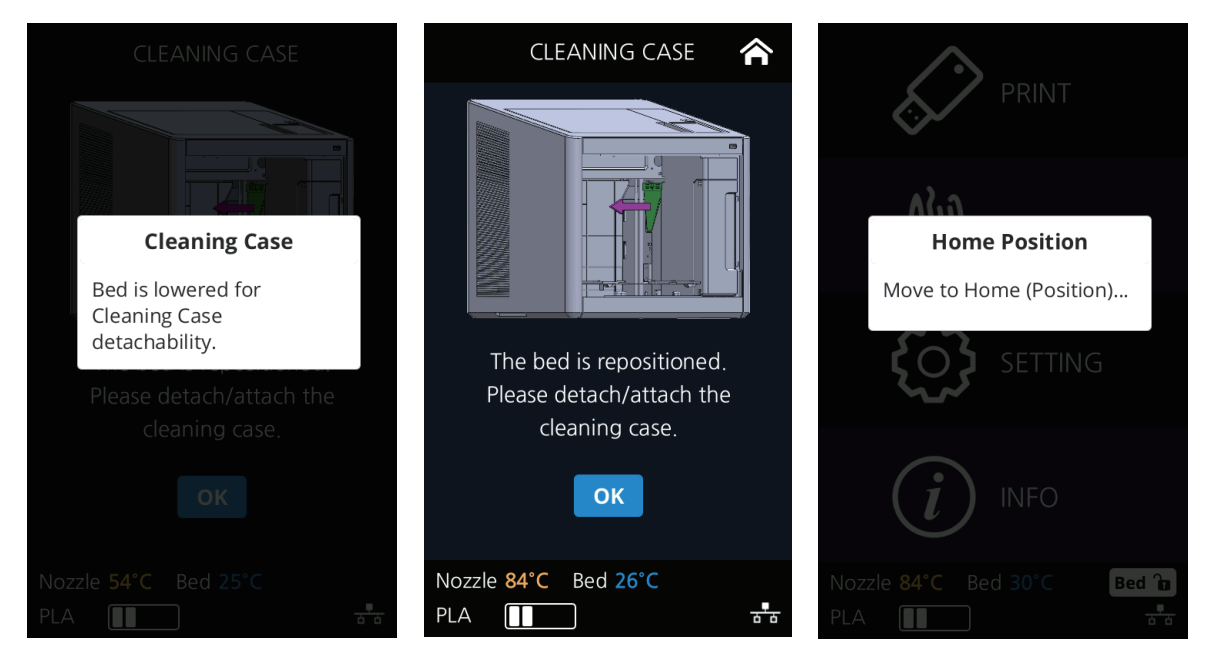

## **NETWORK**

This is a menu to configure users network setting. IP address can be set up manually or automatically via DHCP setting. Wifi network is also supported.

**1** From home screen press **[SETTING]**.

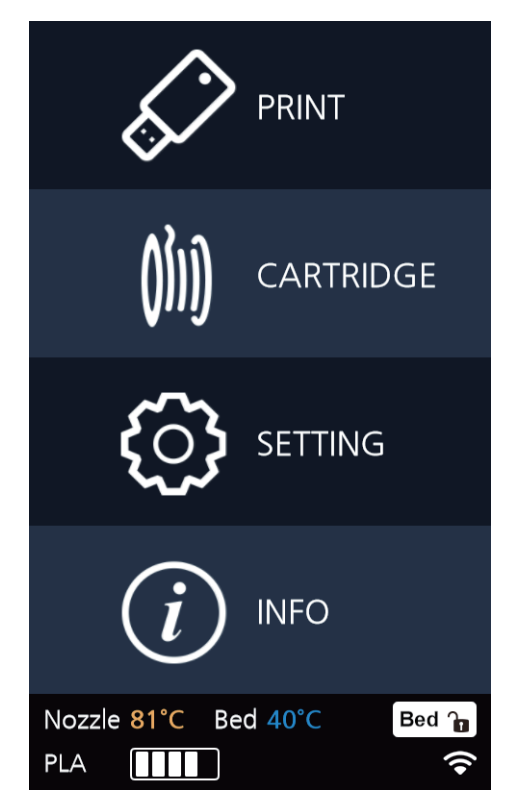

**2** Press the [NETWORK] button to access network configuration screen.

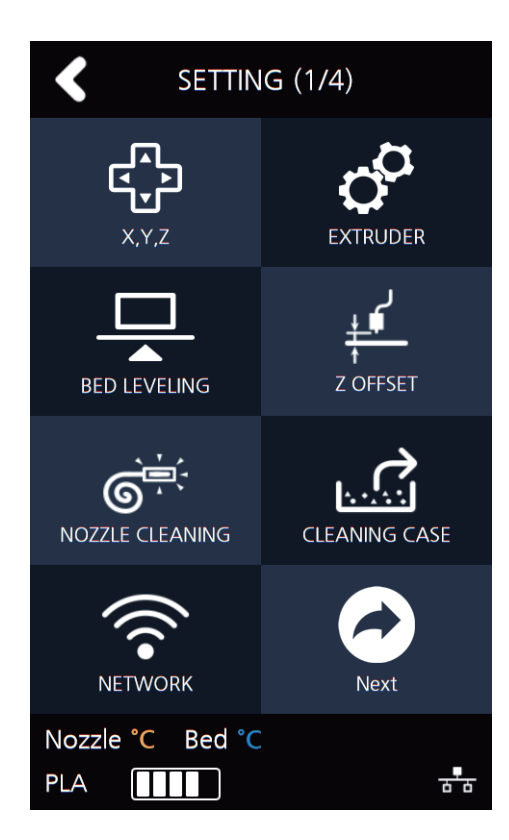

**3** The default network setting is Wired (connection using LAN line).

 Press **[DHCP]** for automatic IP address setup. To manually input a fixed IP address press **[Static]** and enter an IP address. Press **[Connect]** to save the changes.

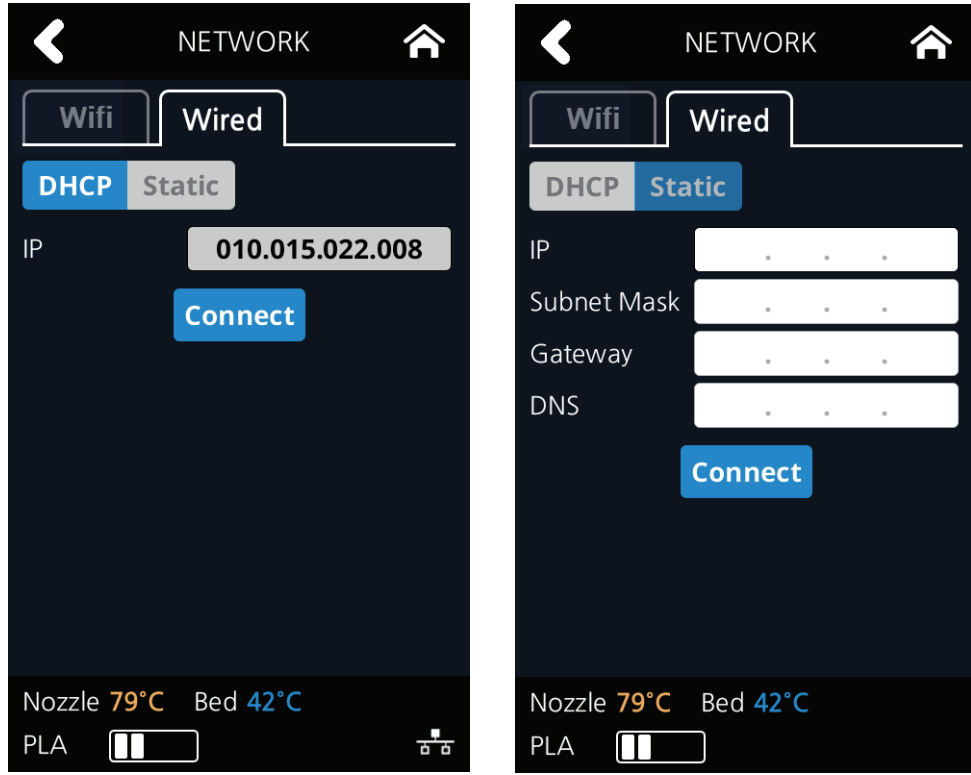

 In any case to use Wifi press the **[Wifi]** tab. Wifi setting can be turned **ON** or **OFF**.

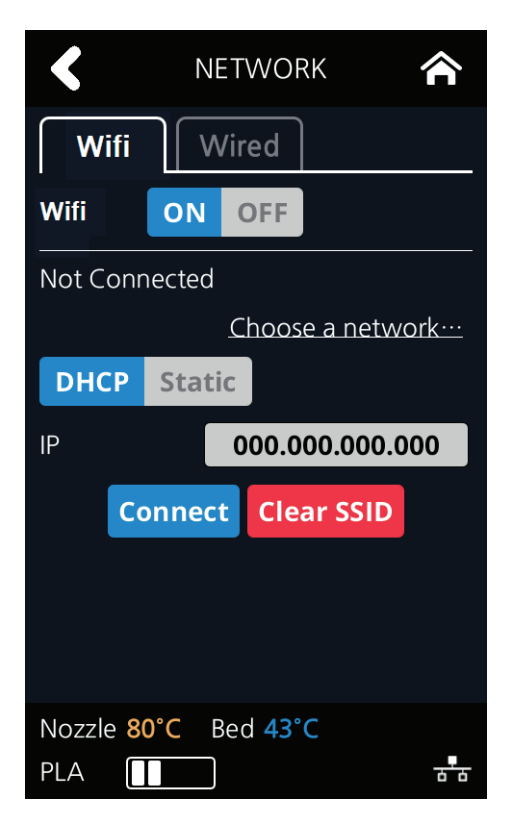

To select a Wifi network, click **[Choose a network…]** and the printer shows all available Wifi connections.

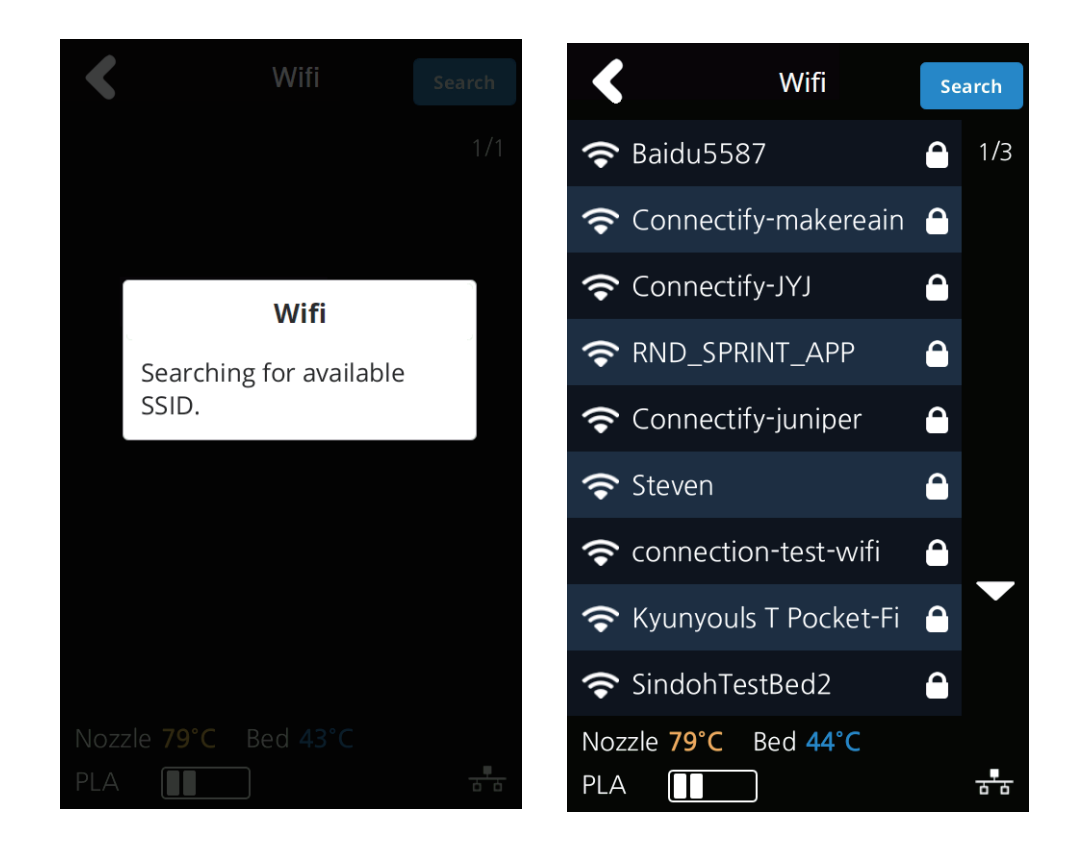

**6** Select a wireless network from the list to connect to the network. For a password-protected network, a dialog pops up and asks for the password.

You can refresh the network list by clicking **[Search]**.

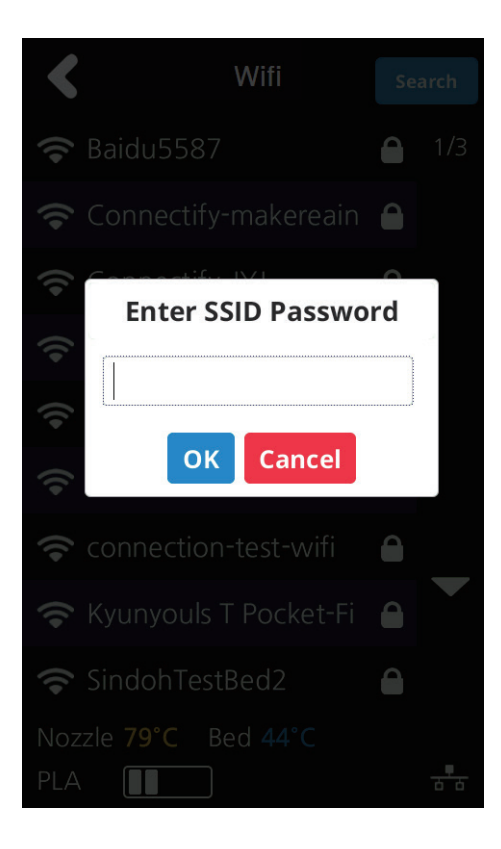

**7** After successful connection printer may ask for **[DHCP], [Static]** similar to the WIRED setting. When all settings are finalized press **[Connect]** to save settings.

## **LAMP**

Menu to configure settings for machine lamp.

**1** From home screen press **[SETTING]**.

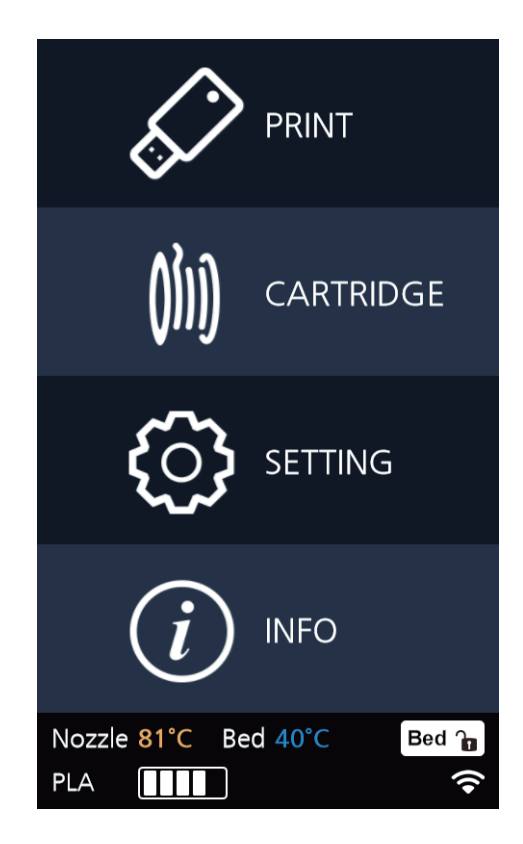

**2** Press **[Next]** to enter **[LAMP]** setting screen.

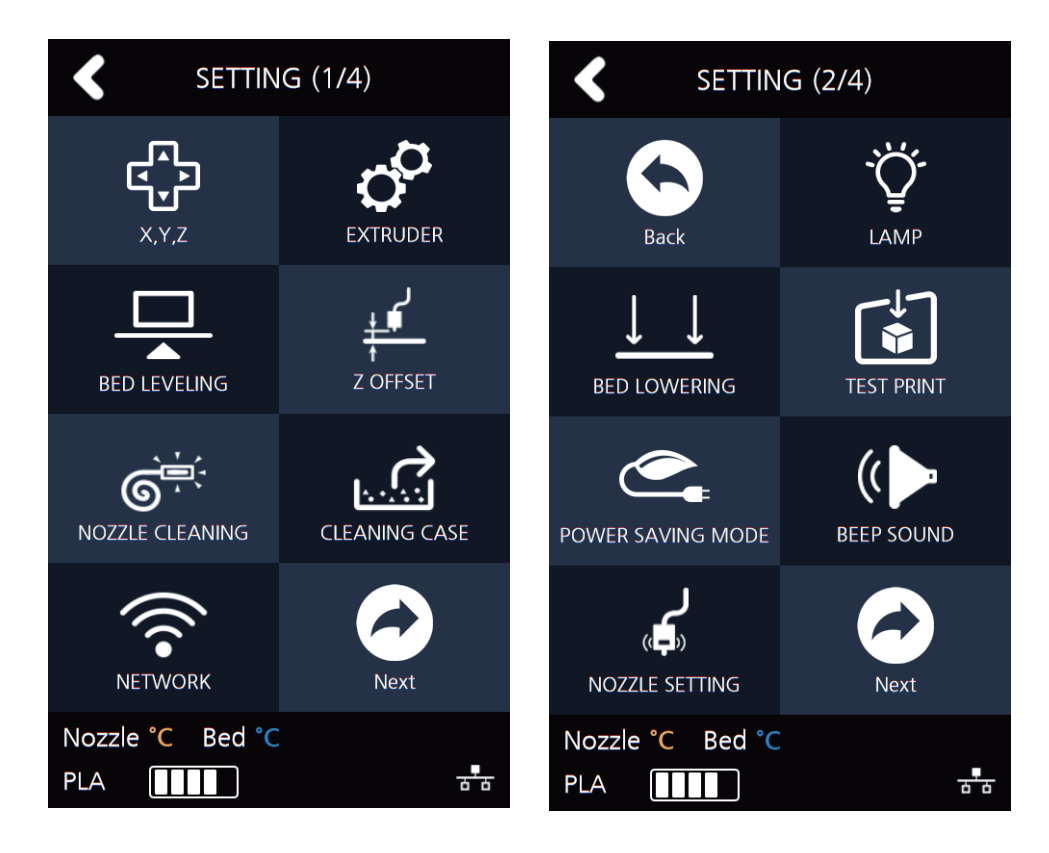

**3** Settings available for **[LAMP]** are **[Always On]**, **[Always Off]**, and **[On only in printing]**. Use arrow buttons to select an option and press **[OK]**.

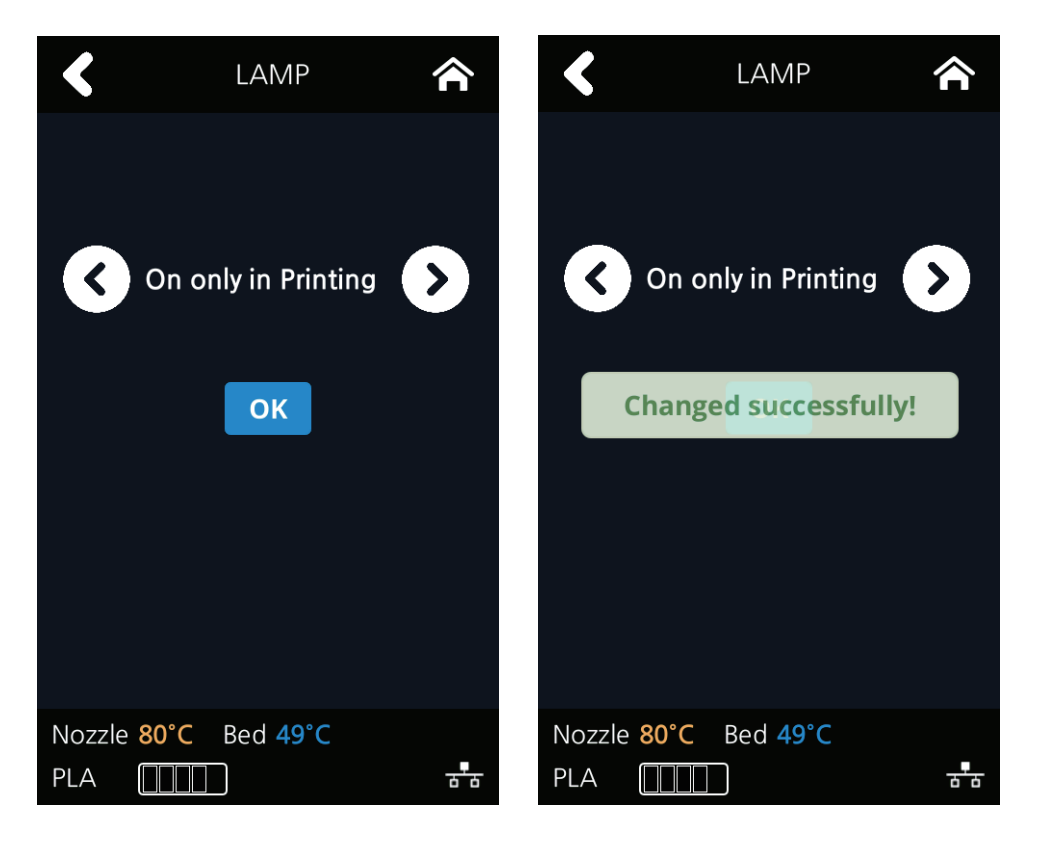

## **BED LOWERING**

Use this function, in times of moving printer to a different location. Bed will be lowered to the bottom and will be locked into position.

**1** Press **[SETTING]** from the home screen.

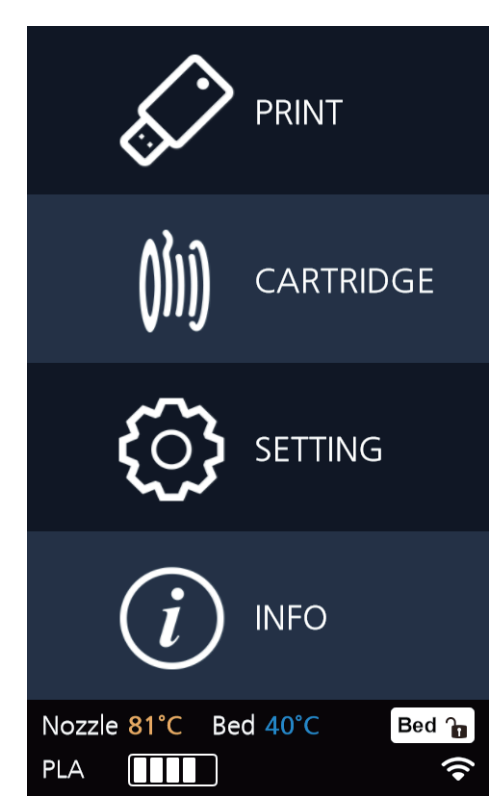

**2** Press **[Next]** to move to next page, where the **[BED LOWERING]** button is located.

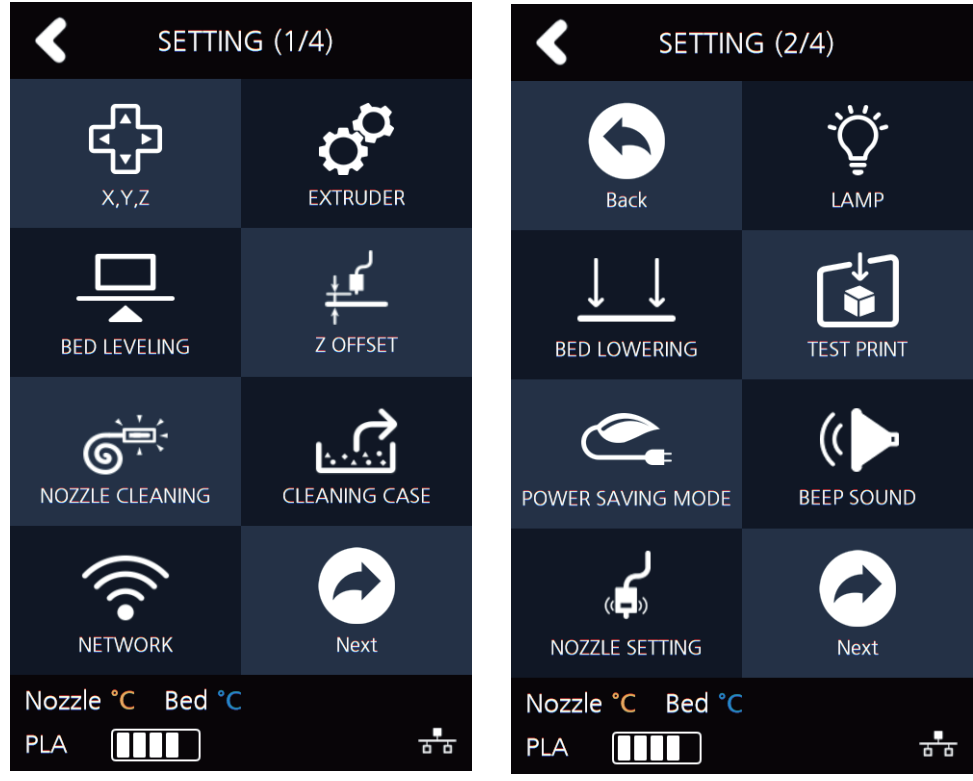

**3** Upon selection, the bed will automatically be lowered.

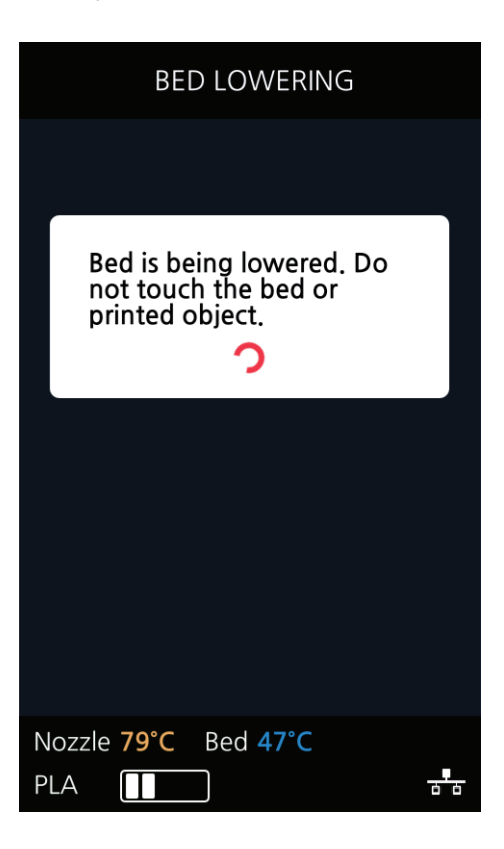

## **TEST PRINT**

This function allows the user to test print a sample model already saved in the printer.

**1** From home screen press **[SETTING]**.

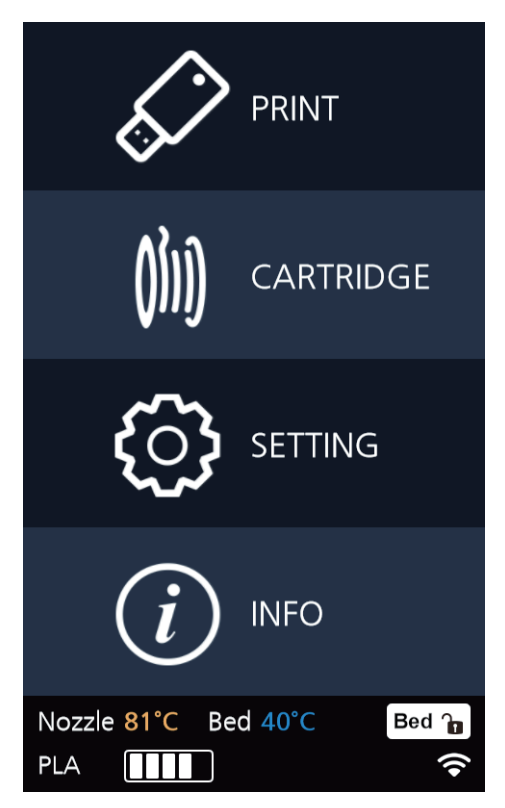

Press **[Next]** button to move to the next page and press **[TEST PRINT]**.

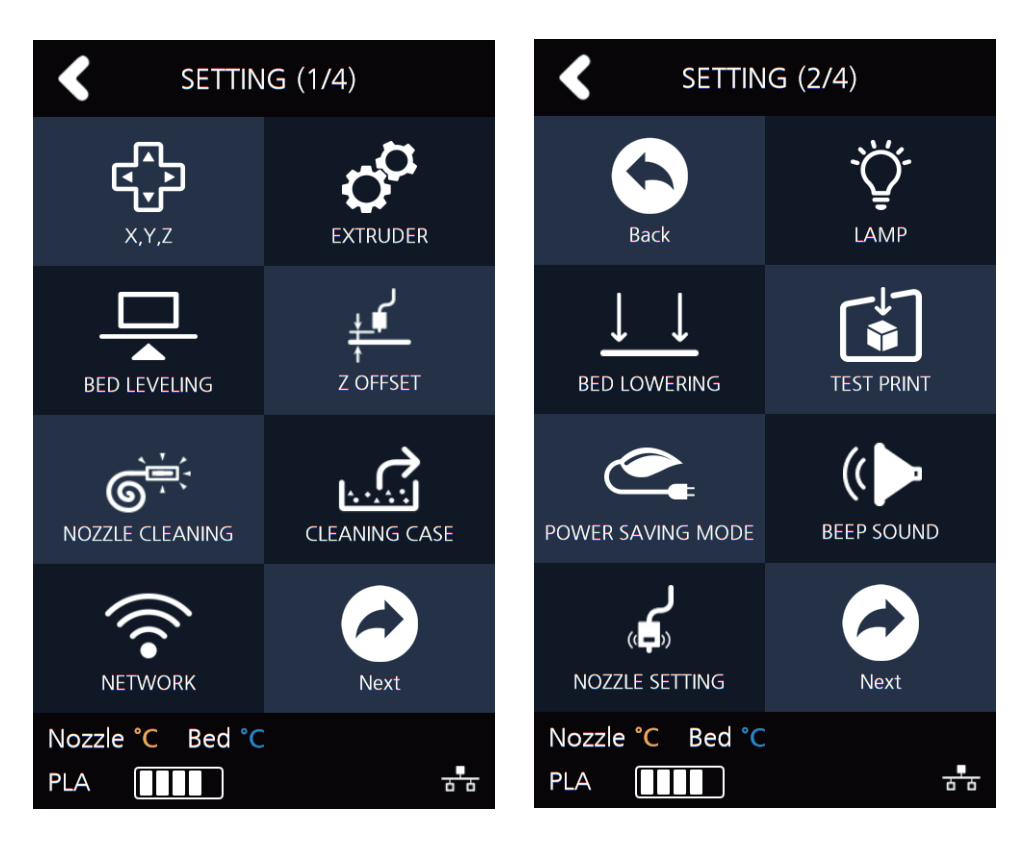

Select the test file to print.

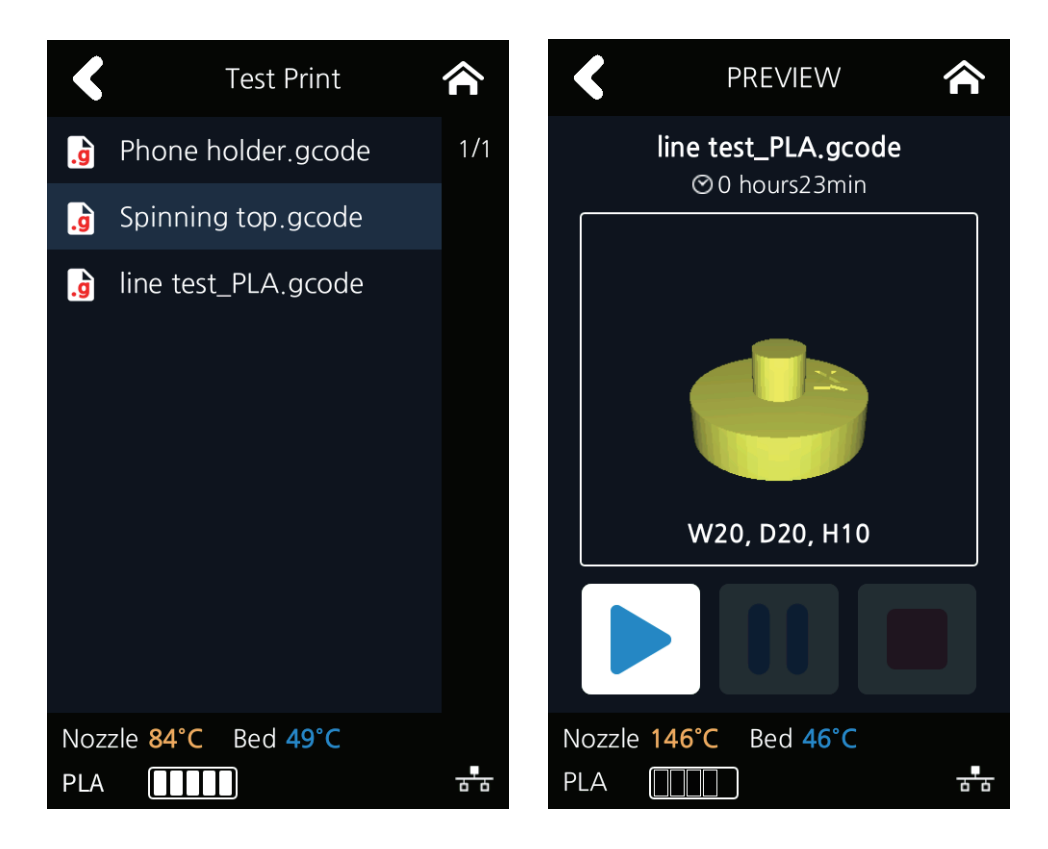

## **POWER SAVING MODE**

Function to set timer for printer energy saver mode.

**1** From home screen press **[SETTING]**.

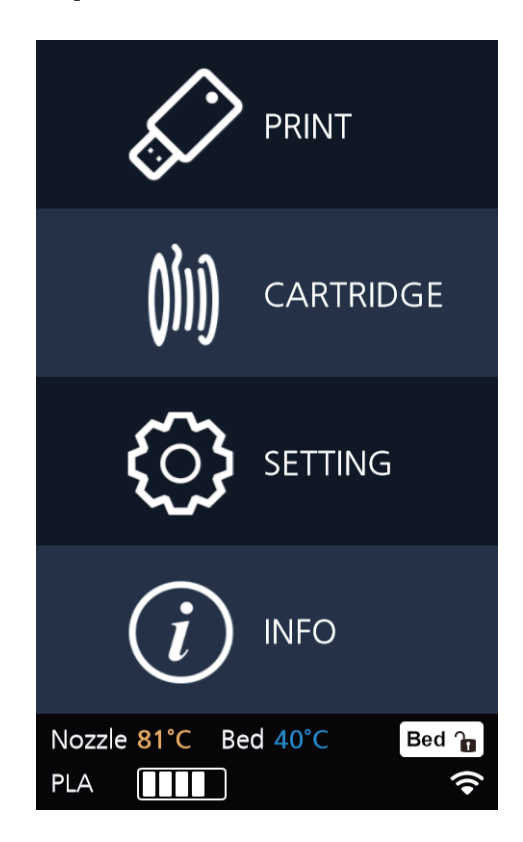

**2** Press **[Next]** button to move to the next page and press **[POWER SAVING MODE]**.

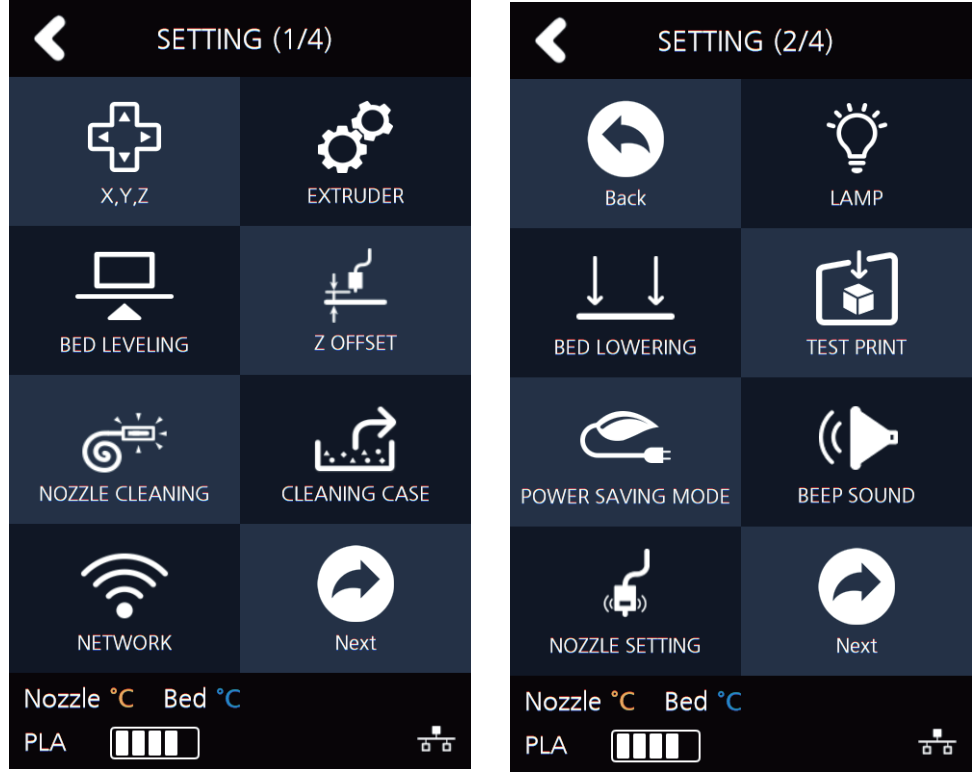

- **3** The adjustable values of energy savor mode are **[0 ~ 100 min]**. The time can be adjusted in 5 min unit, select the desired time using the **[ +, - ]** then press **[OK]** button to save changes.
	- 0 Min : Do not use Energy Saving Mode
	- 5~100Min : Energy Saving Mode in 5 ~ 100 Min. of Inactivity.

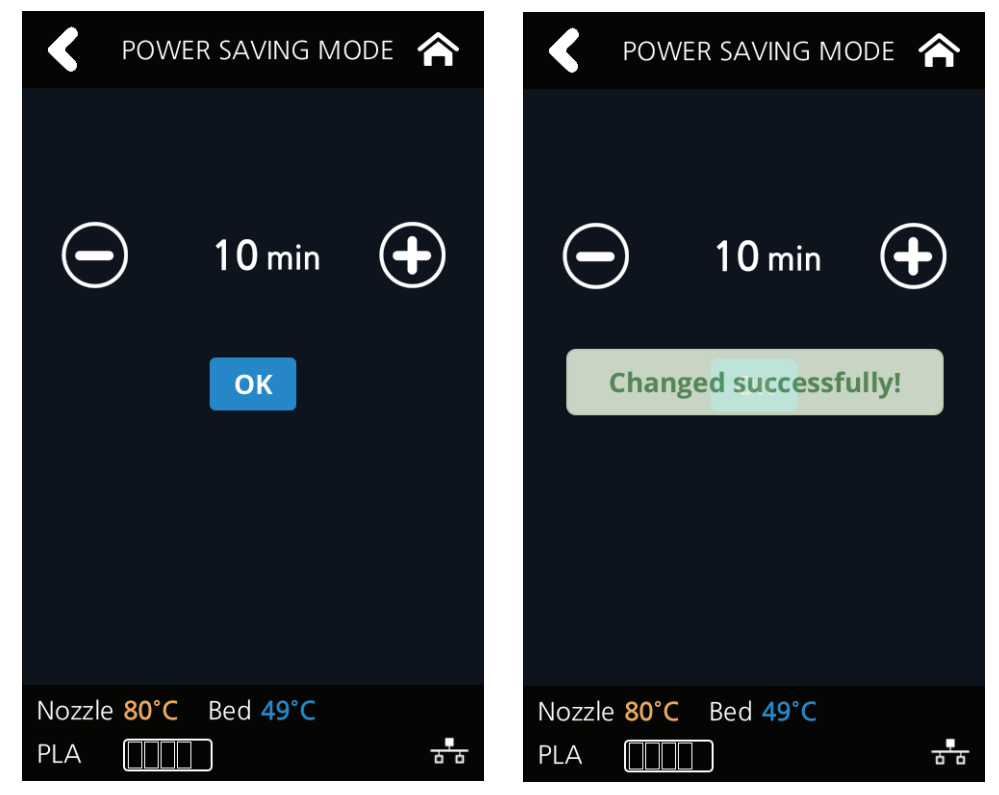

### **BEEP SOUND**

The volume level of beep sound can be adjusted using this menu.

**1** Press **[SETTING]** button from the home screen.

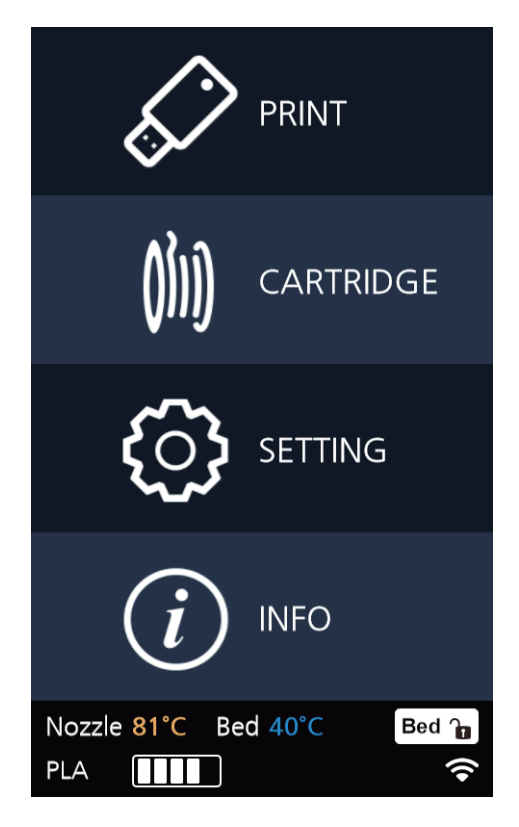

**2** Tap on the **[Next]** button to move to next page, and press **[BEEP SOUND]**.

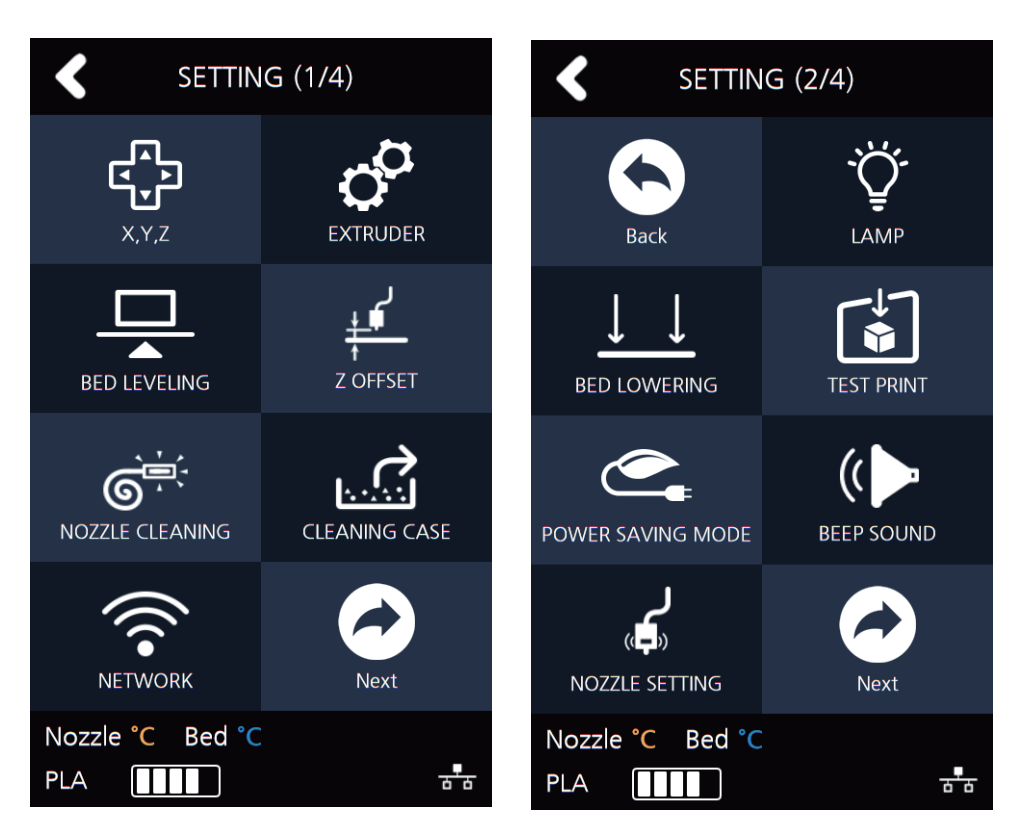

**3** Currently available sound settings are Low, Middle, High and Off. Select the desired setting and press the **[OK]** button to save settings.

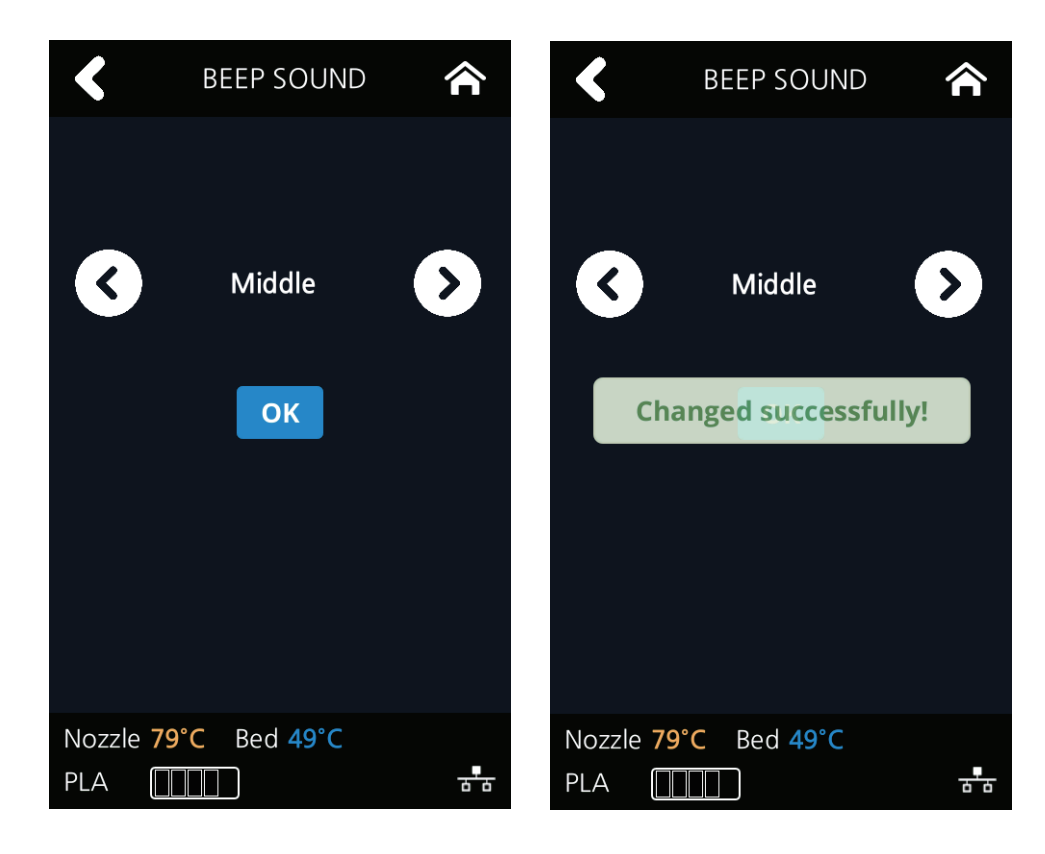

## **NOZZLE SETTING**

Use this menu only when the nozzle has been replaced.(Refer to P.5-10<sup>r</sup>4.4 Exchanging Nozzle<sub>J</sub>)

**1** Press **[SETTING]** button from the home screen.

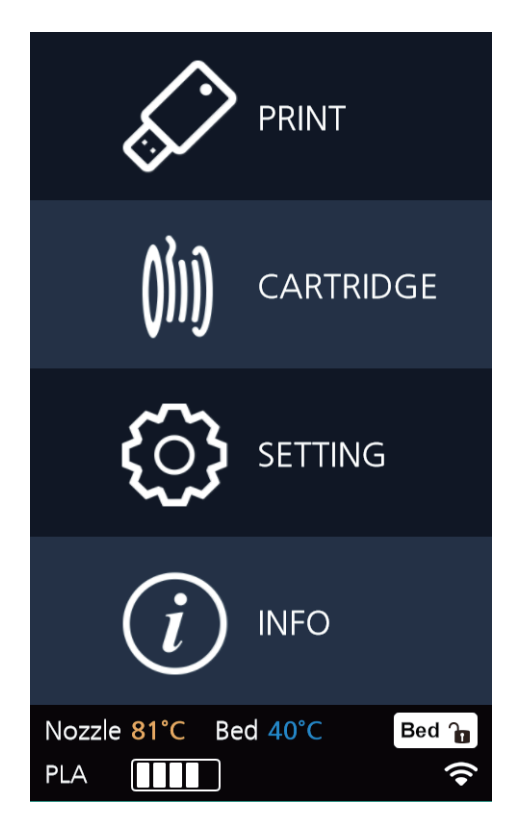

**2** Tap on the **[Next]** button to move to next page, and press **[NOZZLE SETTING]**.

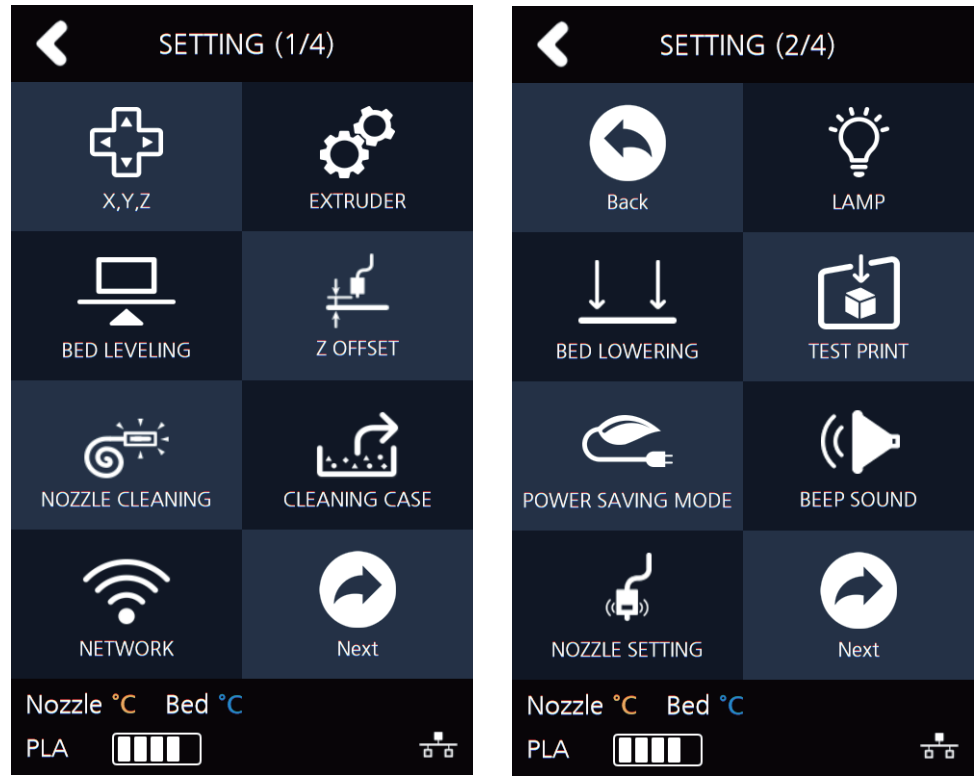

**3 "NOZZLE SETTING"** menu is a function that should be used after replacement to a new nozzle. Entering the menu, a notification message will pop up. Press the **[OK]** button to move to the next screen.

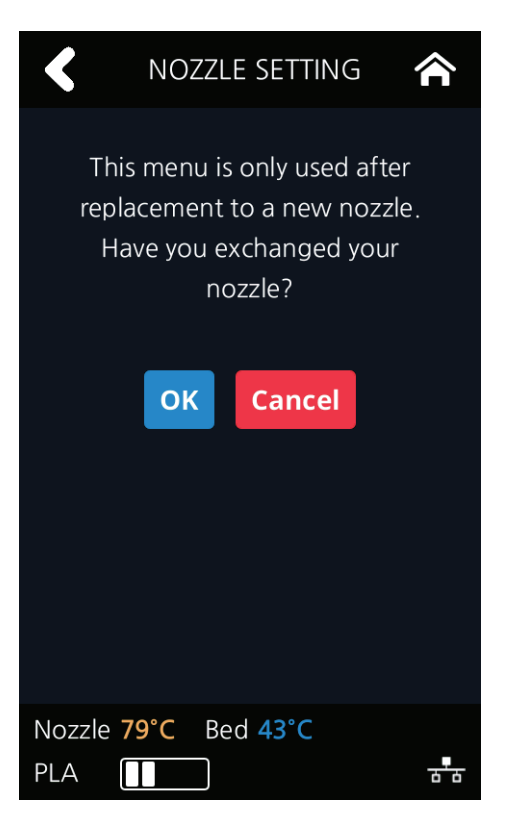

**4** Click inside the input field to insert the values for the new nozzle. Each nozzle has own value and it influences the GAP between nozzle and bed after bed leveling. (**P.5-9 4.4 Exchanging Nozzle** )

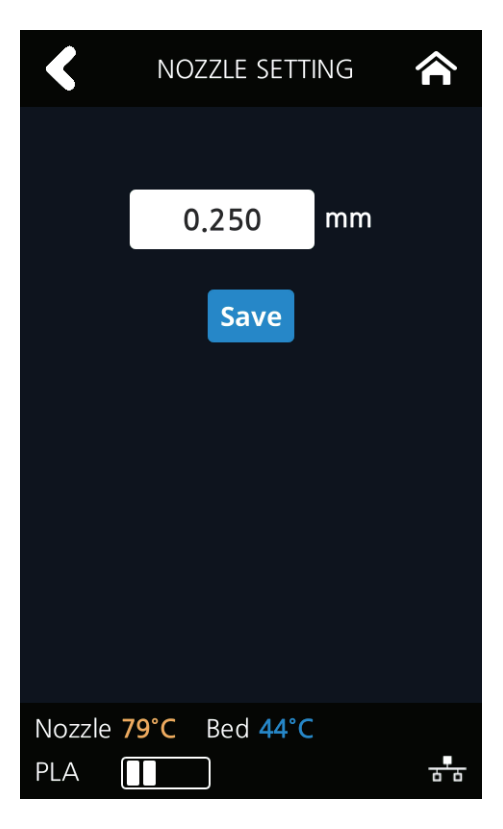

## **LANGUAGE**

Menu to set language for machine.

From home screen press **[SETTING]**.

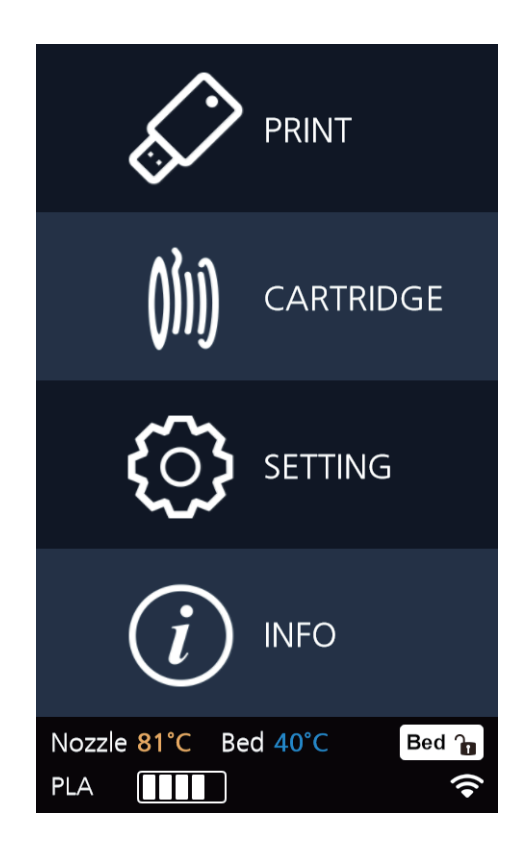

Press **[Next]** 2 times to go to the screen where the **[LANGUAGE]** menu is.

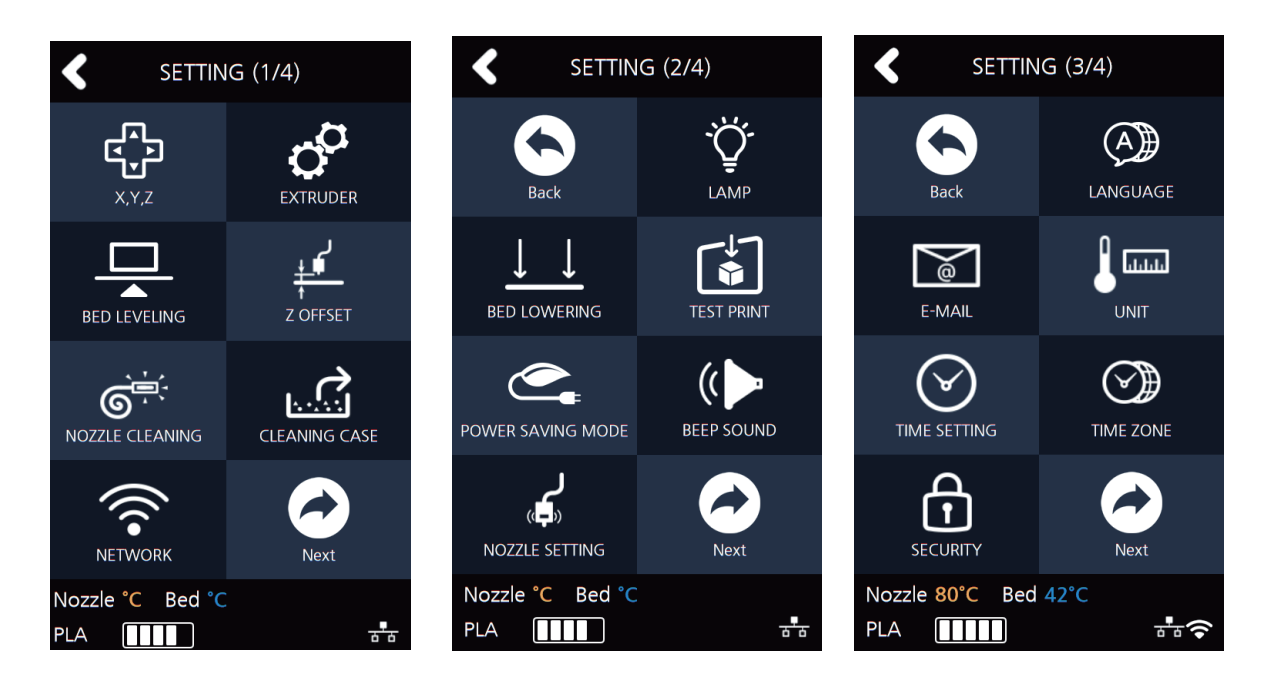

**3** Using the arrows select a language and press **[OK]**.

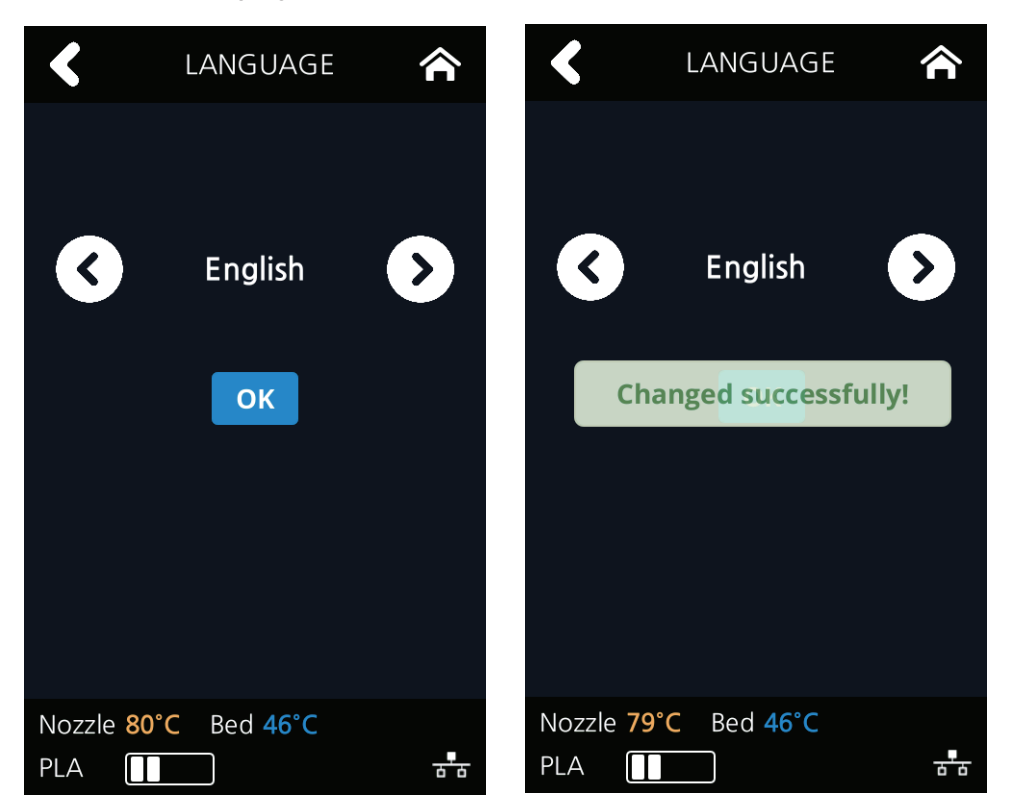

# **E-MAIL**

The printer takes an image of the current printing status and sends the information to the email address specified.

Printer will send information of completion (%) based on the PC program standard settings. Maximum of 10 emails can be sent.

**1** From the home screen, press **[SETTING]**.

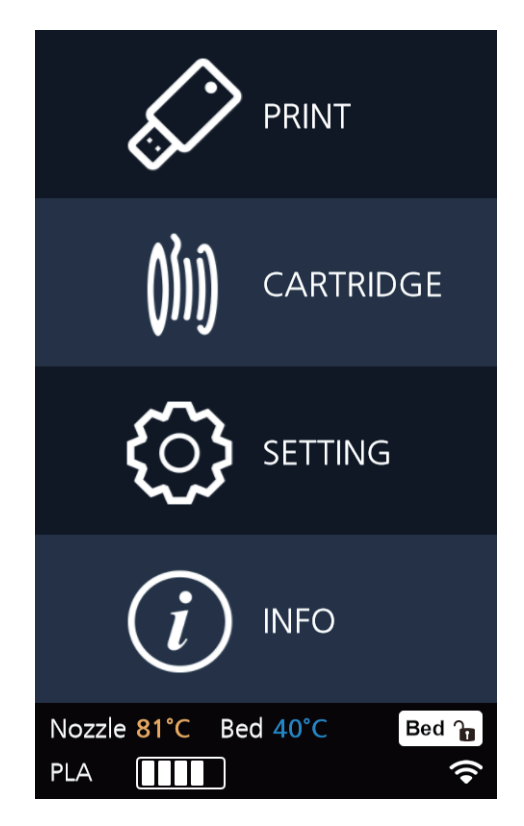

**2** Press the **[Next]** 2 times and select **[E-MAIL]**.

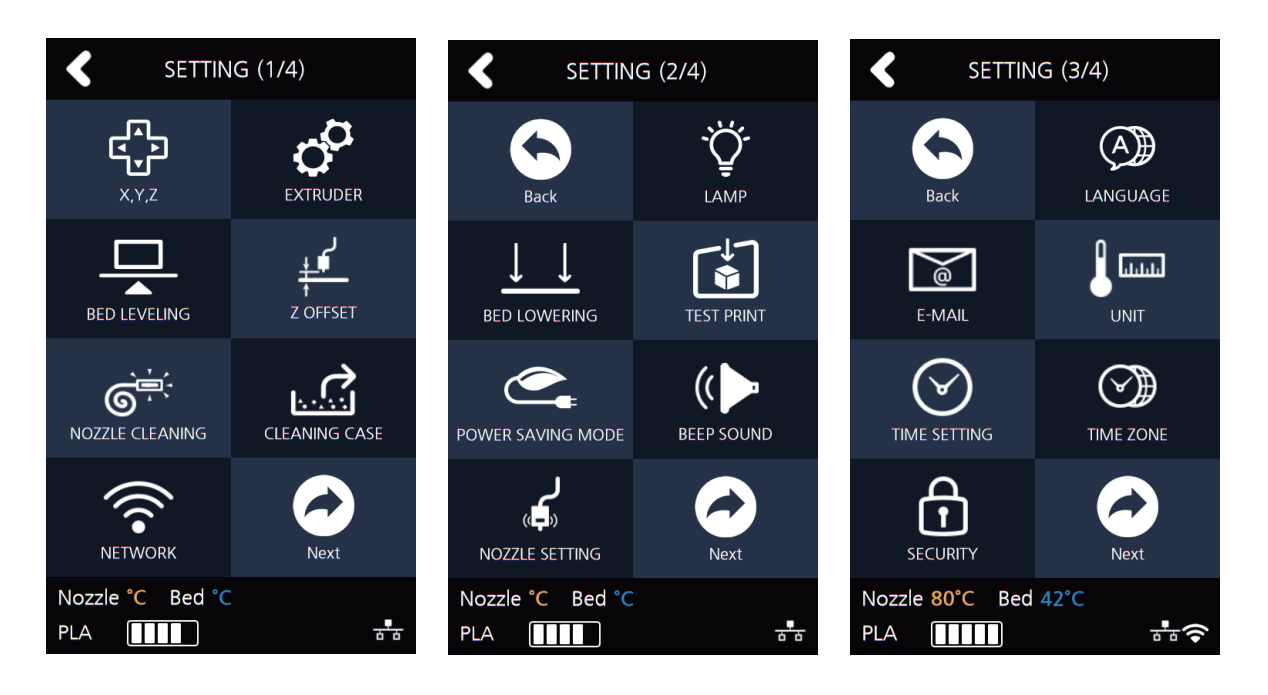

**3** Configure the setting for email notification to be sent out from the device.

 Only the information that is required for sending the email is set up from the printer and the recipient information has to be configured in the Slicer program.

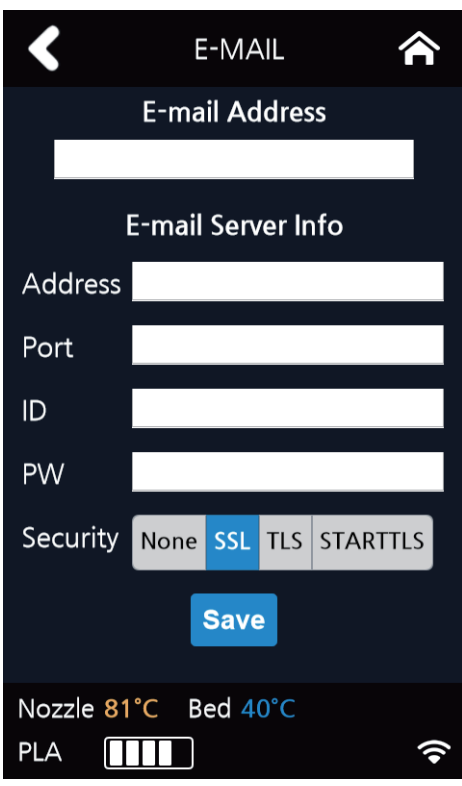

I

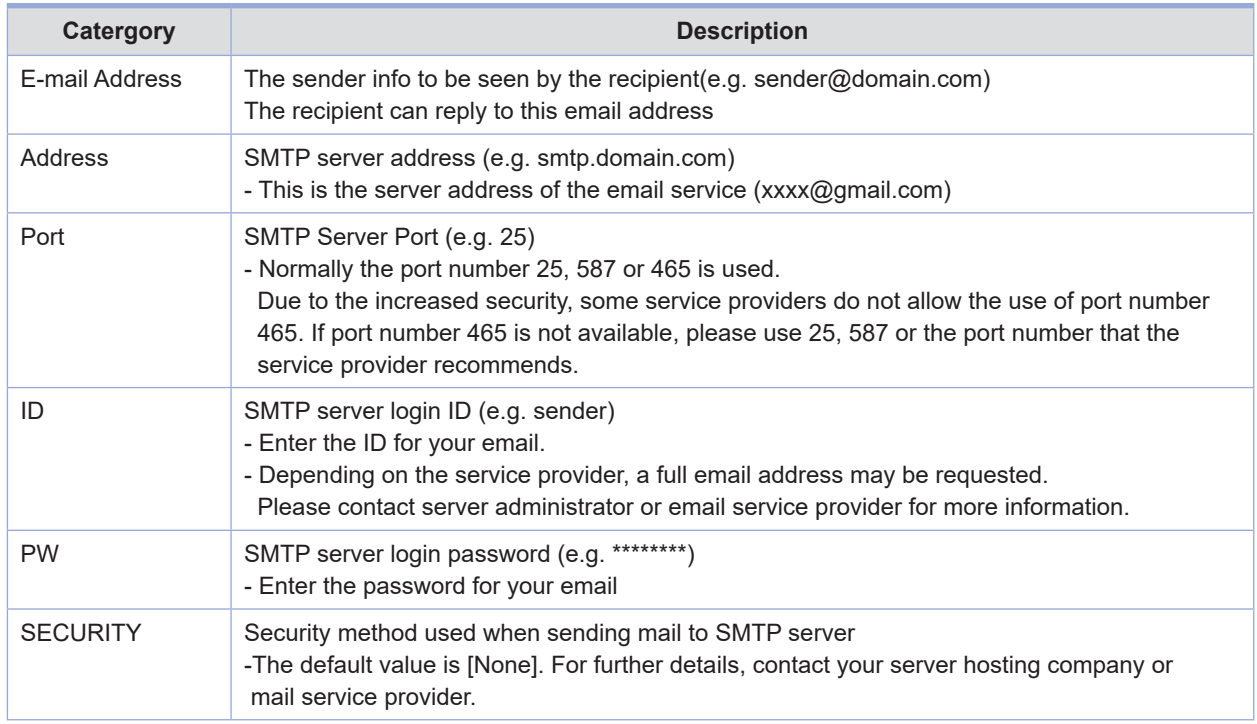

Inquire your email server administrator or services provider for detailed information of the input information on each category. Especially for SMTP server log in ID, it may be needed to enter the entire email address which includes the domain name.

This setting is for the SMTP (Simple Mail Transfer Protocol) server to be used for sending emails. The SMTP setting may have to be enabled depending on the system.

To check the detailed setting values, please refer to the setup information from your email service provider. For the set up to use the outgoing email service, please find information by internet search or your email service provider's instructions.

A certain amount of interval time may be required after setting up the SMTP service before using. For more details, please inquire your email provider for the service policies.

**4** Configure the recipient email information from the 3DWOX slicer program.

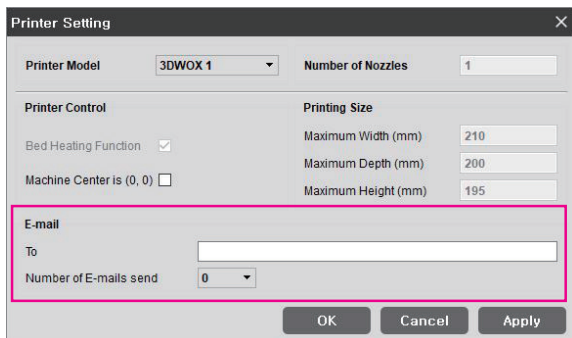

Under **[E-mail]**, input the recipient email address(es) and select the number times that you wish to send the notification emails.

Additional recipient addresses can be added by using semicolon.

e.g. recipient1@test.com; recipient2@test.com; recipient3@test.com

The maximum number of notification emails that can be sent is 10.

Regardless of the number entered for the email notification, an email will be sent out for the user to see if the initial email notification is working properly by default. e-mail will be sent out one more time than the number that the user entered. However, the total number of e-mail that is sent will not exceed 10 times. (When user selects 10 times, the notification e-mail will be sent out 10 times)

#### **In the case of using a Google email account.**

According to Gmail policies, the following settings have to be met.

#### **Google account setting**

- **1** Log into your Google account that you are planning to use.
- **2** Click on the apps button on the top right hand corner. After click on **"My Account"**

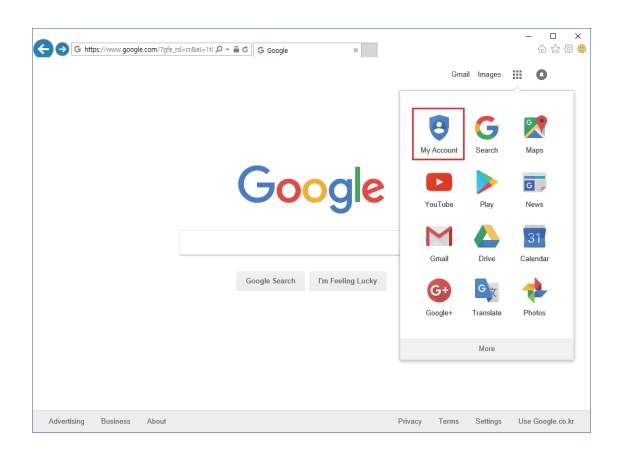

*2-40*

**3** Under **"Sign-In&Secruity"** click **"Device activity & notifications"**

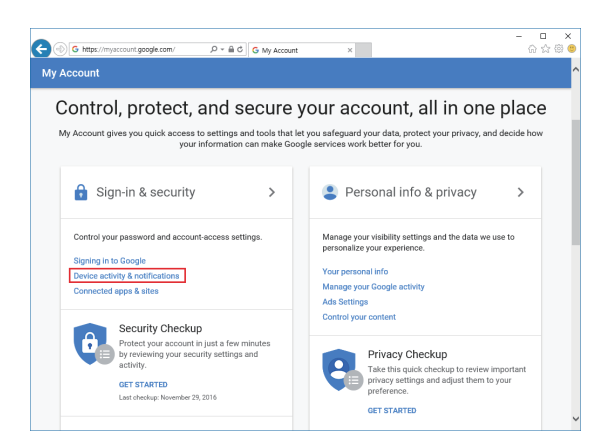

**4** Scroll down and there is a "Allow less scure apps" criteria. Set it to **"On"** to enable the option.

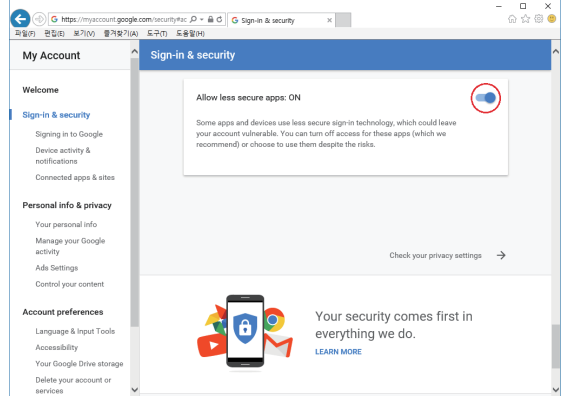

- **•** Printer Setting
- **1** Set **"smtp.google.com"** for the settings of the email address.
- **2** For Google, 25 and 587 ports are compatible.

#### **Caution**

 **- According to the service provider, the email address and port number may be changed. For more information please contact service administrator.** 

### **UNIT**

Settings for the units of measurments displayed on the printer.

From the home screen, press **[SETTING]**.

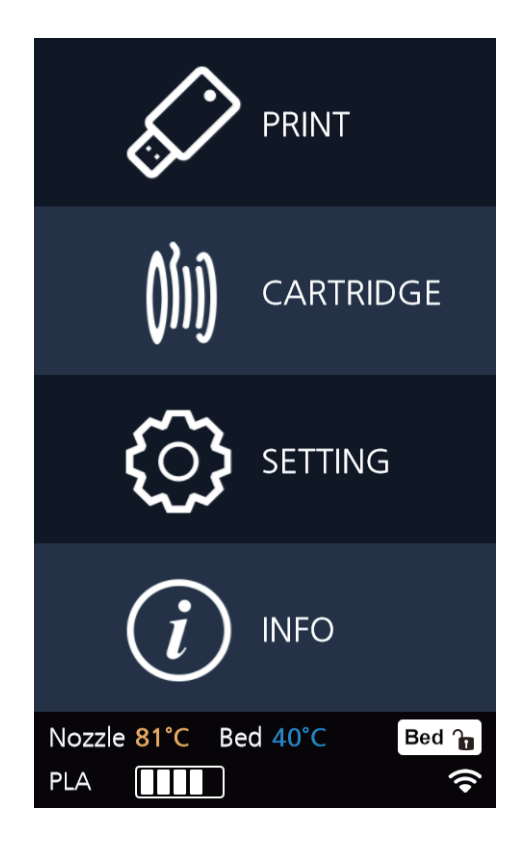

Press **[Next]** 2 times and select **[UNIT]**.

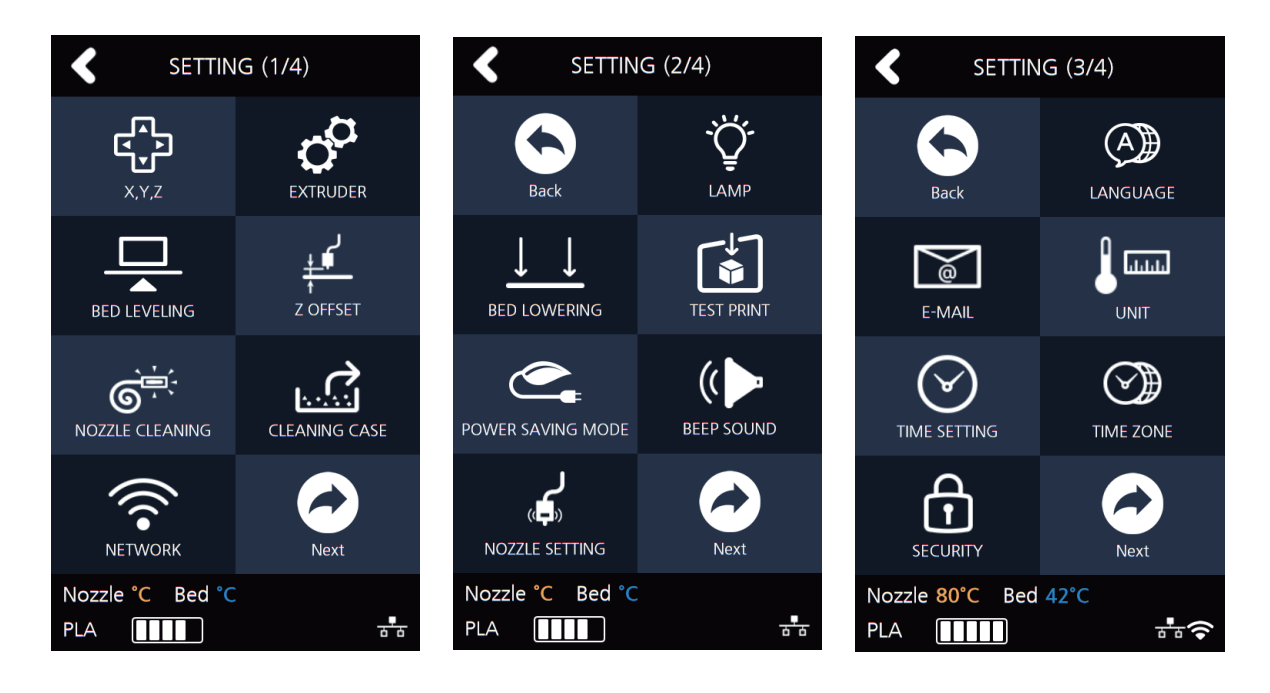
**3** The units for temperature and length can be changed.

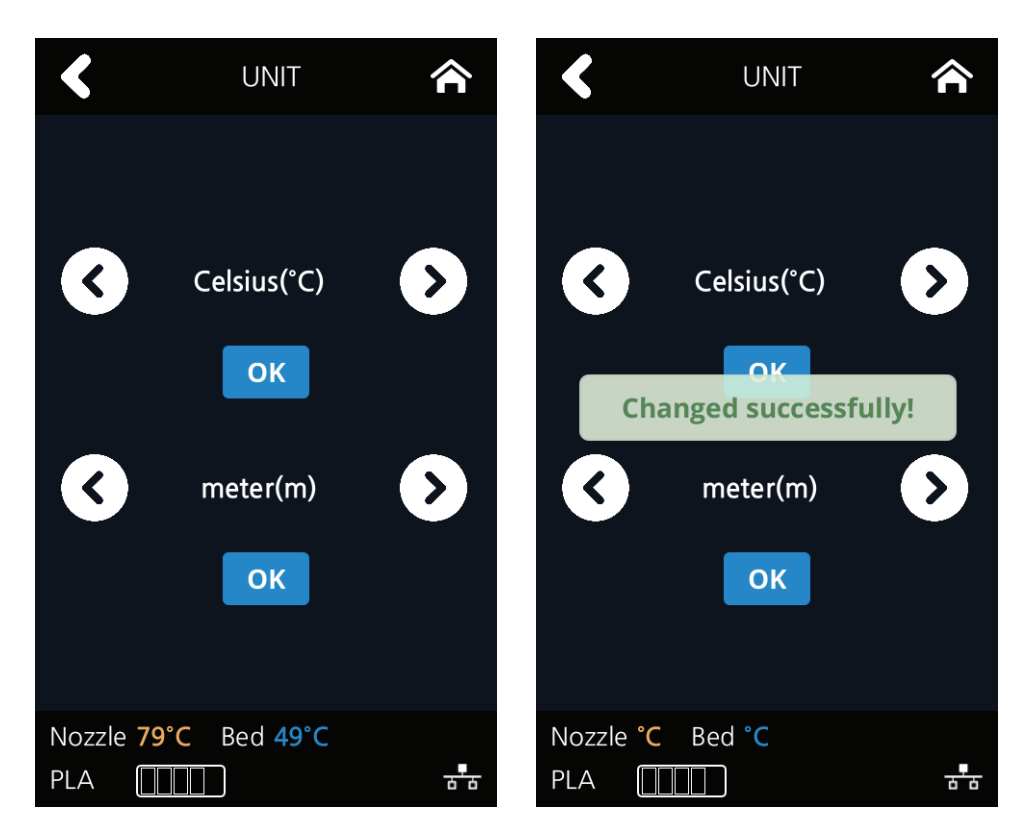

#### **TIME SETTING**

You can view or change the time setting.

**1** From the home screen, press **[SETTING]**.

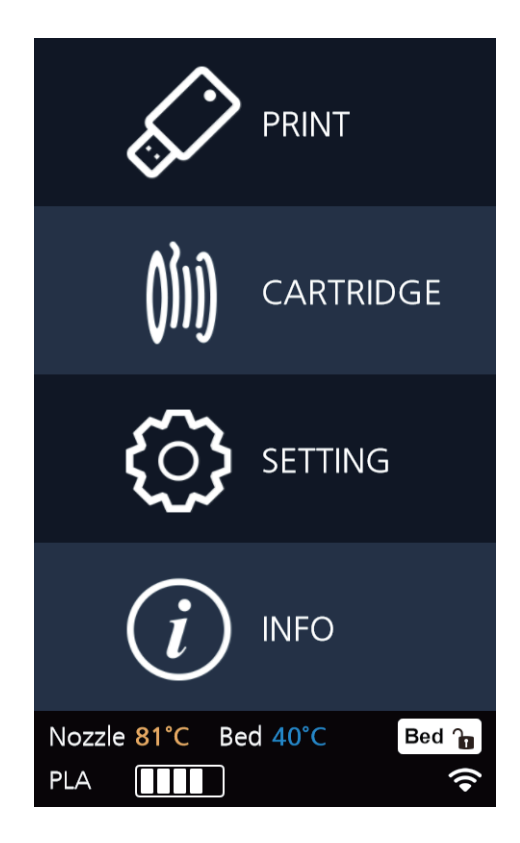

Press **[Next]** 2 times and select **[TIME SETTING]**.

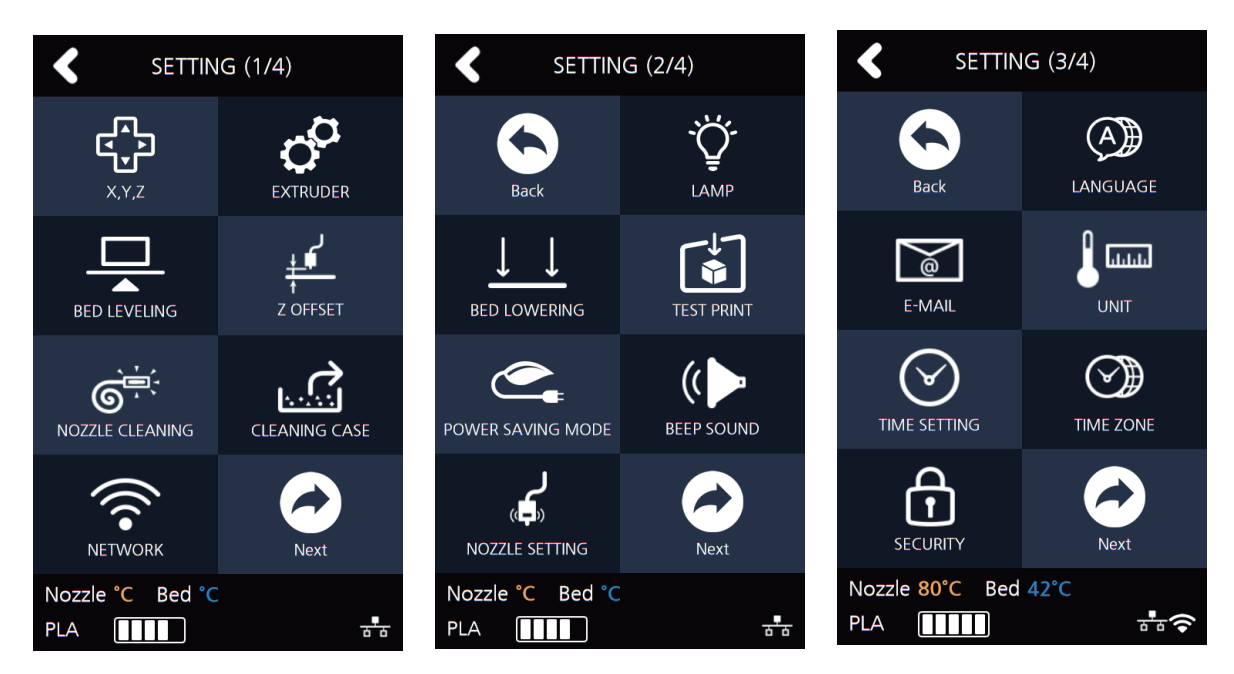

The time setting can be changed in this screen.

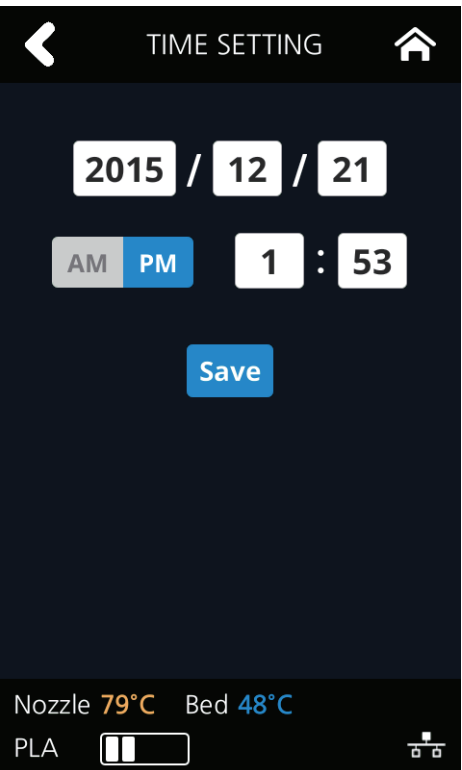

## **TIME ZONE**

You can view or change the time zone setting.

**1** From the home screen, press **[SETTING]**.

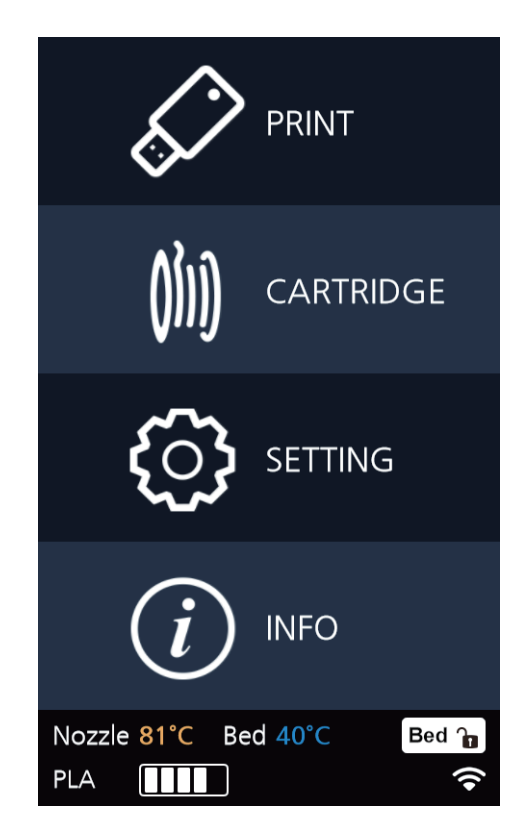

**2** Press **[Next]** 2 times and select **[TIME ZONE]**.

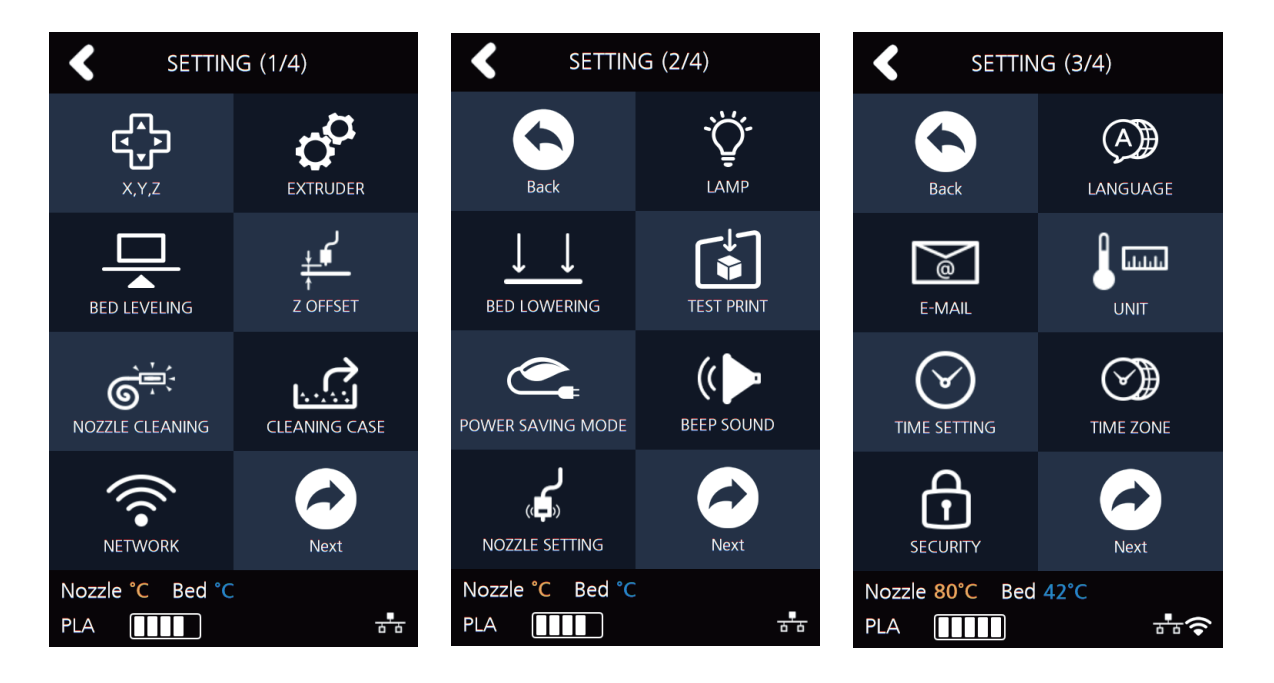

**3** A preferred time zone can be selected from the time zone list. Once Time Zone has been set, the printer will restart to apply the new settings.

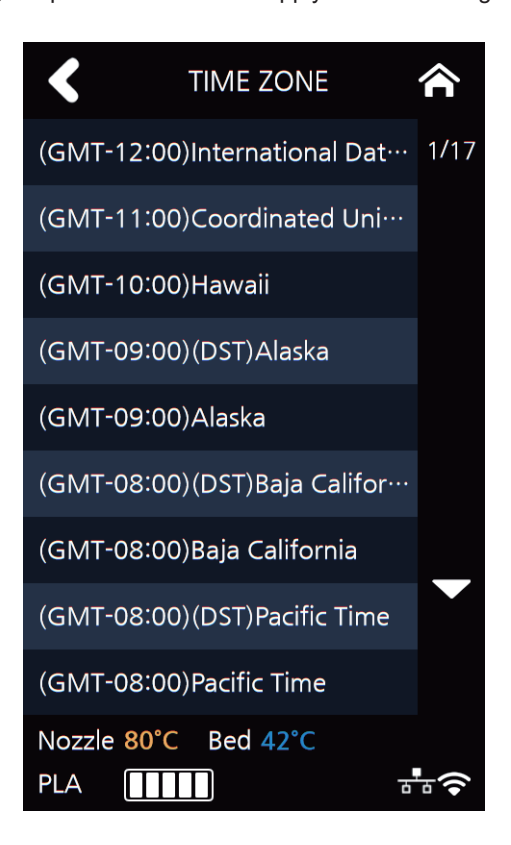

## **SECURITY**

This menu allows you to enable the Security setting on your printer.

**1** From home screen press **[SETTING]**.

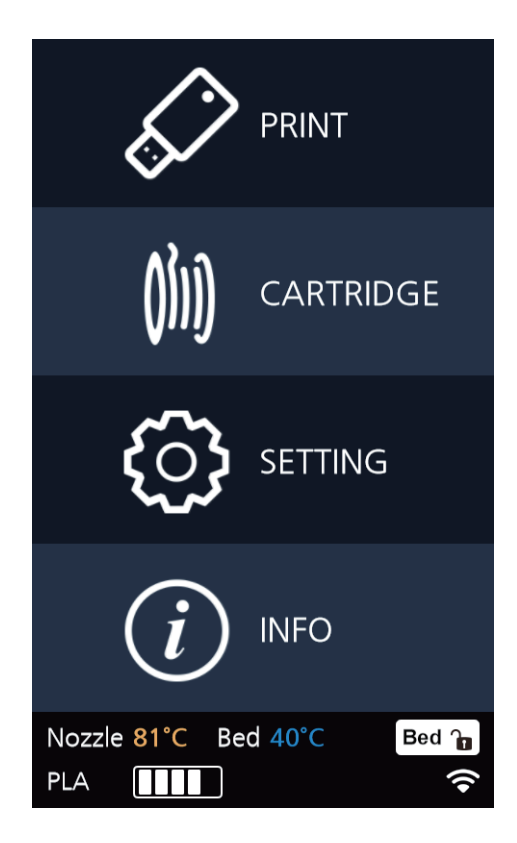

Press the **[Next]** button to access the **[SECURITY]** Screen.

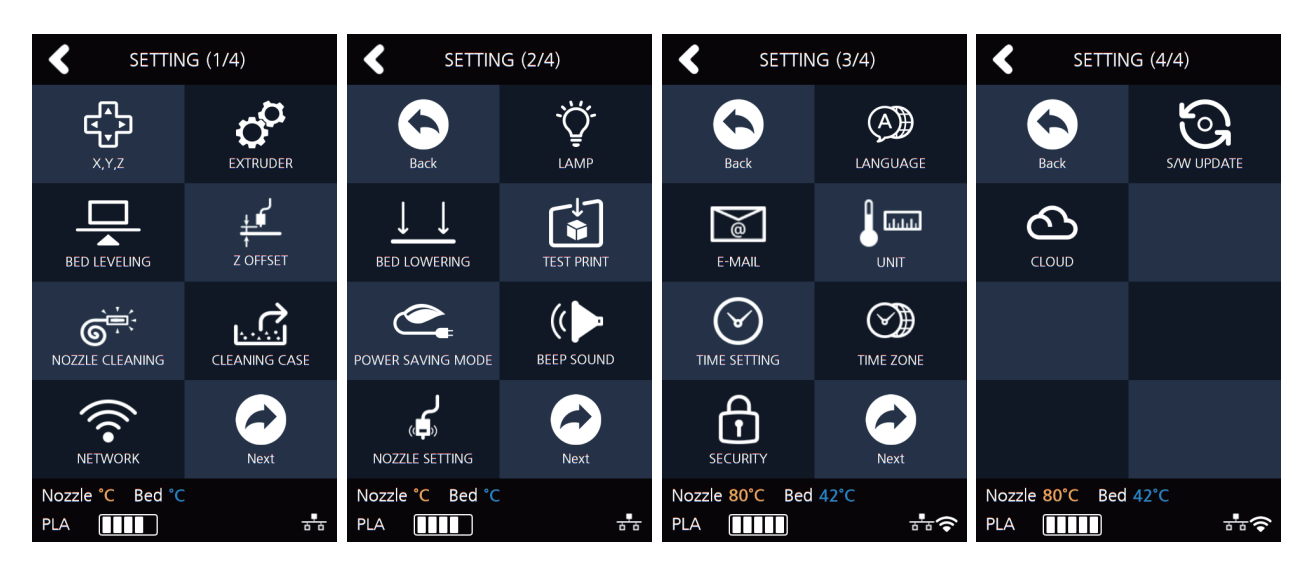

After setting **[On/Off]** of the Security, and then press the **[OK]** button.

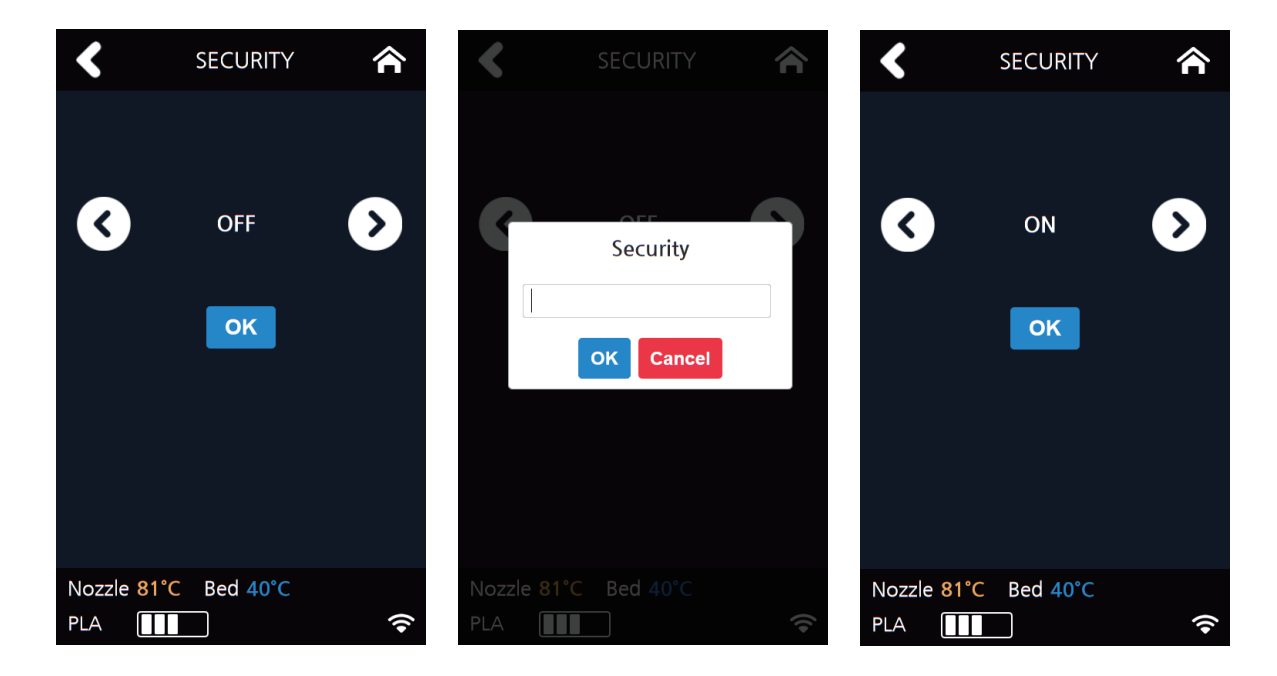

### **S/W UPDATE**

With the printer connected to the internet user is able to download the latest software.

From the home screen, press **[SETTING]**.

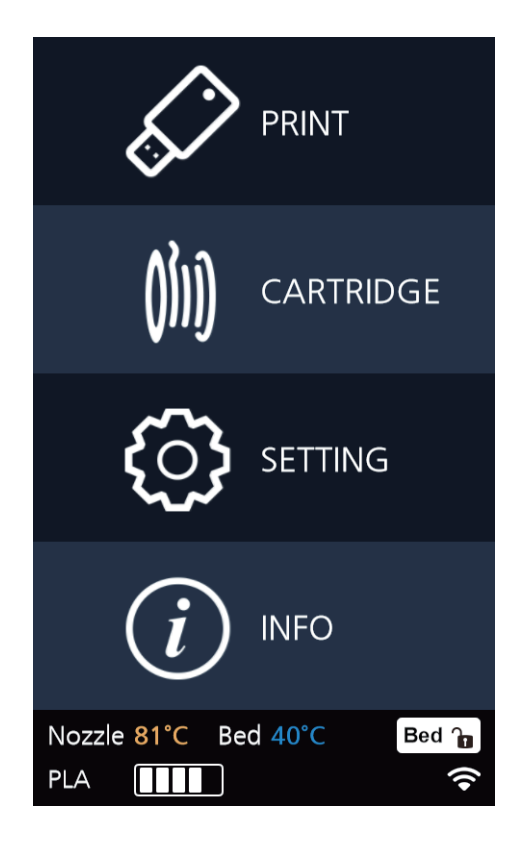

Press **[Next]** 2 times and select **[S/W UPDATE]**.

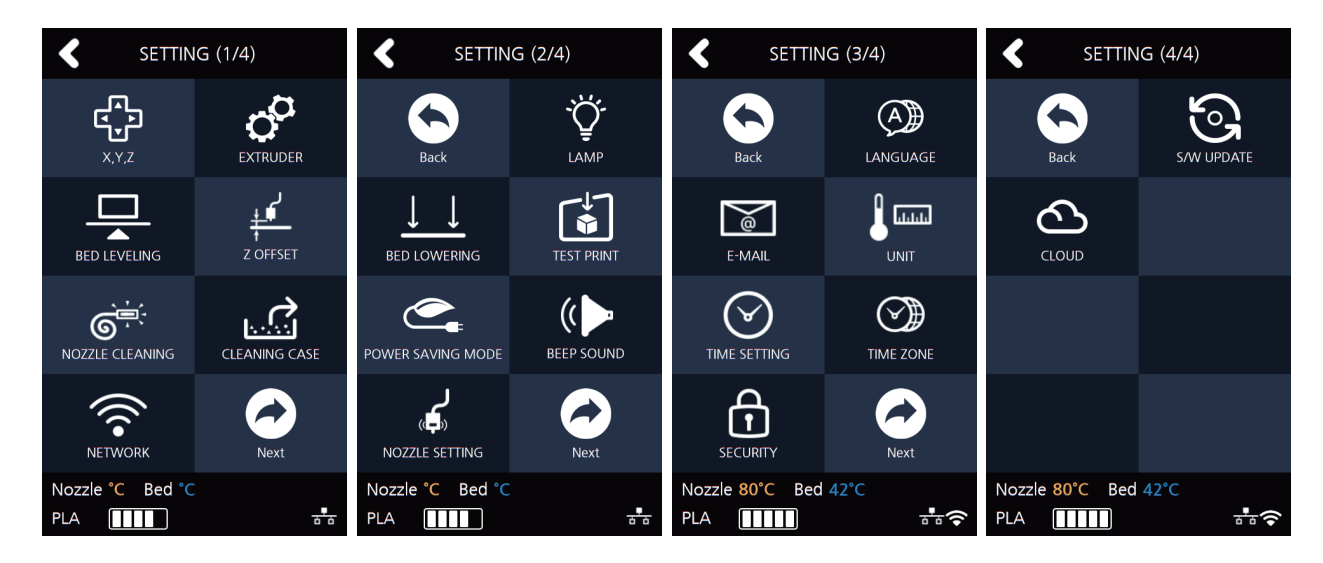

**3** Press the **[Start Update]** button, and printer will start updating. After it has finished, restart the printer and updates will be applied.

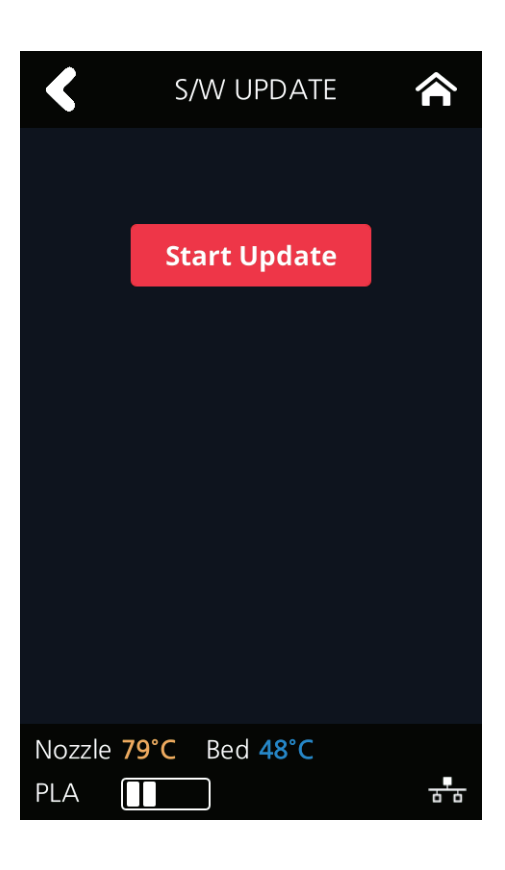

### **CLOUD**

This menu enables you to set up the Cloud menu whether to use the 3D printer or not. The machine will automatically reboot once the Cloud function setting is changed.

**1** From the home screen, press **[SETTING]**.

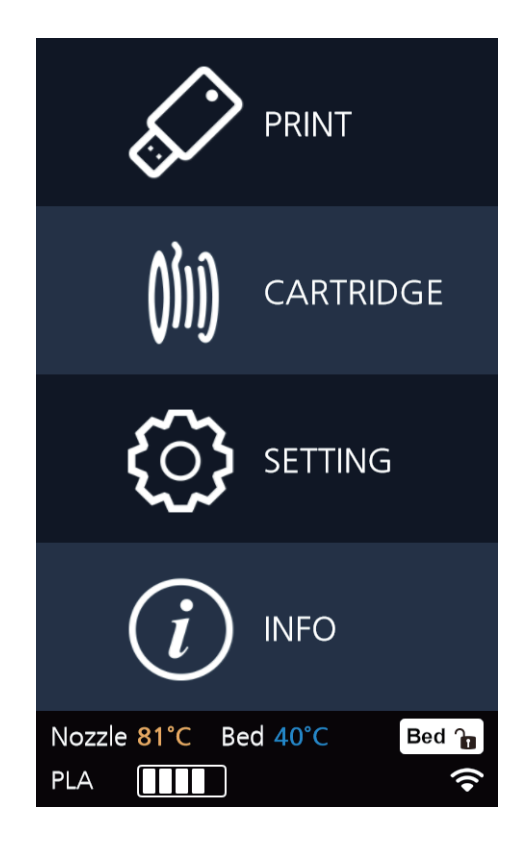

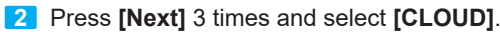

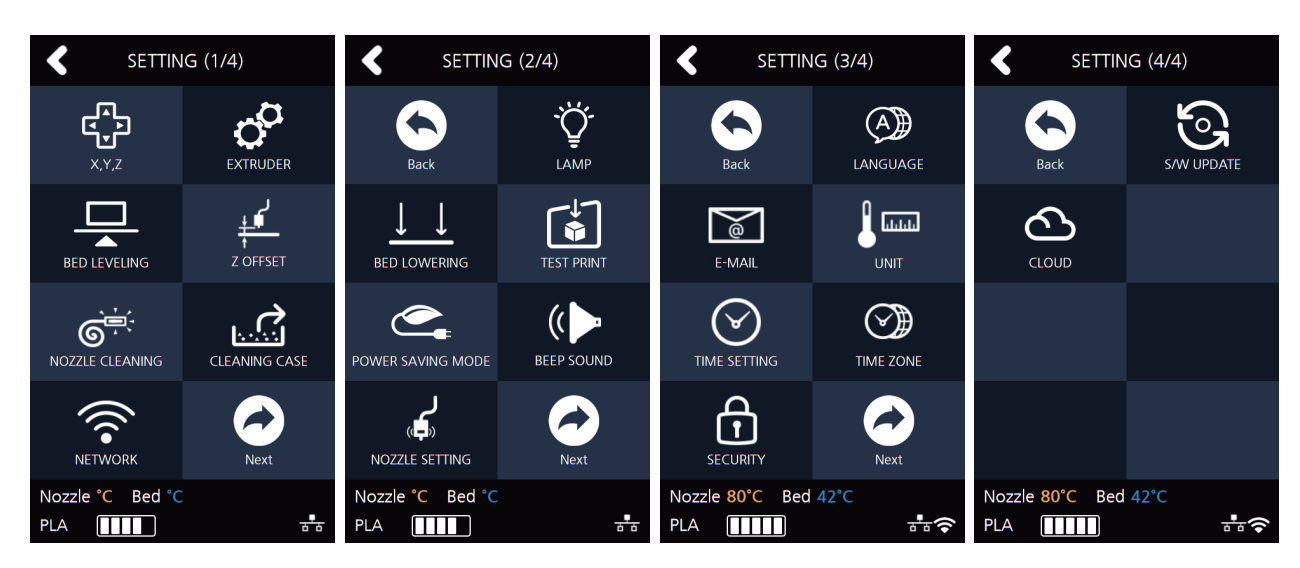

Select whether to add or remove the function by using the arrow key and then press **[OK]** to save.

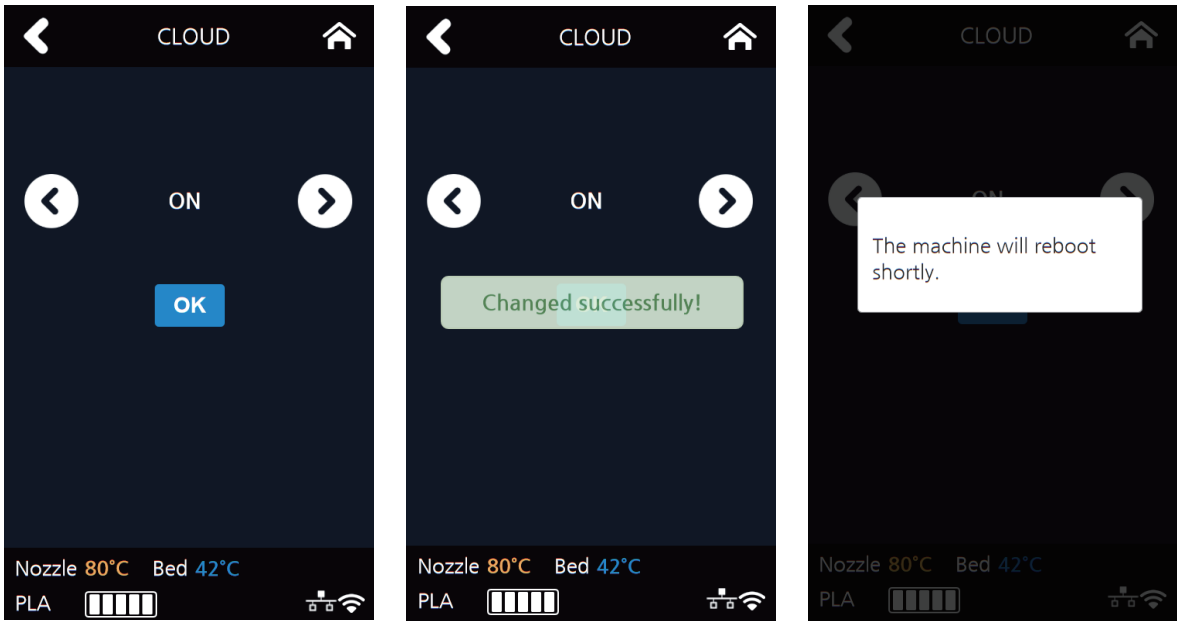

## **1.3 Information**

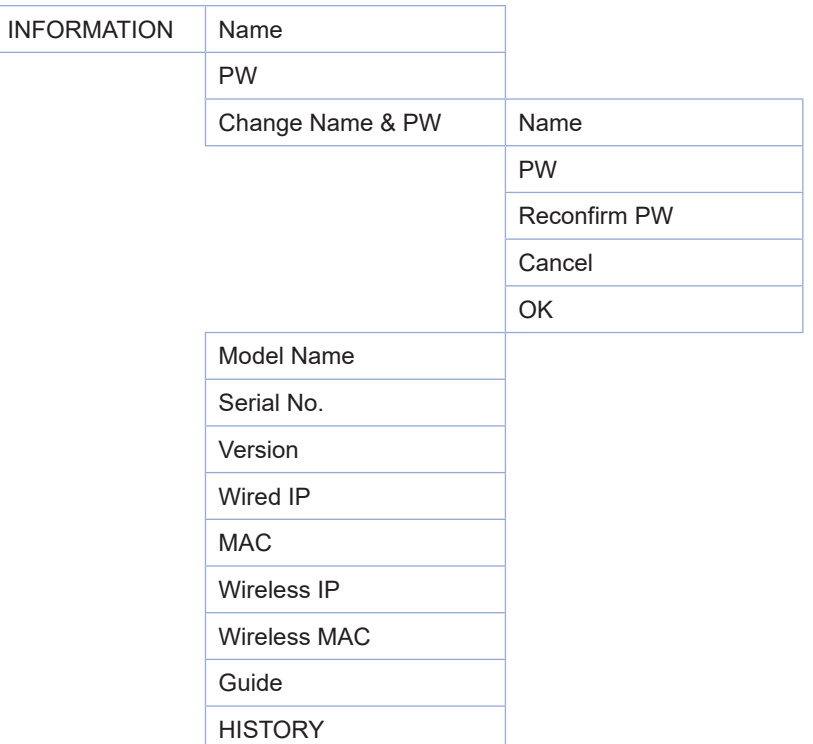

In this menu user is able to view the detail information of the printer, and set device name & password. In **[HISTORY]** screen, user is able to view all the records of past works.

**1** From home screen, press **[INFO]**.

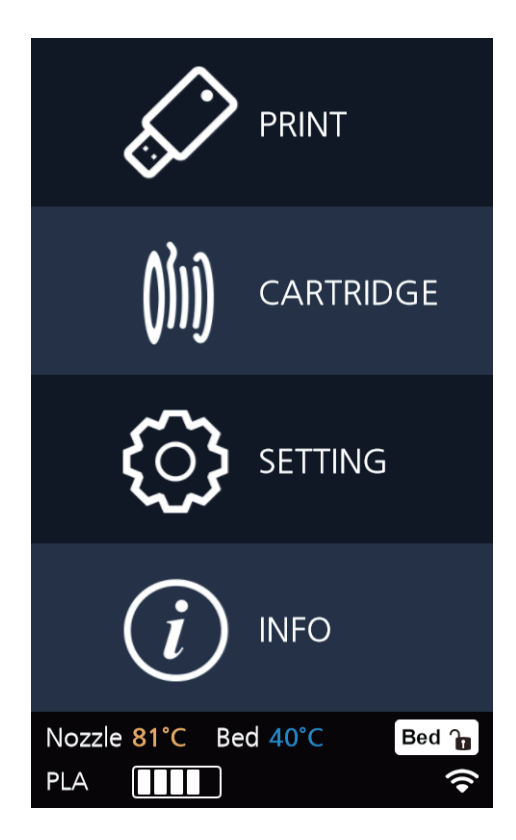

To set password and name for printer, select **[Change Name & PW]**.

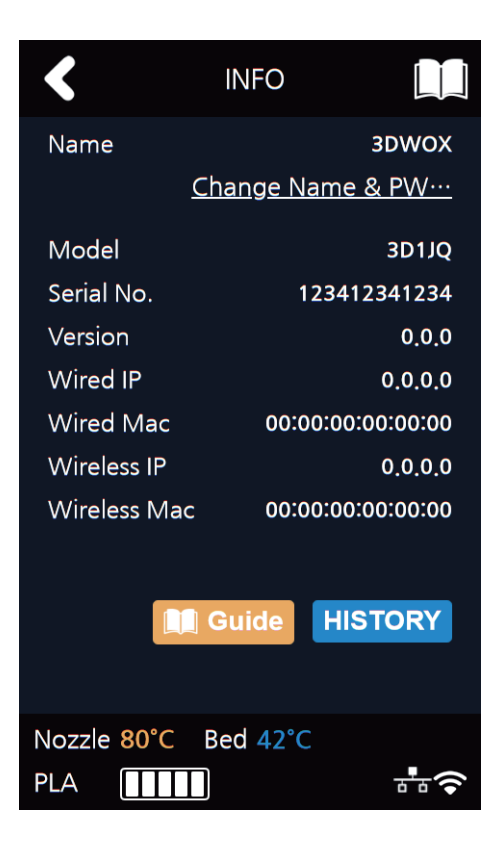

By entering the password, you can edit name and set a new password. Pressing **[OK]** saves the changes.

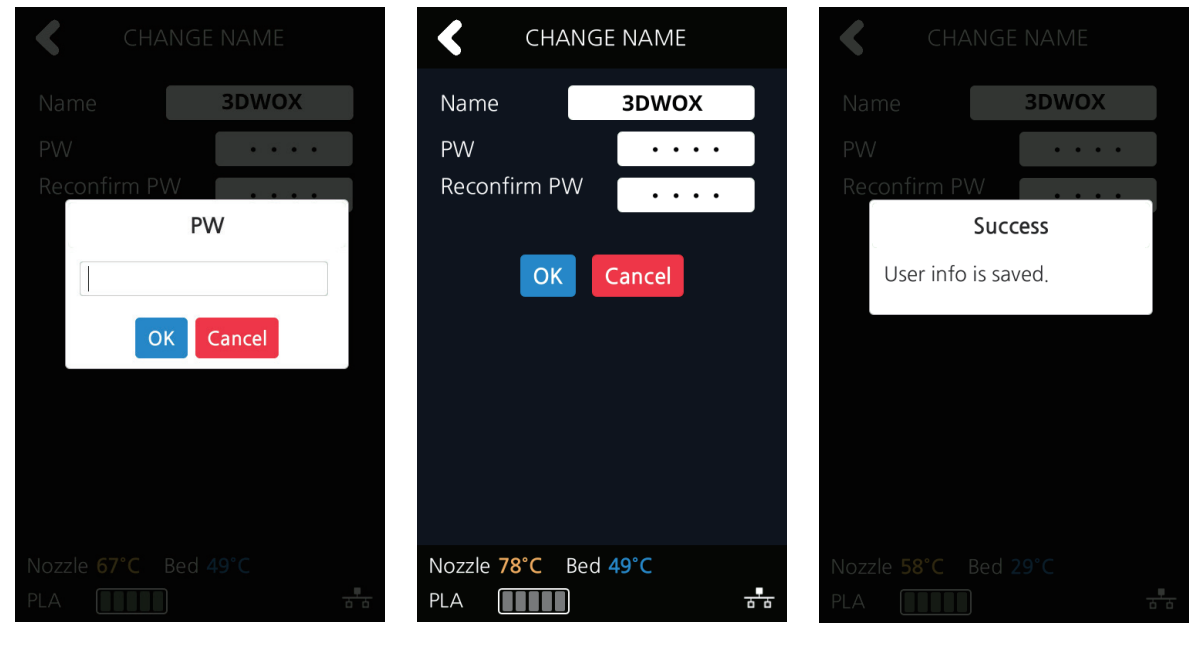

**Reference**

- \*Initial password is '0000'.

**4** In **[INFO**] screen, press **[Guide]** to access to the **"Quick Guide"** for the printer.

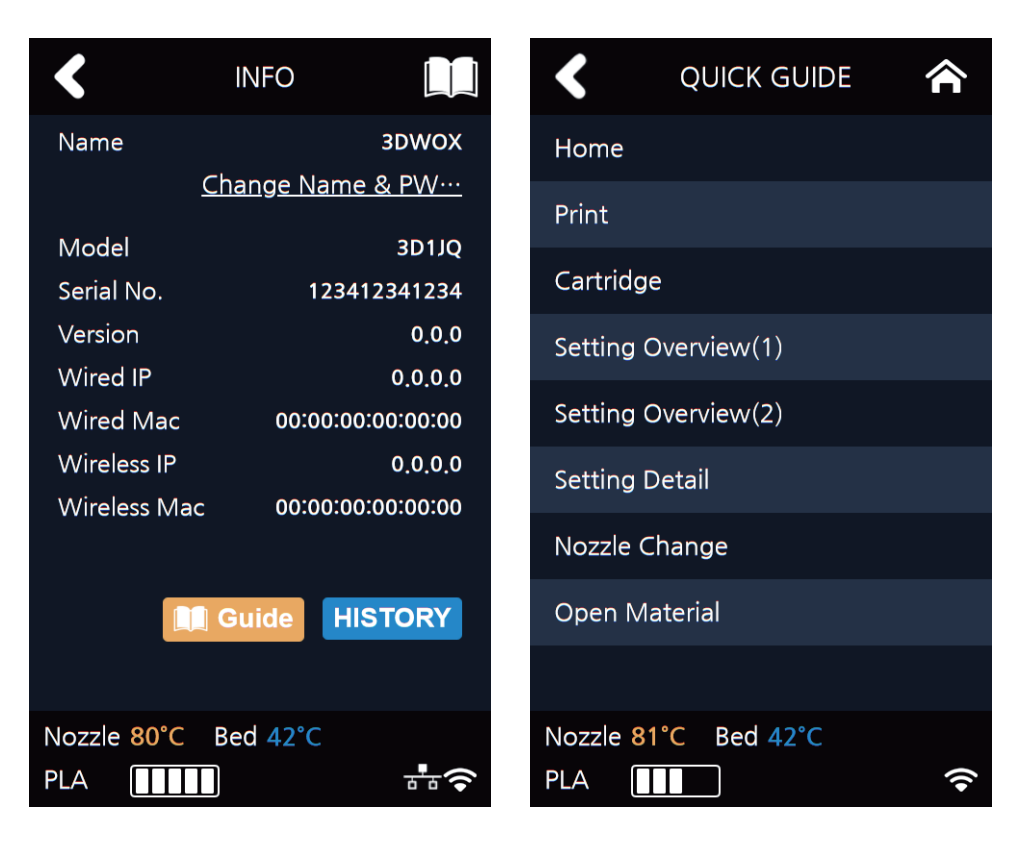

**5** Other useful information is also available in **[INFO]** screen.

# **3DWOX 1 USER MANUAL**

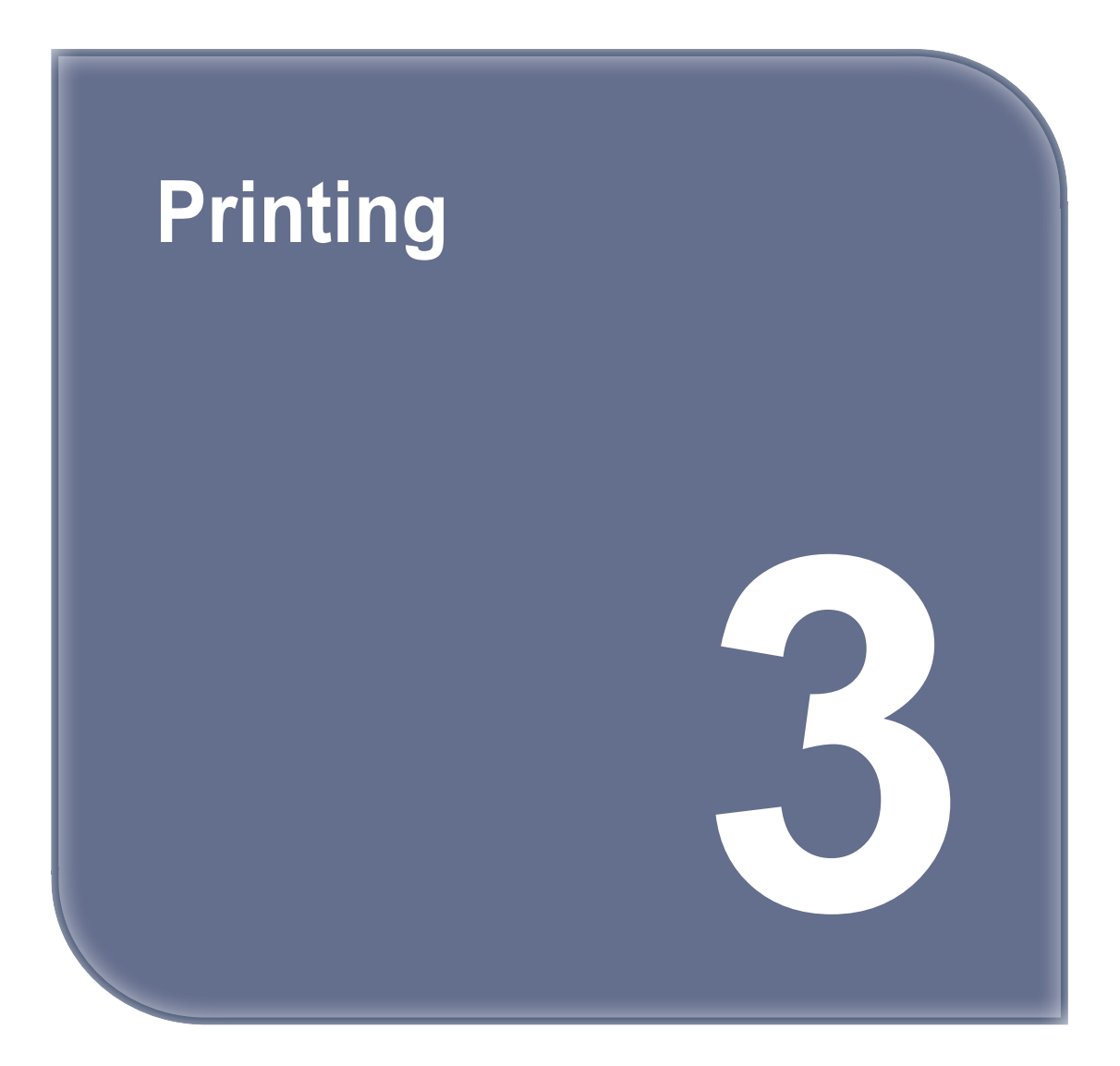

## **1. Printing**

User can print printables via USB flash drive, USB cable, or over the network.

The following screen means you are ready to print.

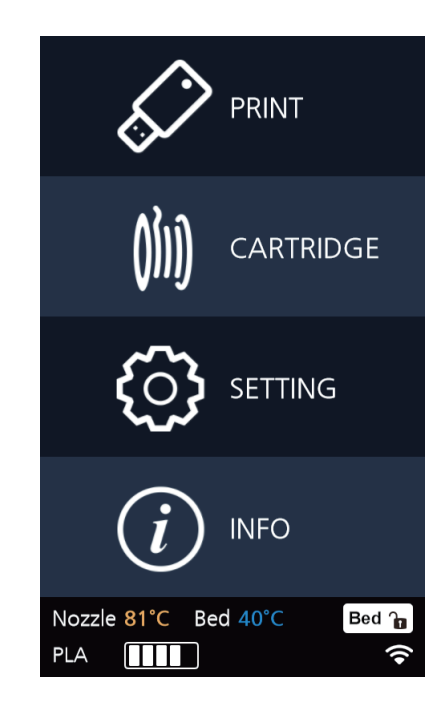

## **1.1 Printing from USB Flash Drive**

**1** Connecting USB flash drive to the printer. In order to print using an USB flash drive, insert the flash drive into the USB port. When the USB flash drive is connected while in the home screen, a list of files in the USB appears. When **[PRINT]** is selected without the USB flash drive connected, a message requesting for USB connection will pop up and once USB flash drive is connected a list of the USB files will emerge.

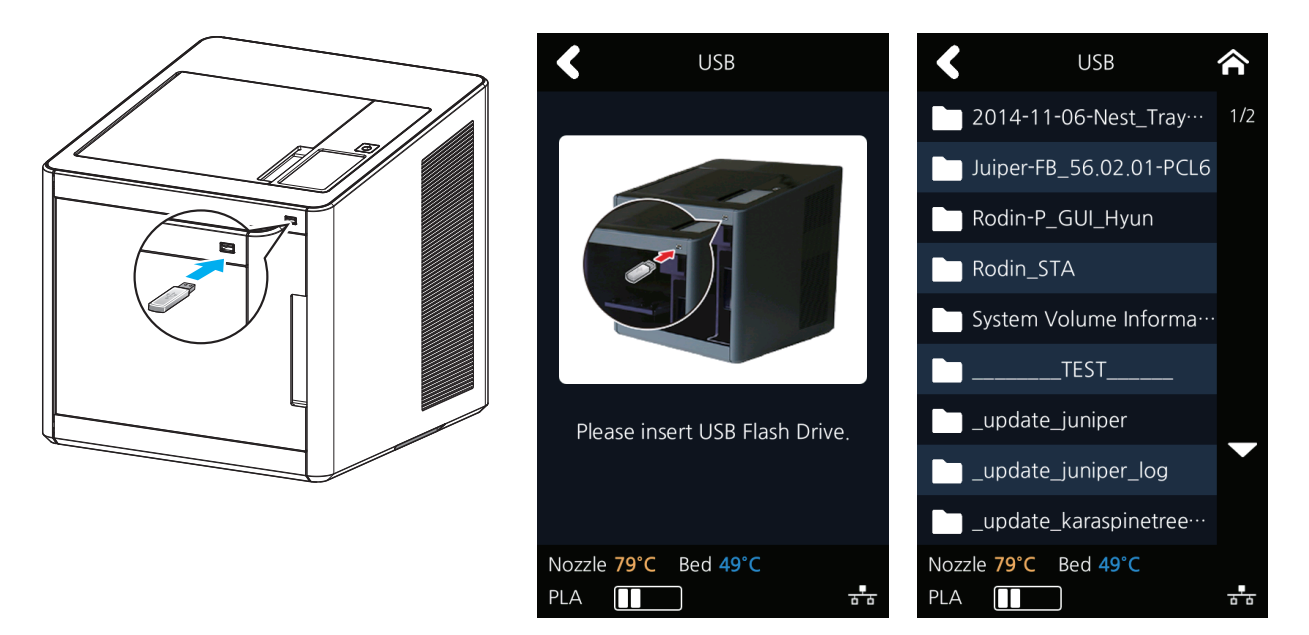

#### **2** Printing Files

Select a file to print in the USB list.

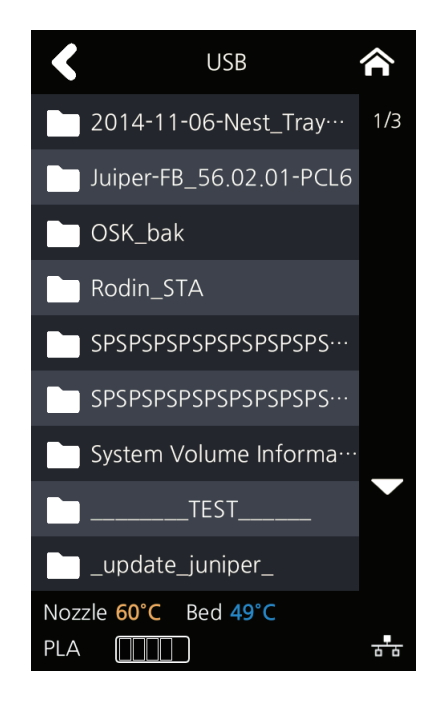

#### **3** Print Preview

Once selected, a preview of the model appears on the screen.

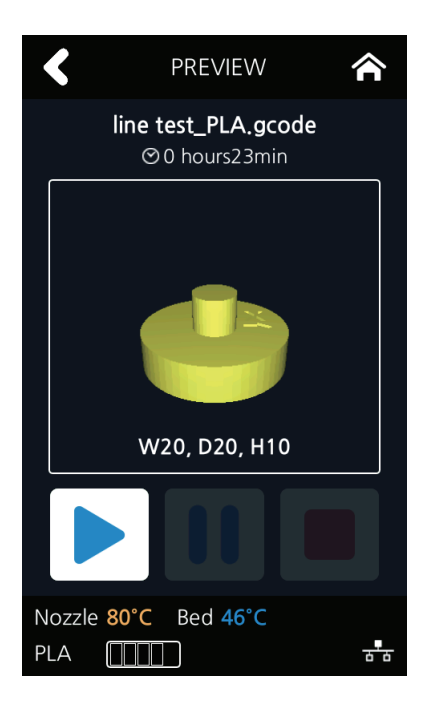

#### **4** Printing

Once  $[ \blacktriangleright ]$  is pressed the nozzle starts to be heated. When the specified temperature is reached, the printing starts.

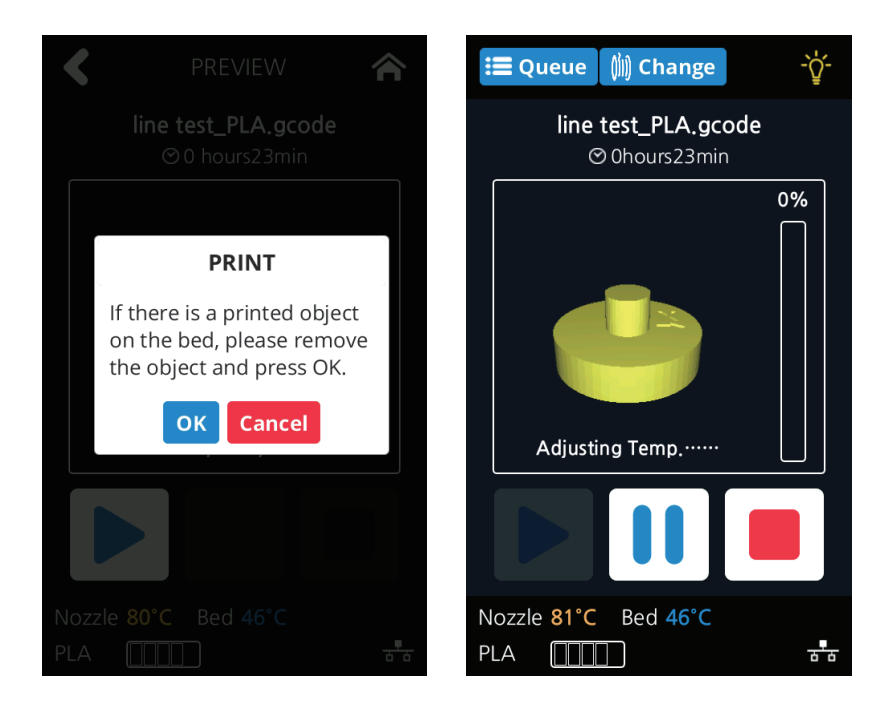

#### **5** Pausing Print

Pressing [  $\blacksquare$  ] during a print will pause the progress.

Press [ $\blacktriangleright$  ] again and nozzle is heated again, and the printer will continue printing.

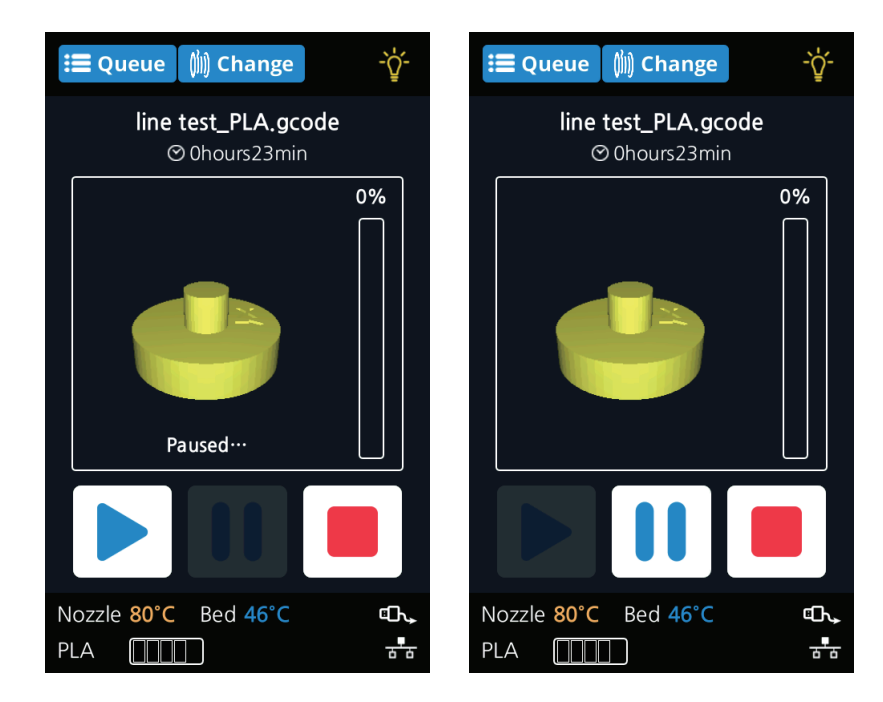

**6** Exchanging Cartridge during print Press **[Change]** to switch out the cartridge.

#### **7** Print Cancelation

During print pressing [ $\Box$ ] button a message pops up and asks for confirmation on the print canceling. When confirmed, the printing job is canceled.

 Another message requesting the removal of the remaining print will popup press **[OK]** and screen will return to home screen.

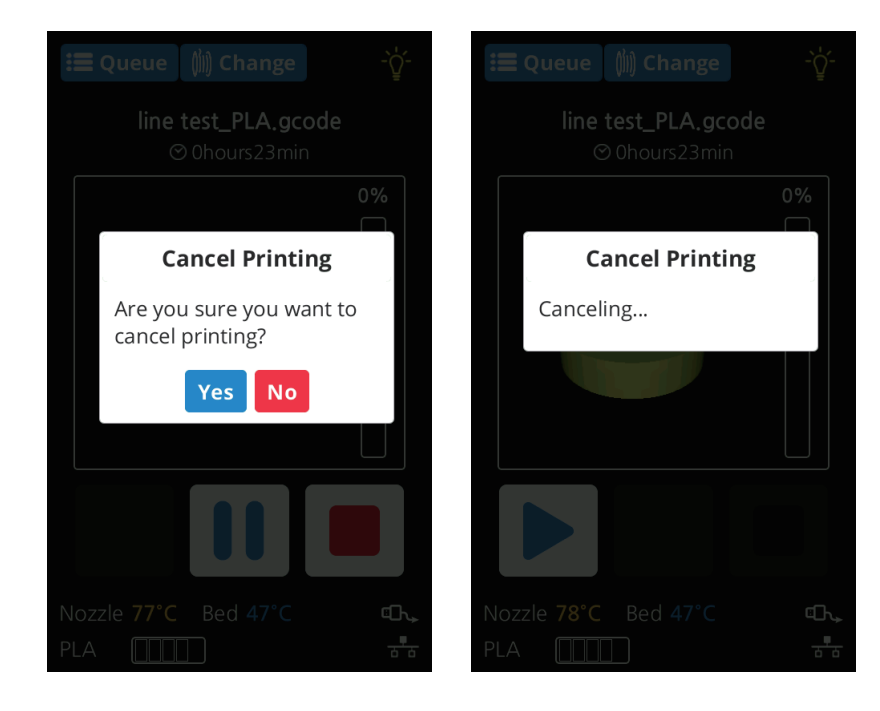

#### **8** Printing Completion

 After printing has completed, follow the instructions and remove the printed product. Press the **[OK]** to return to home screen.

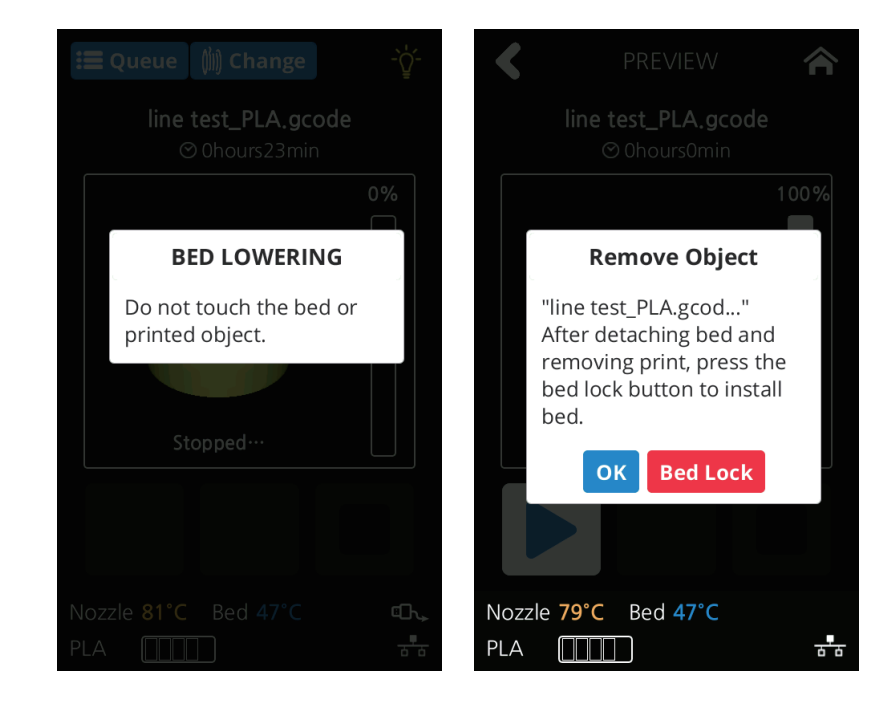

#### **Reference**

- Methods of removing printables refer to P. 4-2 "1. Printed Output Check".

### **1.2 Printing Via PC**

- **1** Prepare PC connected to the same network where the printer is connected to.
- **2** Run 3DWOX Slicer program.
- **3** Press the **"Print"** button.
- **4** Following Steps (Same as steps 3~7 of printing via USB)

#### **Note**

- Pause, print cancelation, please refer to "USB printing" section.

## **1.3 CLOUD Printing**

To begin using the Cloud Print function, users must register the printer to the server.

**1** Select **[CLOUD]** from the home screen

- When the user clicks **[CLOUD]** on the Home screen, the available CLOUD App is listed.

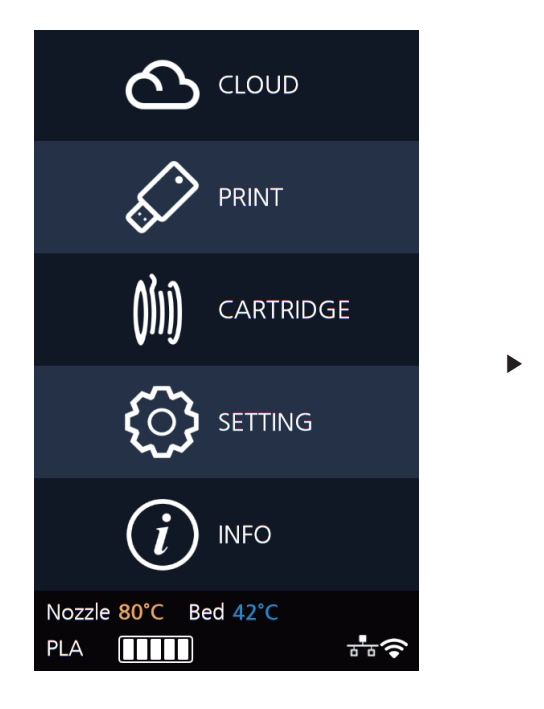

\* Additional CLOUD Apps will be added.

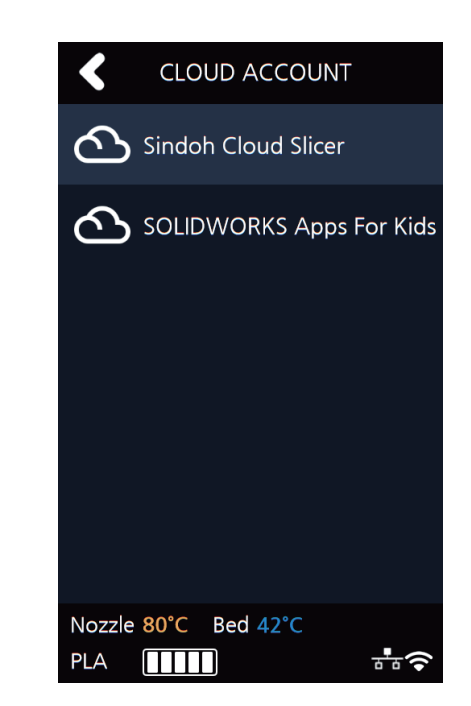

**2** When using **[CLOUD]** for the first time, users must register their printer.

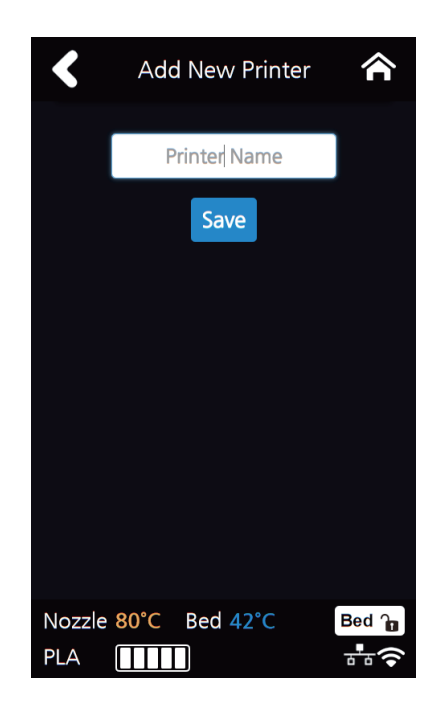

- \* Alexa and Sindoh Cloud Slicer app share Printer registration information.
- **3 [Generate Code]** allows you to connect the device with the account of the user registered in the App. If there is a user registered on the device, **[Registered Users]** appears, listing the registered users and deleting them by clicking the **[ - ]** button.

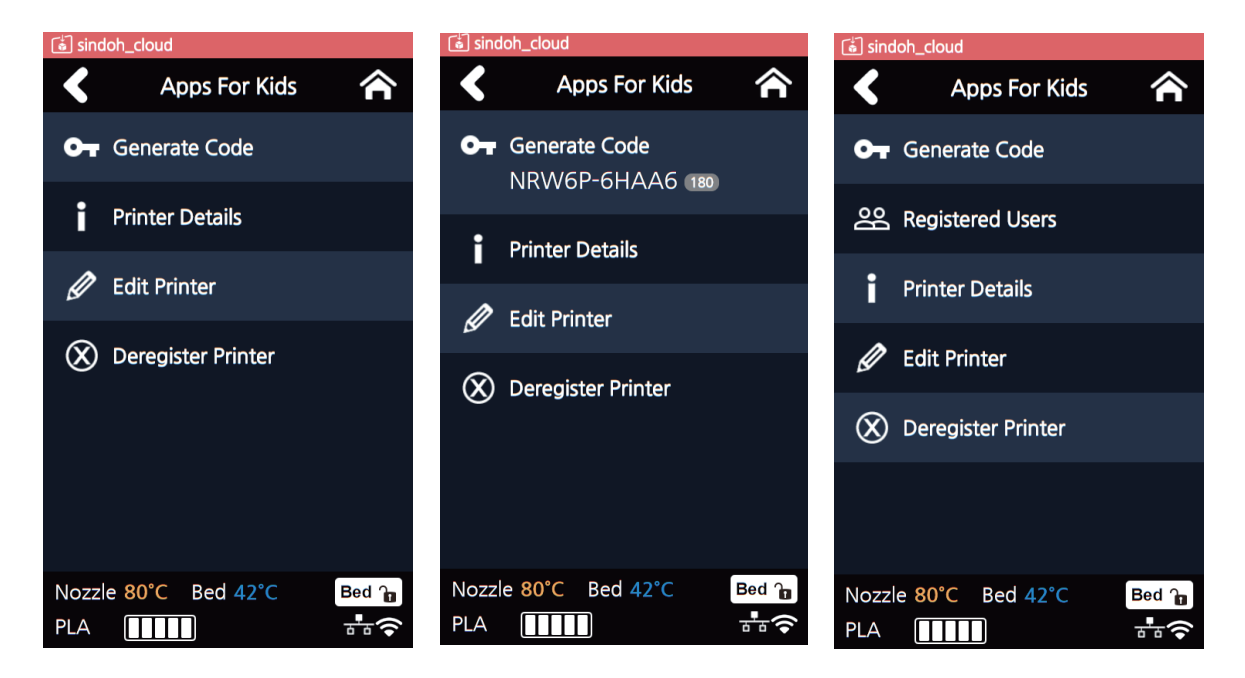

**4** When the print job is sent to the printer registered in the app, a menu called **[Print Queue]** appears, and the names of the sender and the transmitted print job are displayed in the list when the menu is entered. The transferred print job can be deleted with the **[ - ]** button.

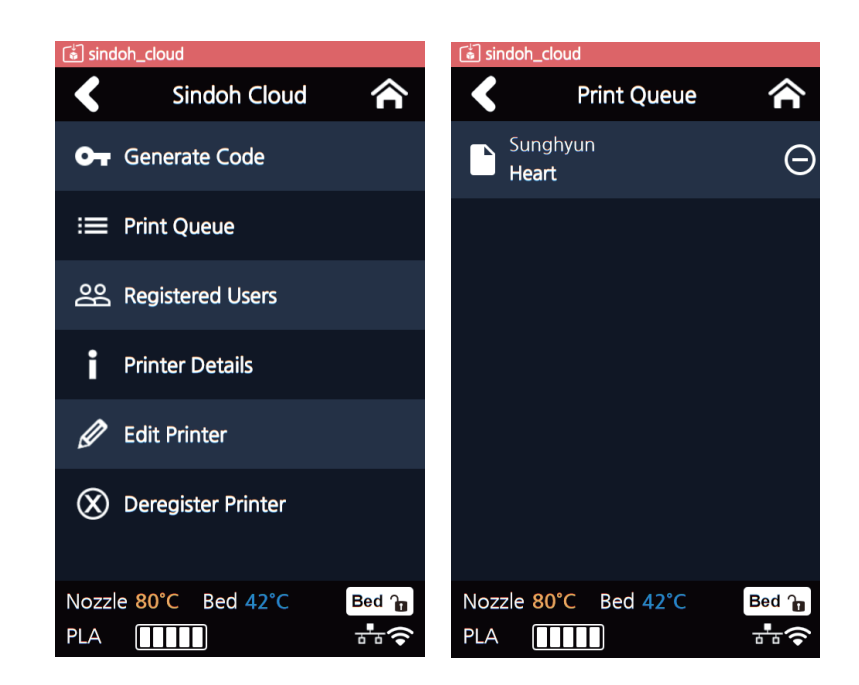

**5** When you select the print job you want to print, the preview image of the print job will be displayed, and by clicking the **[**▶**]** button, the print job starts immediately after downloading the corresponding output. When the output is completed, the print job in **[Print Queue]** will be deleted from the list.

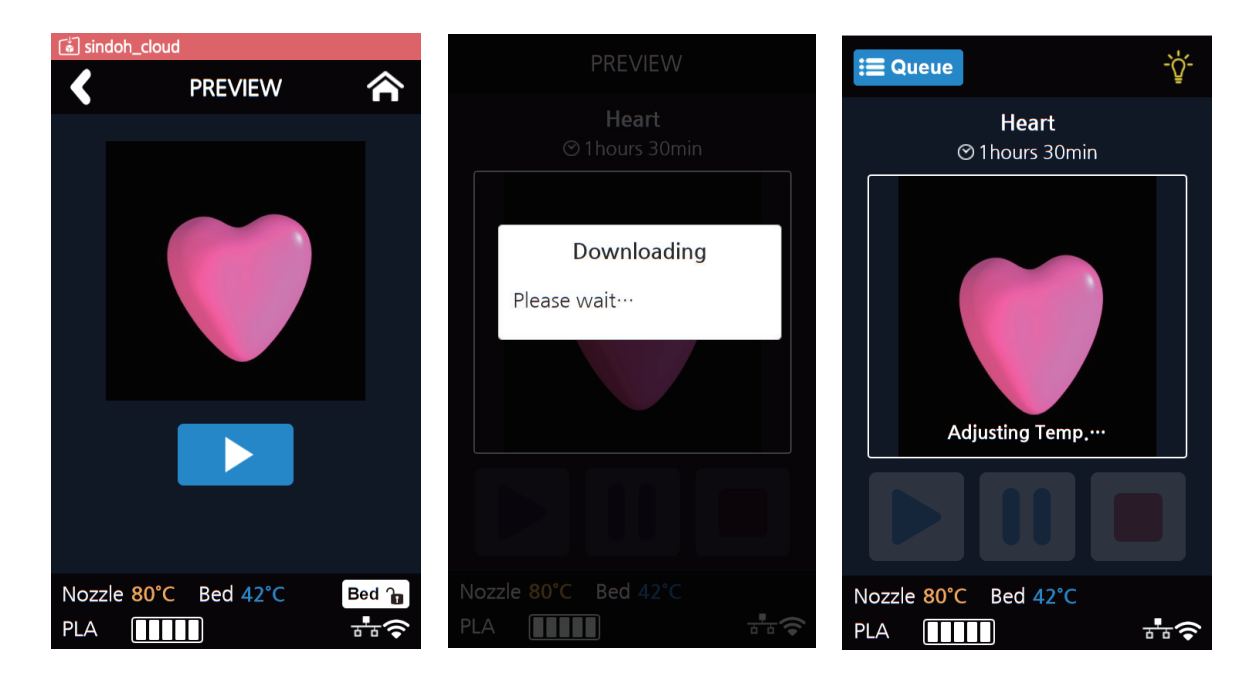

**[Printer Detail]** menu lets users check the printer information.

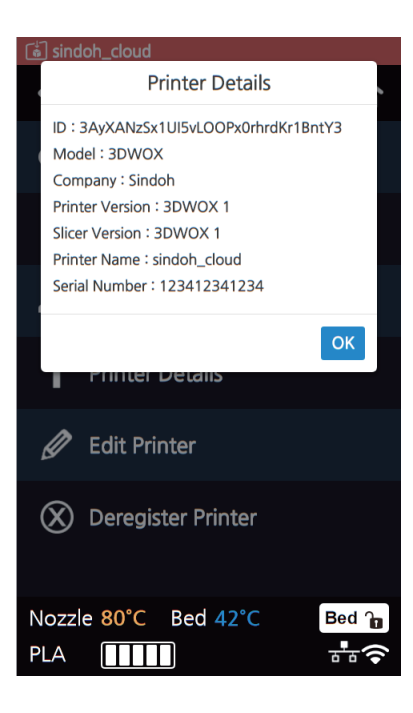

**[Edit Printer]** menu lets users change the **[Display name].**

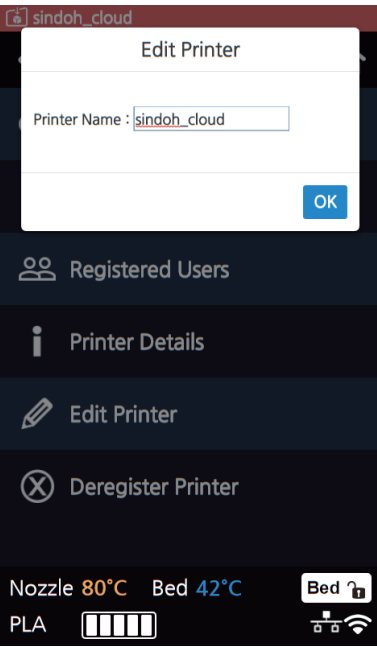

**8 [Deregister Printer]** menu lets users delete the registered printer in the server.

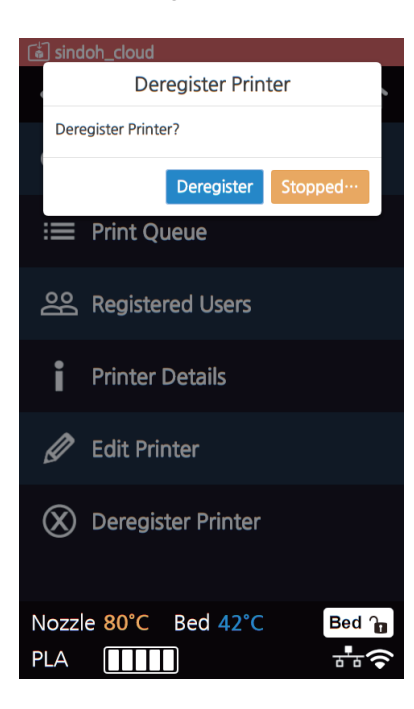

- \* If users delete the printer information, the **[Print queue]** list and the registered user list will be reset.
- \* If users want to use the **[CLOUD]** function again after deletion, printer must be re-registered in the server.

#### **1.4 Print Job Management**

You can manage print jobs in queue.

**1** Press the **[Queue]** button on the upper left hand corner while printing.

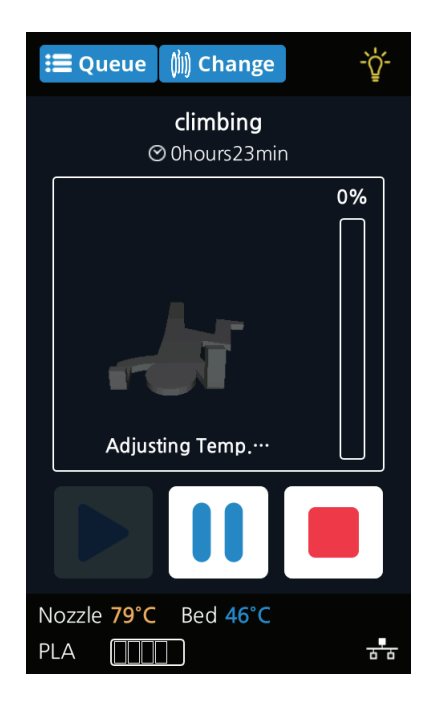

The print jobs in queue are listed.

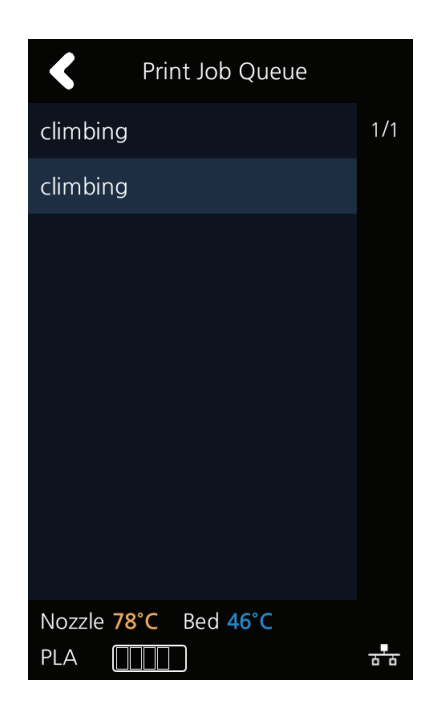

You may click the list to look at the information of the print job and delete it if necessary.

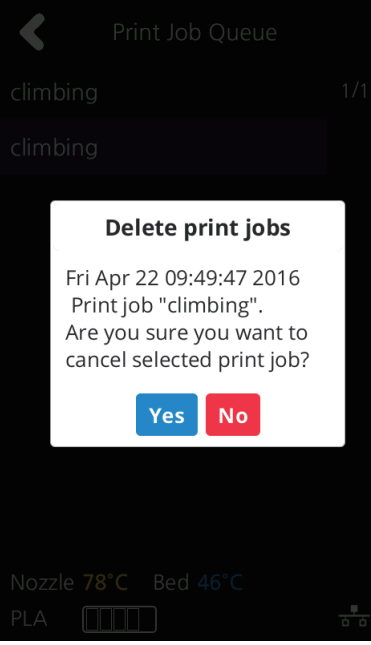

# **3DWOX 1 USER MANUAL**

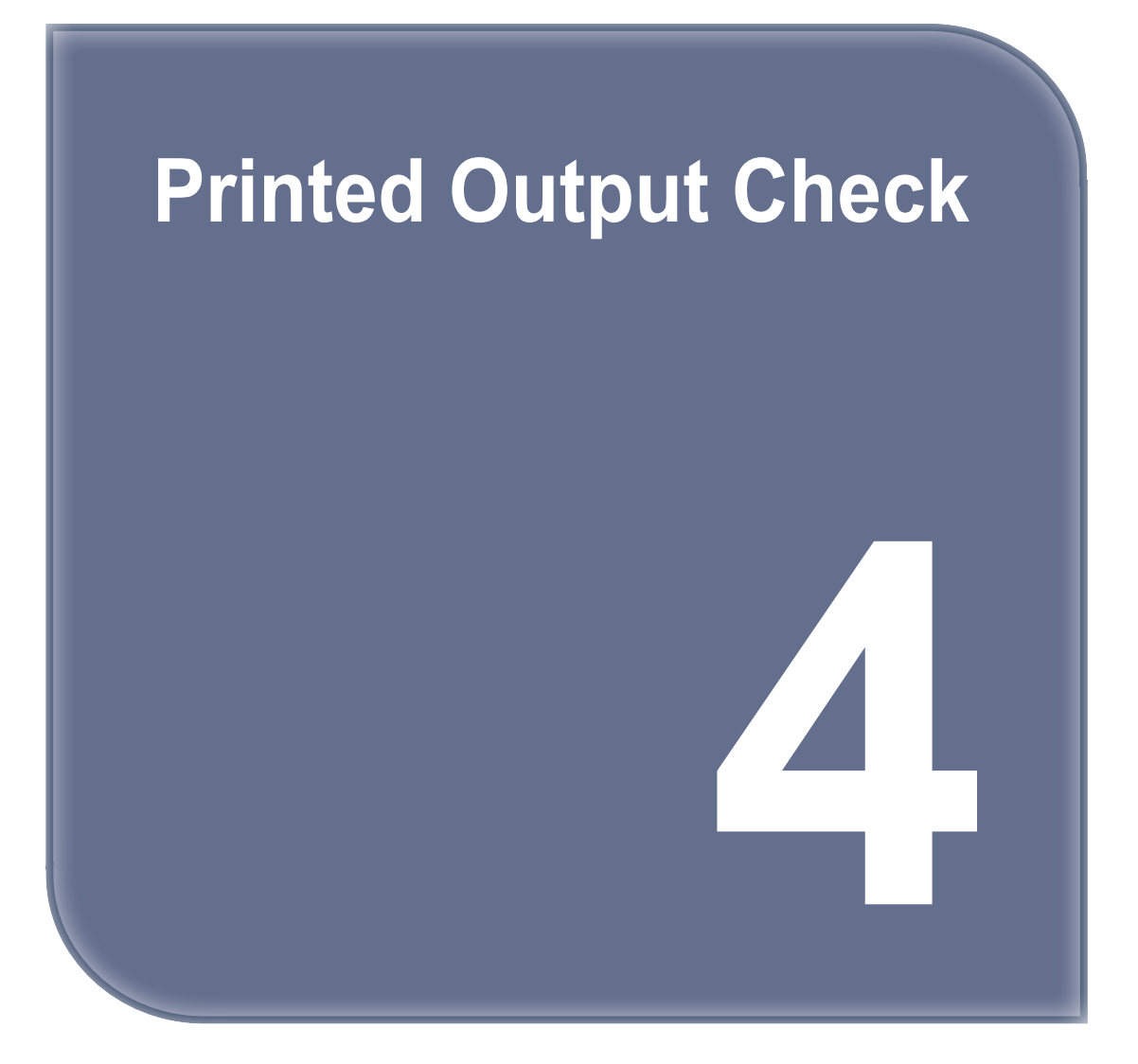

## **1. Printed Output Check**

## **1.1 Detaching Printed Output**

To safely detach the printed model, first let the bed cool down. Bed top plates must be detached as well.

## **Caution Hot Surface**

 **- Without sufficient cooling the bed can be very hot. Please be cautious coming into contact . It may cause burns.** 

#### **1** Cooling the Bed

 After the printer has finished printing, check the LCD screen and built-in speaker. Wait until temperature goes below 50ºC or 122ºF. Do not touch the bed or the bed handle until you are told you can touch the bed.

#### **2** Detaching Bed

Press **[Bed Lock]** on the screen to fix the bed in place. The Flexible Bed is detached if you hold the bed handle and lift it.

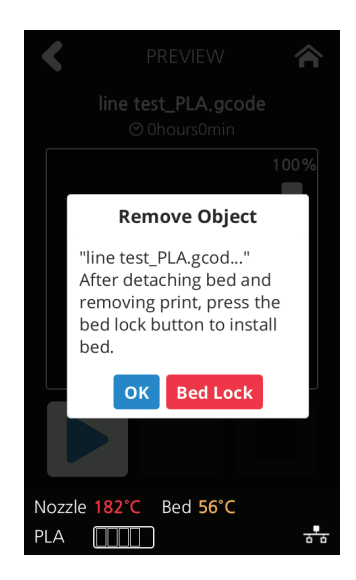

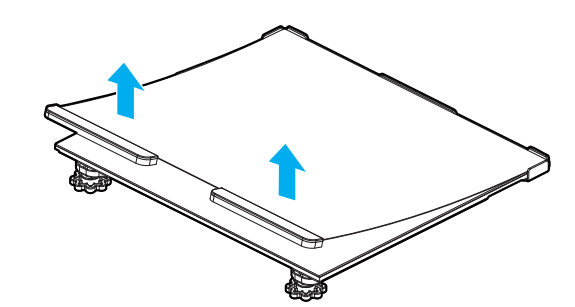

**3** Detaching the printed output

## **Caution Risk of Injuries**

 **- The scrapper is very sharp. Handle with care.**

 **Please be cautious of inuries when removing printed objects with the scrapper.**

**- When you have printed the large object, be careful when removing the bed so that the object does not touch the interior of the printer.**

 Detach the object from the Flexible Bed. The object can be easily detached by bending the Flexible Bed up and down. Using the scrapper provided with the printer will be useful.

 Be careful not to apply too much pressure while using the scrapper could damage the bed sheet and the bed. Depending on the filament material the printed output may easily break or damage, please be cautious.

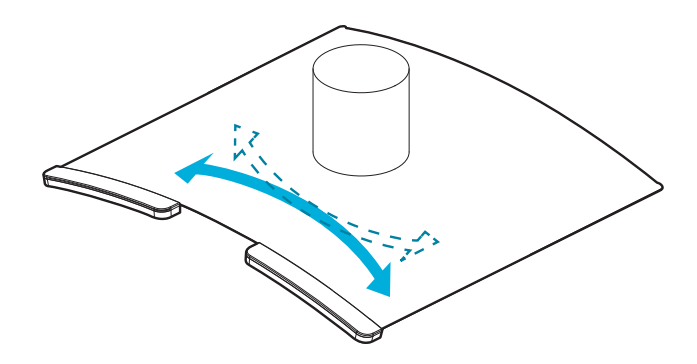

#### **4** Flexible Bed Installation

 After a period of time bed locking will automatically released, if bed is unlocked, press the lock button again to fix the bed into position before installation.

(1) Push the Flexible Bed all the way in as shown in the picture.

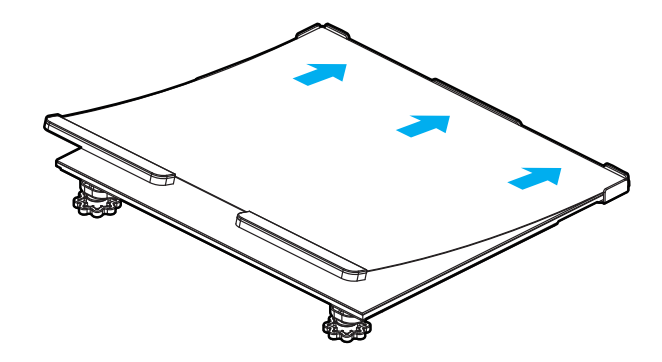

(2) Place Flexible Bed fix to position.

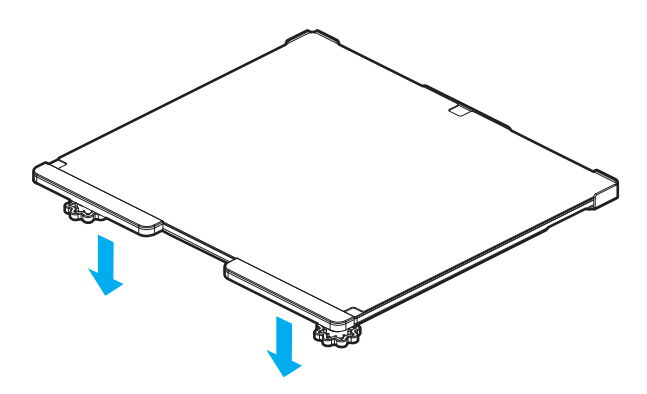

(3) If the flexible bed is placed at an angle, it may be difficult to level the bed. Place it down to match the base.

#### **△ Caution**

- **- Any foreign substance left on a surface of the bed can cause a problem in printing.**
- **- Make sure there is nothing left on the bed before usage.**

## **1.2 Improving Printing Quality**

#### **1** Nozzle, Bed temperature

 Depending on the material (PLA), optimum temperature for the nozzle and bed can be different. Environmental factors (temperature, humidity) can affect the quality of the printed product. There is no absolute value for optimum temperature. Testing various temperatures and finding the optimum temperature are needed.

Temperature options can be changed in the 3DWOX Desktop slicer.

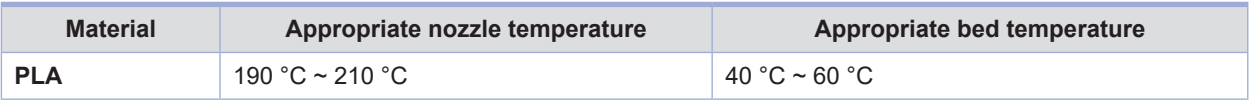

#### **2** Support

For higher printing quality, minimize the use of supports.

 However, shapes that are located in midair needs a support. If it's the case, control the distance so it can easily separate.

## **2. When Printer Cannot be Turned On**

- **1** Open the Front door shown below and turn the belt counter-clockwis.
- **2** After the bed is lowered, remove printed output and turn the power on.

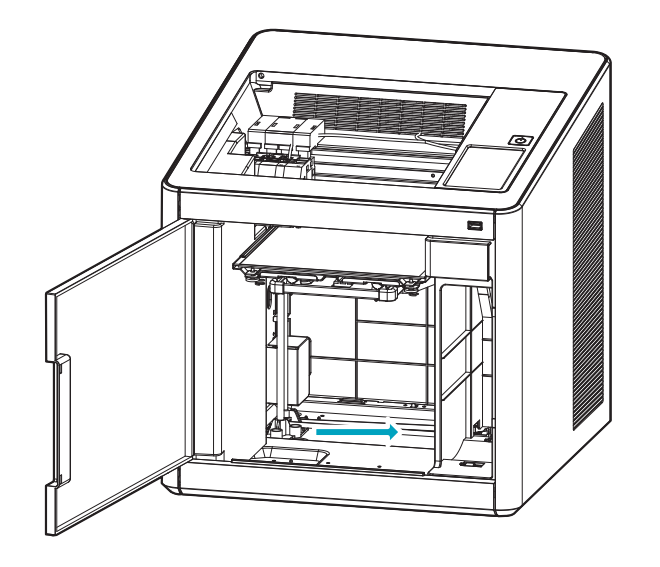

## **3. If problems persist**

Please visit http://3dprinter.sindoh.com.

# **3DWOX 1 USER MANUAL**

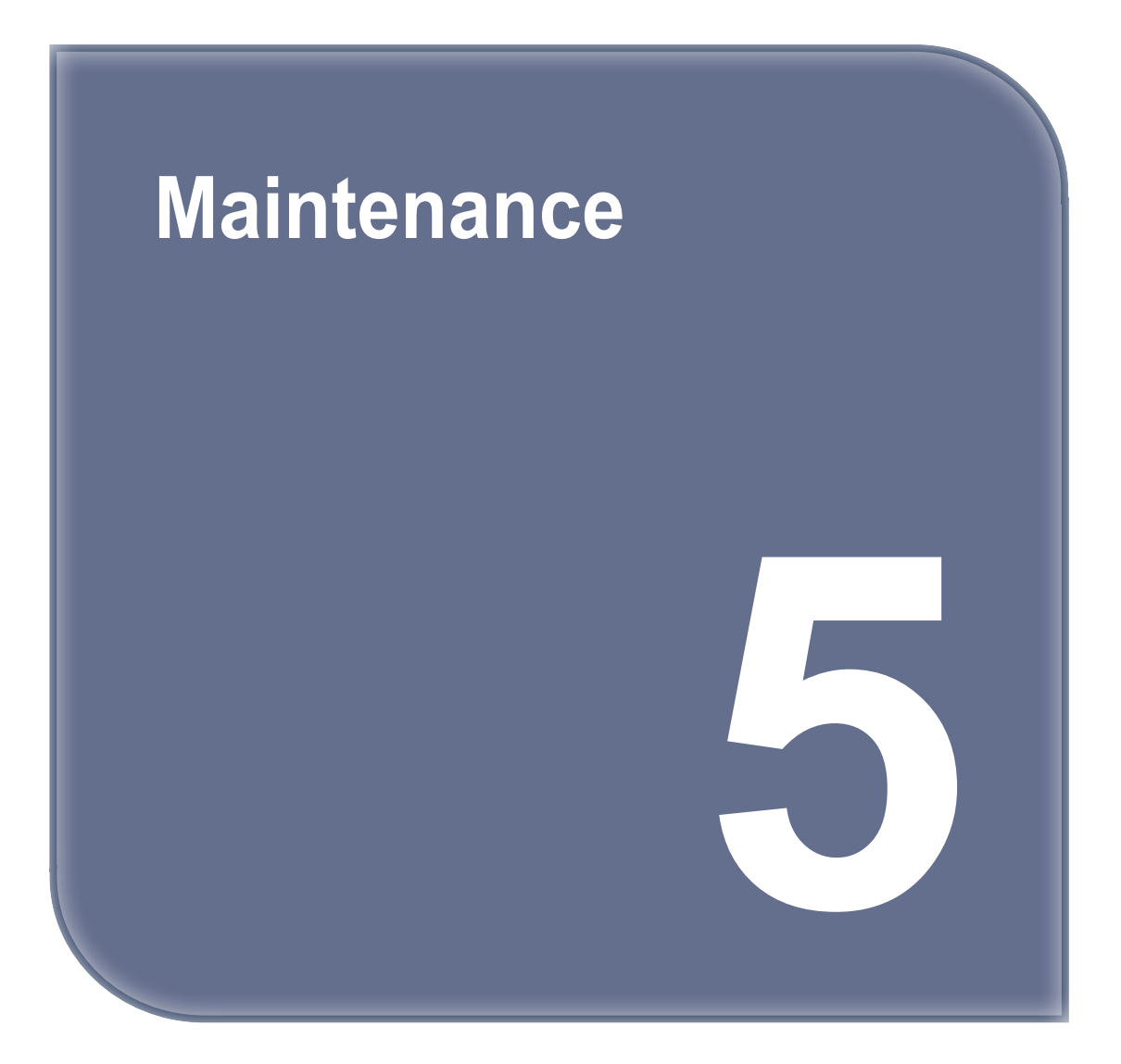

## **1. Machine Cleaning**

## **1.1 Cleaning Case Maintenance**

**1** On the LCD, if a message requesting for the cleaning of the cleaning case pops up, detach the cleaning case and clean all the filament residue inside the case.

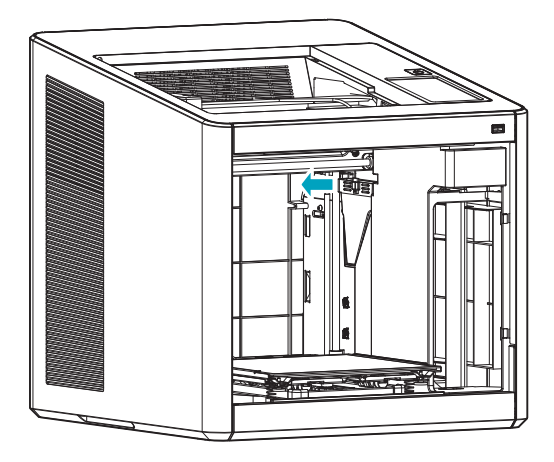

- If in need for further cleaning, on the menu, under settings, select cleaning case. The cleaning case can be detached.

## **1.2 Printer Interior Cleaning**

Over time, there will be a build up of filament residue within the printer. If the residue goes into conveyor belt or fan blades, it can cause printer malfunction. Please clean the inside of the printer regularly or right after a print job.

## **1.3 Periodical Inspection**

## **Oil/Grease Inspection**

During manufacturing grease/oil is applied to the gears. After a period of time, grease and oil can dry and cause printer noises during operation. At least once a month inspect the condition of grease and oil. Especially, If printer begins to make noises during operation, immediately check if oil and grease are applied properly. If necessary contact service center for inspection.

## **1.4 Cleaning the inside of the Nozzle**

Leftover residue in the nozzle interferes with filaments transfer. This interference can cause problems with printing and filament loading.

The leftover residue makes the printing filament uneven or clogs the nozzle.

Once melted, the filament can have different properties from the original.

If the leftover residue in the nozzle is repeatedly heated / cooled, the properties will be changed.

The changed leftover residue is harder to pull out, and easily stacked in the nozzle.

Therefore, it is recommended to clean the nozzle regularly if you want to use nozzle for a long time.

Nozzle cleaning is recommended when replacing it to another material of filament. This is because each material has different properties.

Please clean the nozzle as the following instruction.

**1** Remove the snap ring from the nozzle.

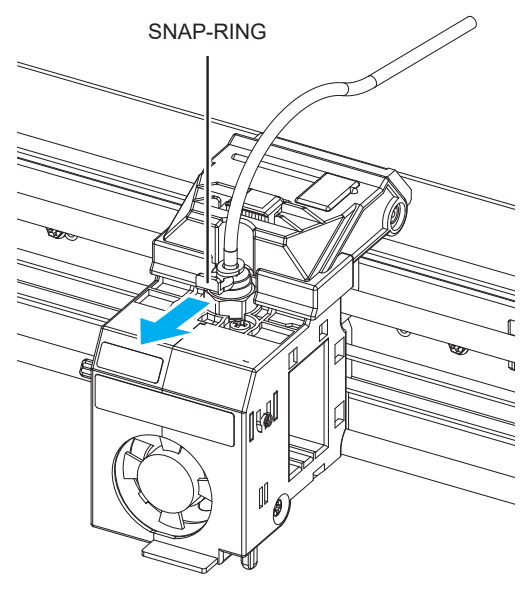

**2** Remove the tube from the nozzle.

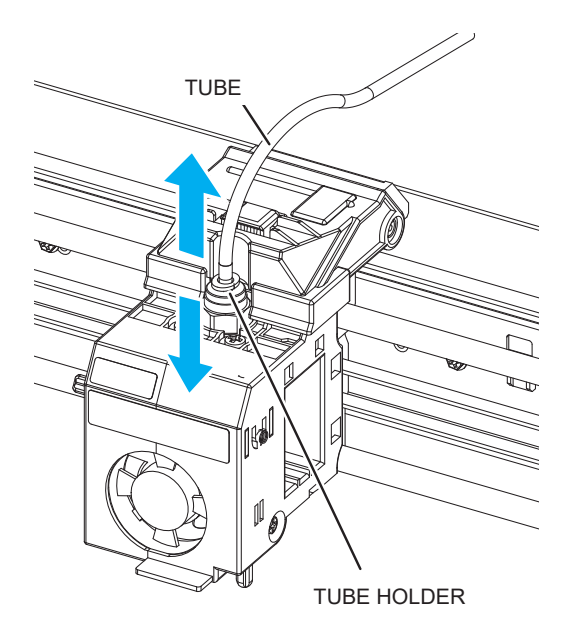

Press **[Setting] - [Extruder]** to enter Extruder mode.

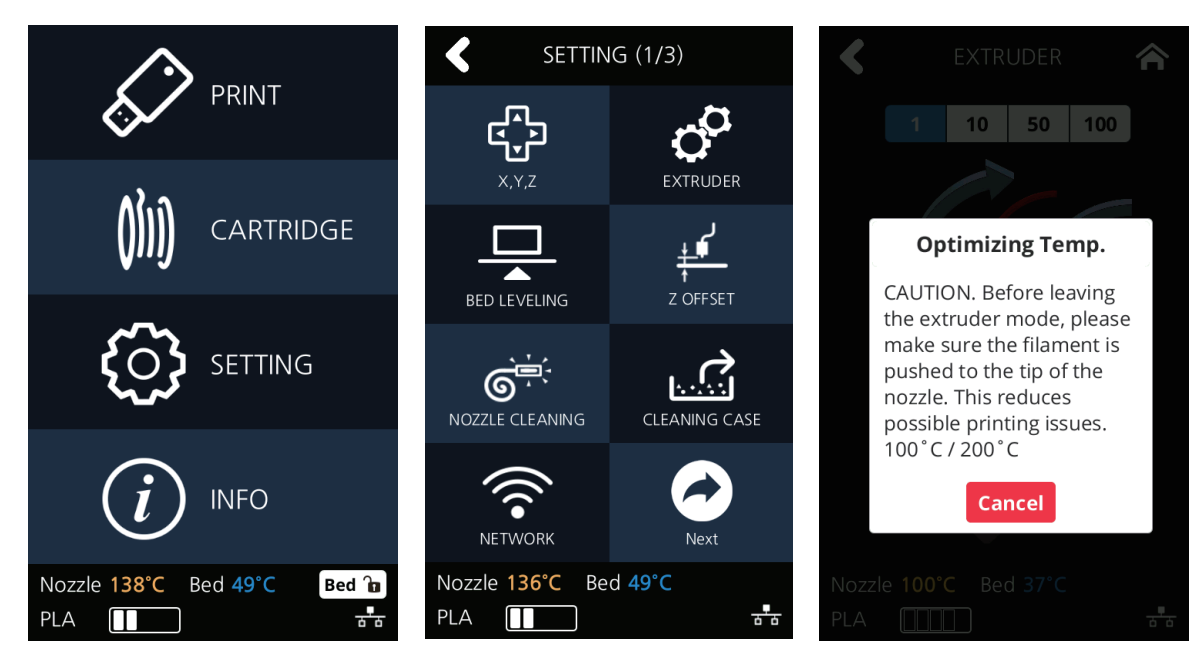

After positioning the nozzle in the center, insert the enclosed Tube for Cleaning into the nozzle.

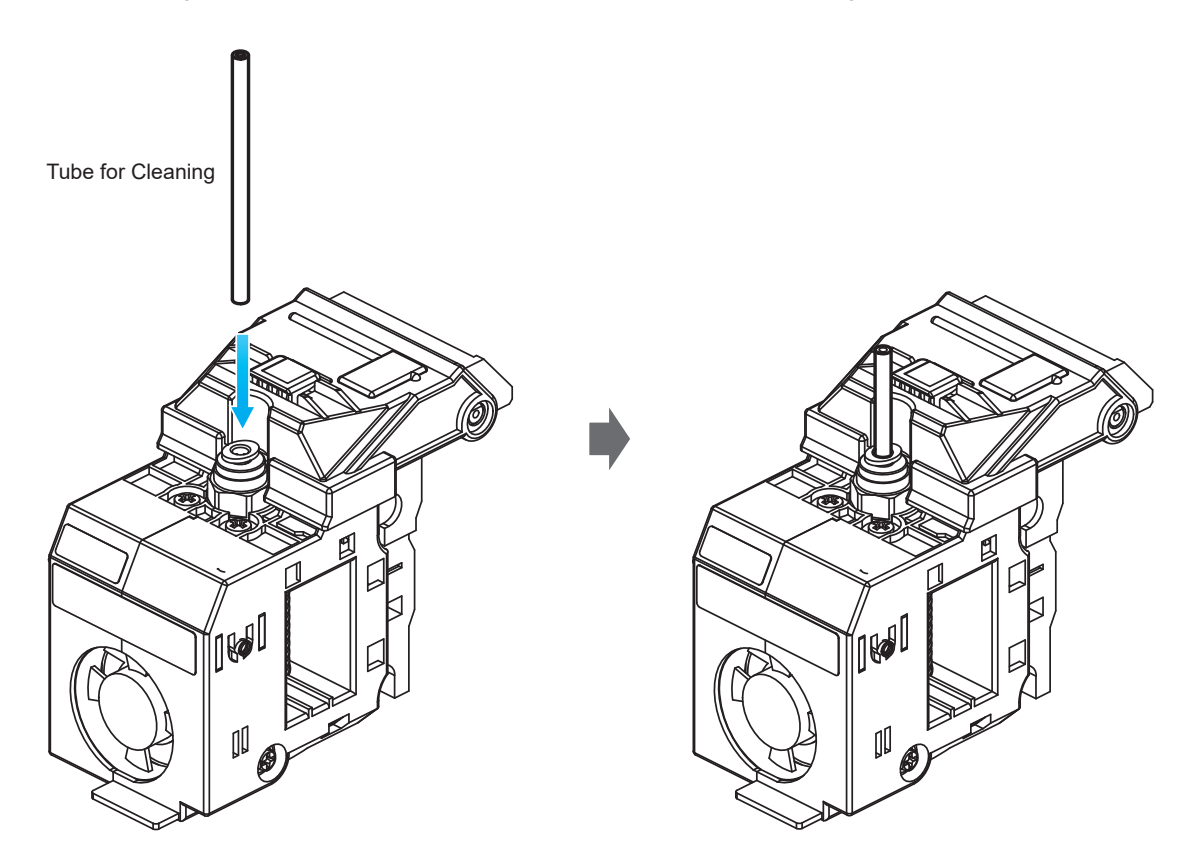

**5** After reaching the target temperature of the extruder mode and the UI screen appears as below, insert the **PLA filament** into the tube and let it out through the nozzle.

#### **Note**

- White PLA filament is recommended for nozzle cleaning. It is easy to see that contaminant come out from the nozzle.
- The properties of the material are slightly different for each filament color.
- Using non-white PLA filaments can cause filaments to break when pulling out the filaments.

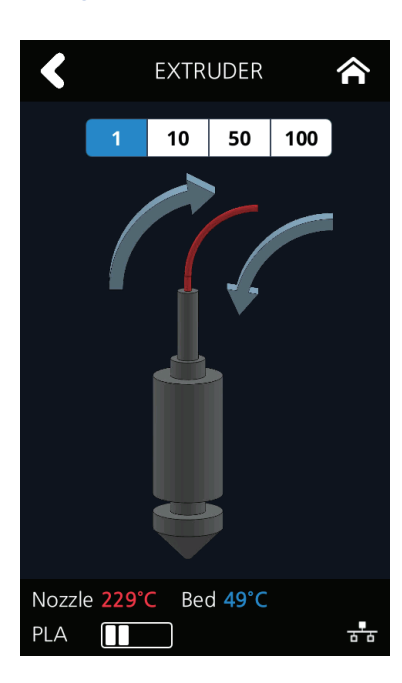

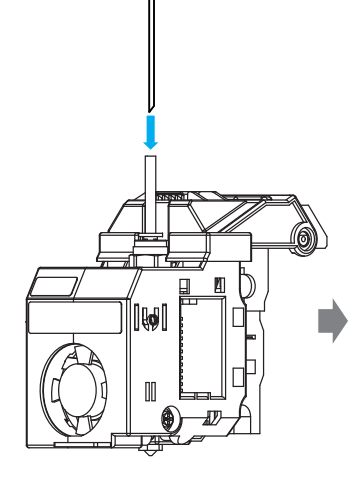

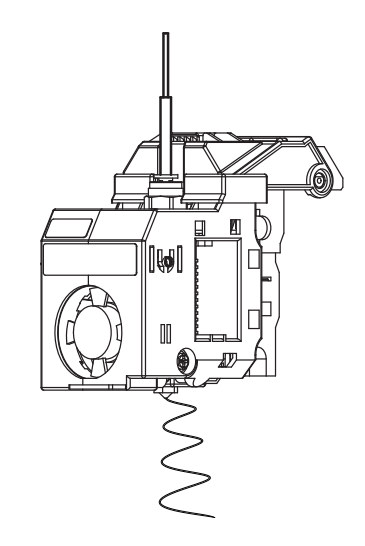

**6** Remove the tube and pull out the PLA filament.

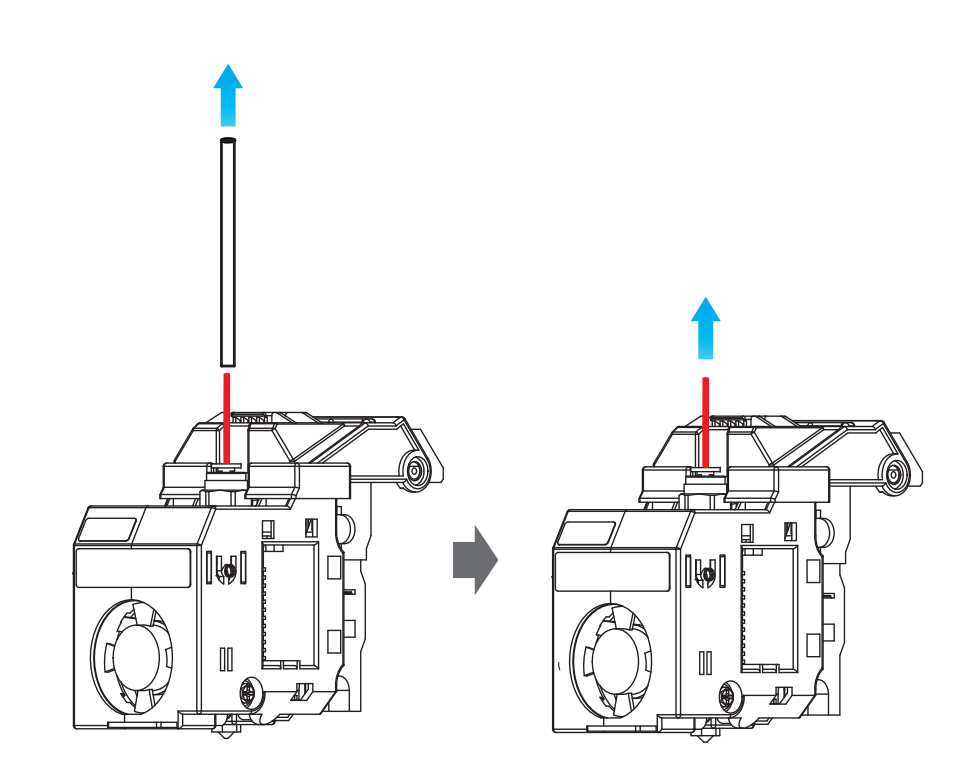

**7** Insert the Tube for Cleaning into the nozzle again.

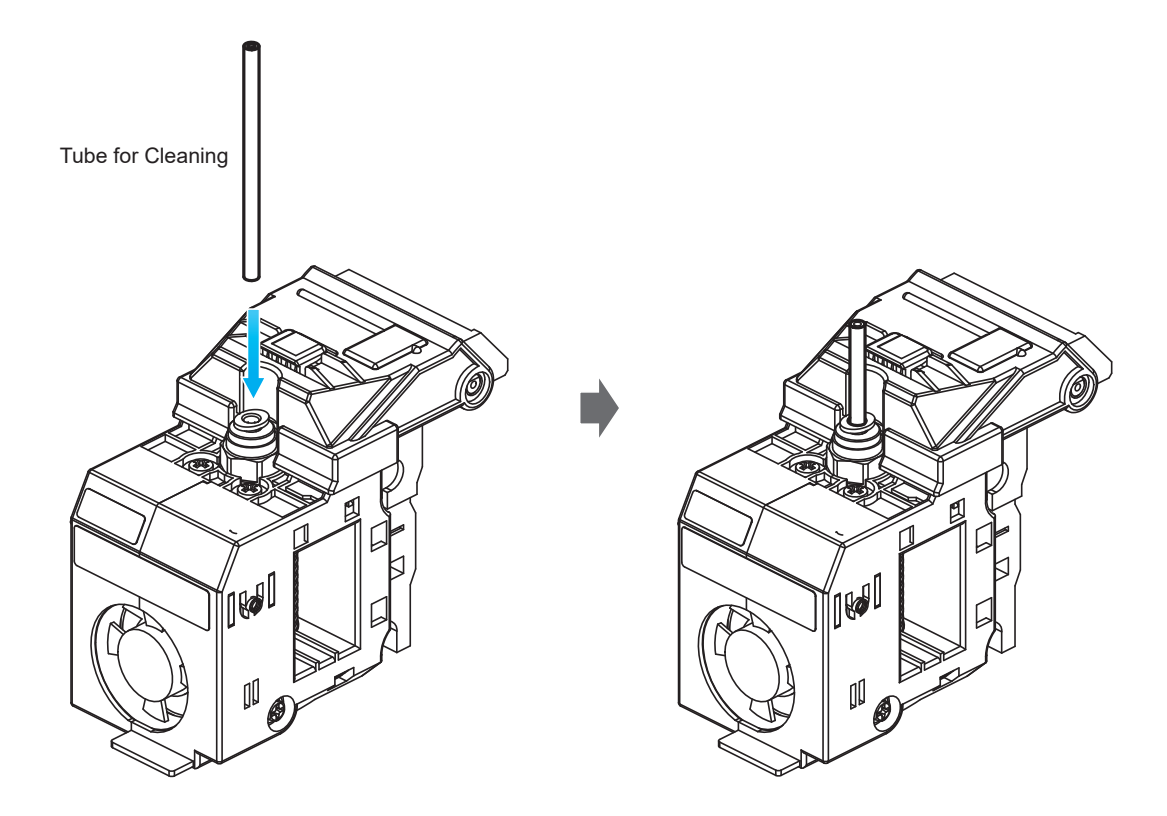

**8** After reaching the target temperature of the extruder mode, insert the nozzle cleaner into the nozzle tube and let the contaminants out through the nozzle.

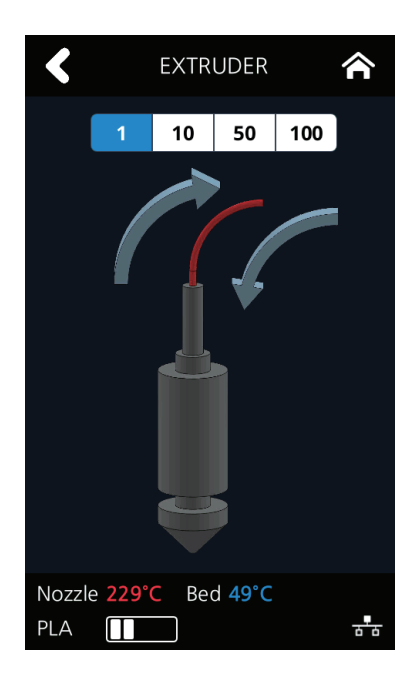

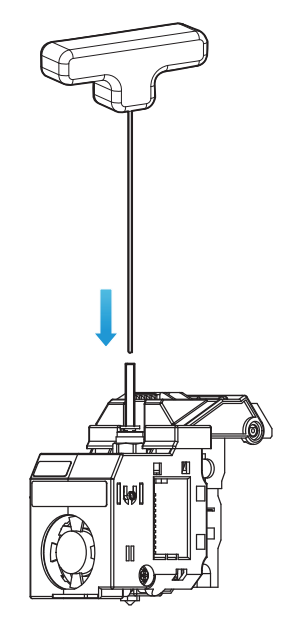
**9** After Removing the nozzle cleaner, insert the PLA filament into the tube and let it out through the nozzle.

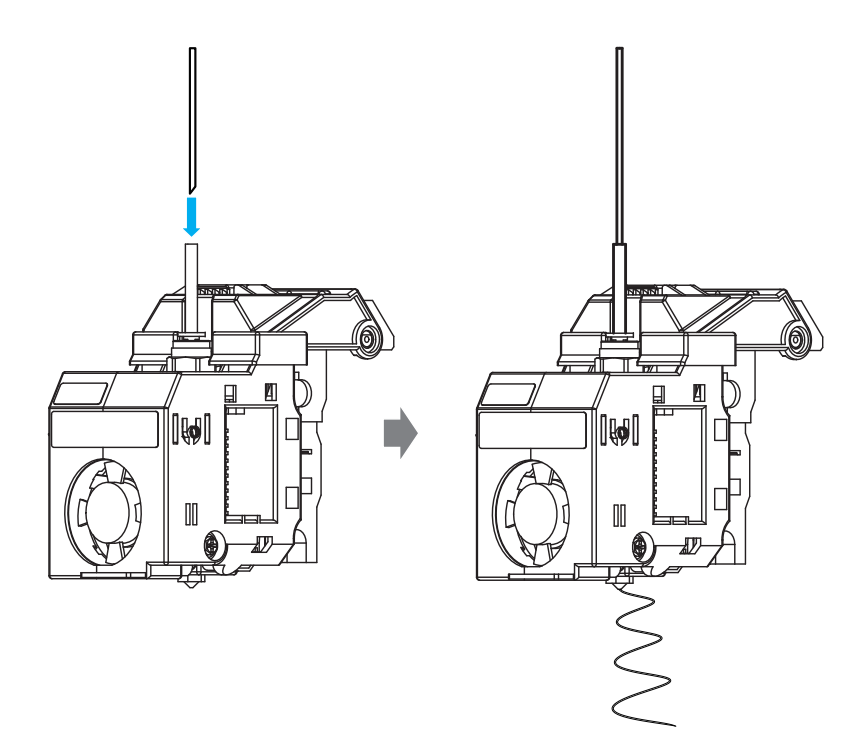

**10** Press the home button in the UI to lower the temperature of the nozzle. Slowly push the PLA filament until the nozzle temperature is 180 °C.

**11** If the nozzle temperature is between 80 ~ 90 ° C, remove the tube and pull out the PLA filament. (If the PLA filament is disconnected inside, retry extruder mode and repeat the each procedure from step **5** .)

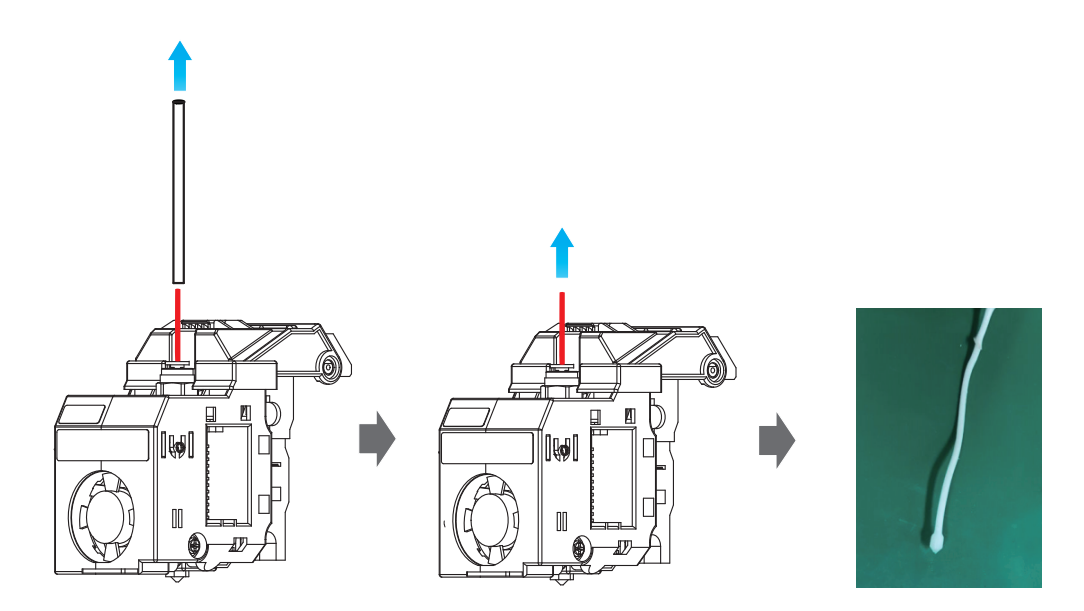

**12** Repeat from step **3** until the filaments are free of contaminants as shown below. If cleaned filament comes out with no contaminants as shown in the figure on the left below, the nozzle cleaning is complete.

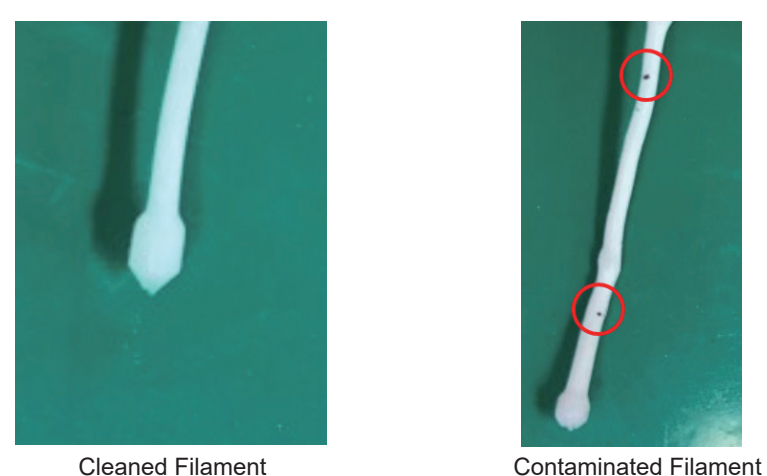

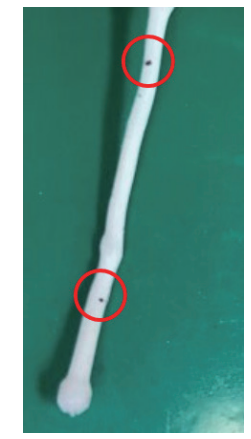

#### **USING NOZZLE CLEAN TOOL**

If the filament does not come out of the nozzle well in step 5, proceed as follows. Once you have completed the steps below, proceed to step 5 again.

#### **A. Using Nozzle Cleaner**

**1** When the UI shown below is displayed, insert the nozzle cleaner into the nozzle tube.

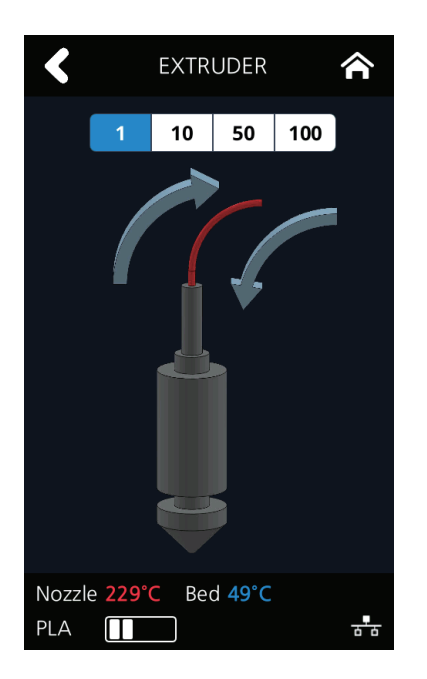

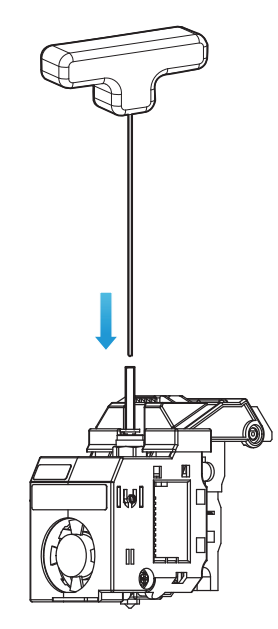

**2** Slowly turn left and right while pushing the nozzle cleaner inside the nozzle so that the filament inside of the nozzle can come out.

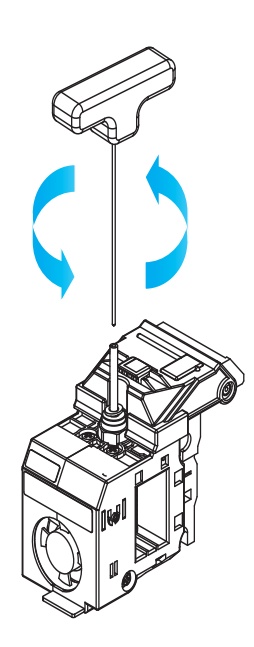

## **Caution**

 **- When you pull out the filament, if you can not pull it out well, please heat the nozzle after removing it.**

#### **B. Using Nozzle Spring Pin**

If the filament does not come out of the nozzle even though the nozzle cleaner is used, use the nozzle spring pin to drill the nozzle inlet.

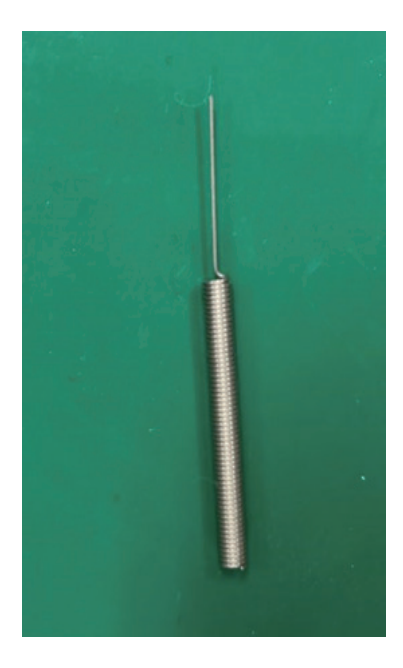

When the temperature of the nozzle is raised and the UI as shown below is displayed, insert the nozzle spring pin at the nozzle inlet side and turn it to the left and right to drill it.

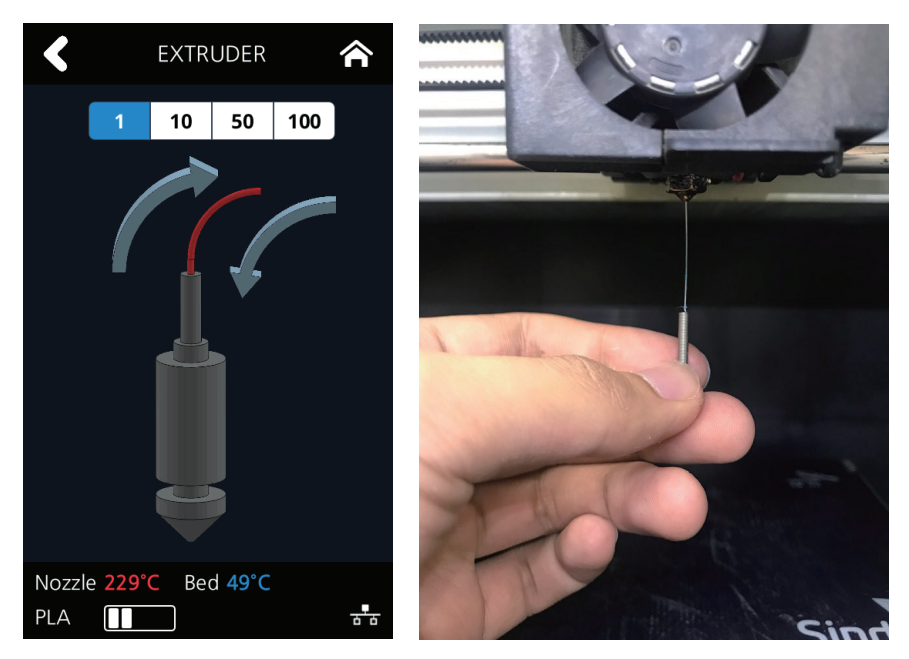

## **Caution**

- **- Be careful. It may cause burns.**
- **- The tip of the nozzle may be hot. Please wear it with heat-resistant gloves.**

# **2. Error Message and Solutions**

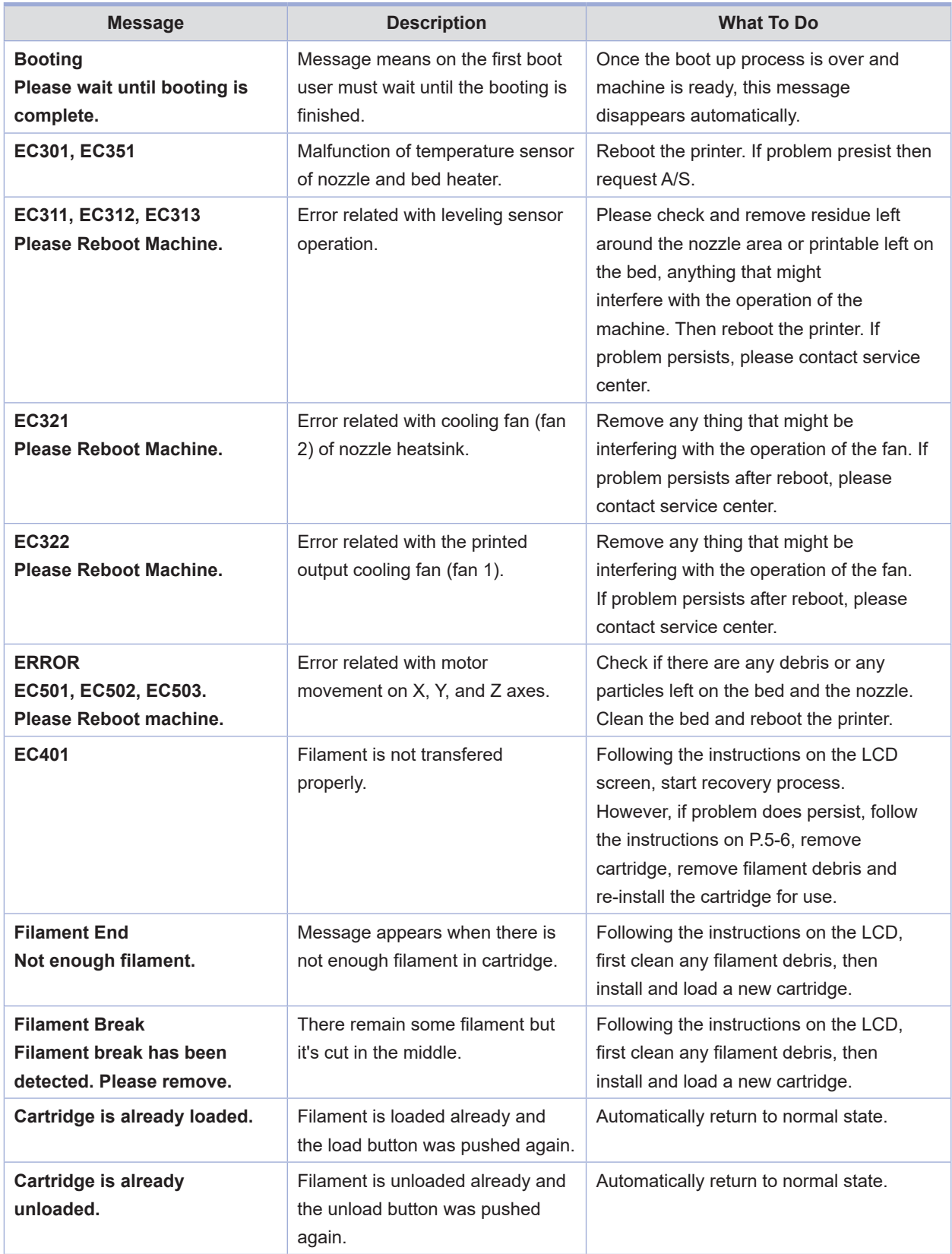

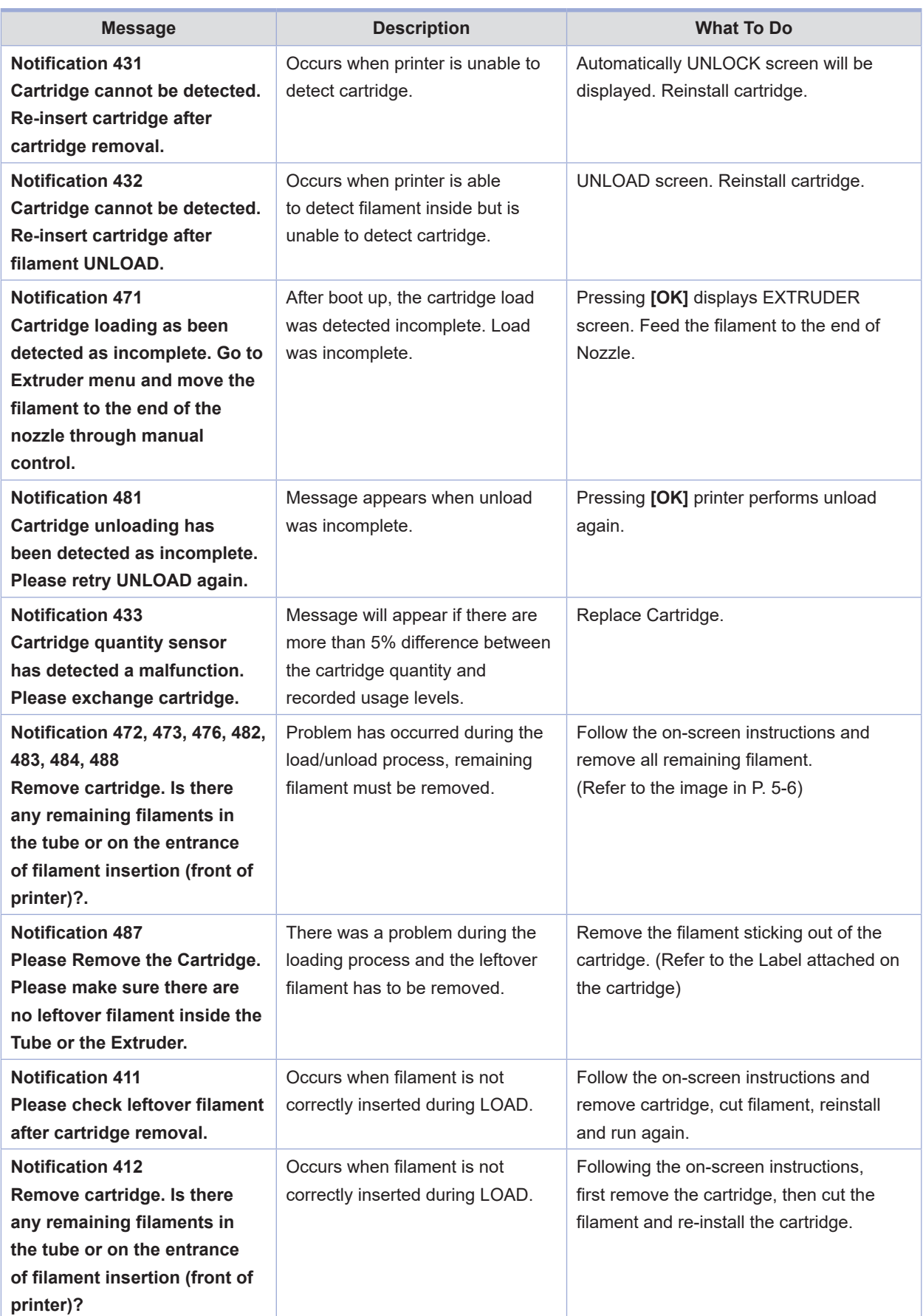

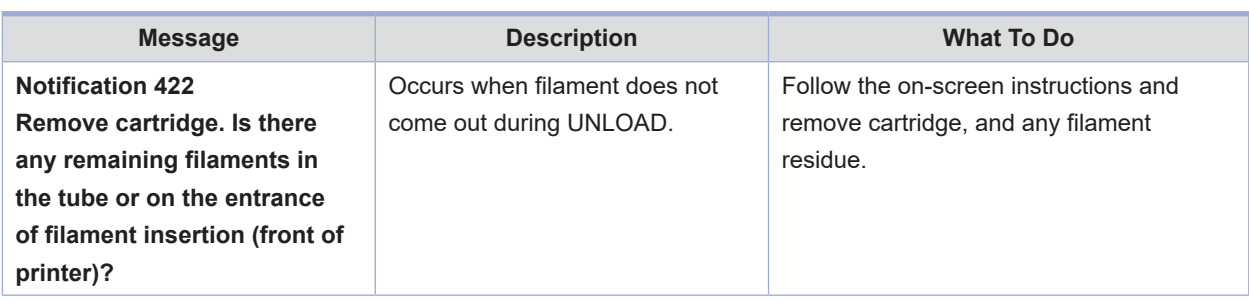

## **3. Problems and Solutions**

## **3.1 If filament does not come out of the nozzle (Fix for EC 401)**

Follow the on-screen instructions and start the auto recovery process. After the recovery process if problem persists follow the below steps.

**1** Initiate cartridge unlock. Remove the cartridge from the printer. Use the extruder jog mode to remove the filament. Cut the removed filament, (Use below image as reference) re-install the cartridge and run LOAD.

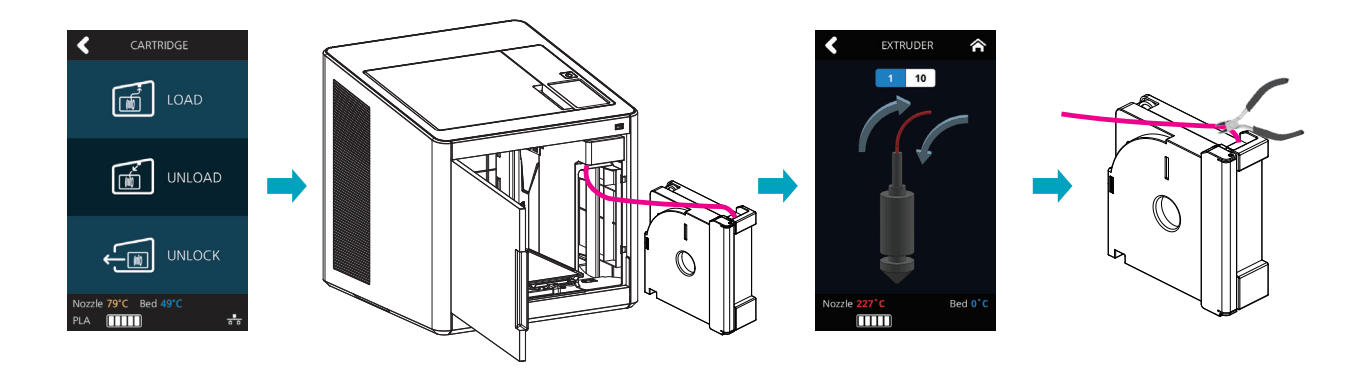

## $\oslash$  **Note**  Cutting Filament Tip

- Cut the filament in the way the cut end is sharp as shown below. It makes the filament run through easier.

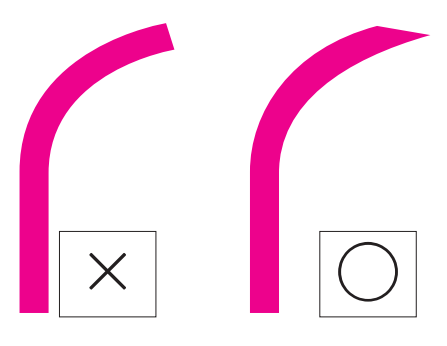

 - After unloading, turn the cartridge gears for the filament to come out, cut the dented part (approx 50~60cm) this makes the LOAD easier.

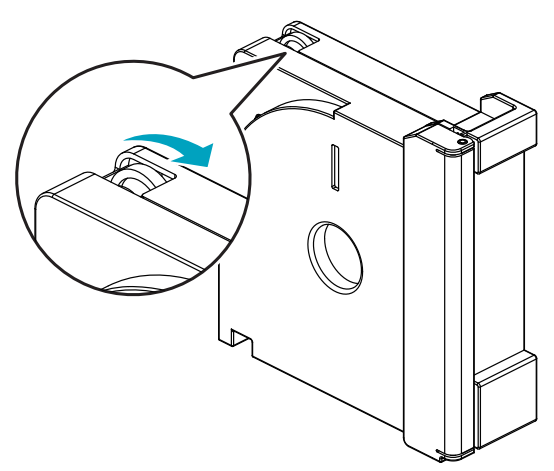

#### **3.2 In Cases where Filament is Cut Between the Extruder and Nozzle**

**1** Remove the Snap-Ring on the fitting in the nozzle and pull out the tube.

- Use Extruder mode and move the filament towards the nozzle to push out the cut filament.
- After removing all cut pieces of filament, insert the tube into the nozzle and attach the snap ring.
	- \* Push the tube in until the tube under the black indicator cannot be seen. After attaching the Snap-Ring, gentely push the tube in (Approx 1.5mm)
- Use Extruder mode to transfer the filament towards the nozzle and check that filament is coming out of the end of the nozzle to make sure it is working properly.

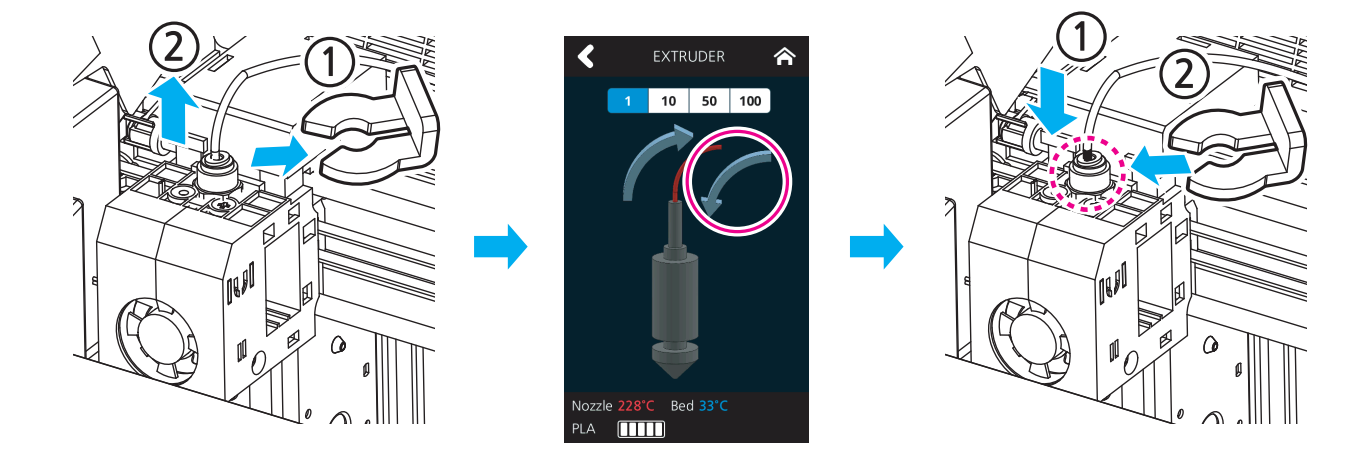

## **3.3 When Filament End is Visible Outside the Cartridge After Unloading**

- **1** Pull out the filament approximately 50~60cm, and cut the filament. (Reference to 3.1 filament cutting tip)
- **2** Like the image below turn the gears and the filament will retrieve back to cartridge. Insert until filament is invisible, reinstall the cartridge into the printer and activate LOAD.

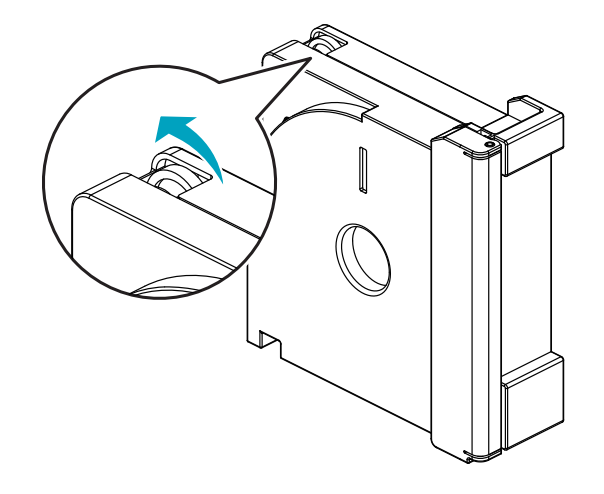

## **4. Replenishing Consumables**

## **4.1 Bed Replacement**

## **Removing Flexible Bed**

#### **Reference**

- Please refer to P. 4-2 "1.1 Detaching Printed Output".

## **Installing Flexible Bed**

#### **Reference**

- Please refer to P. 4-2 "1.1 Detaching Printed Output".

## **Note**

- Small Scratches on the bed made during normal usage will not affect the print quality but if the bed sheet is ripped off or contaminated, the printed output may not adhere on the bed properly and should consider exchanging the bed to a new one.
- Bed sheet is a consumable.
- Please replace the bed sheet if models don't get attached to it due to a significant scratch or defected parts of the bed.

## **4.2 Filter Replacement**

#### **Caution**

 **- Turn the machine power off before starting the replacement.**

## **Note**

- It is recommended to exchange filter and nozzle together.
- Depending on environment, replacement interval may differ. If you smell odor from the filter, please replace the filter.
- **1** Use a Phillips screwdriver to remove screws of filter.

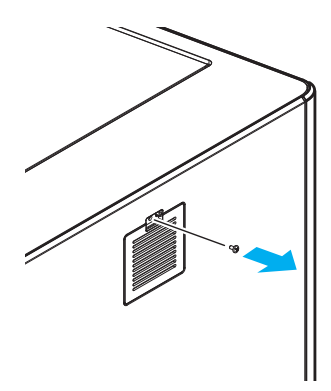

Pull the upper fitting of the filter, and it will detach from the printer.

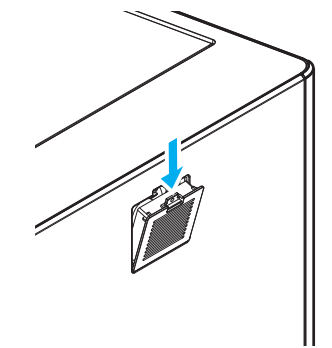

Gently pull the filter to separate from printer.

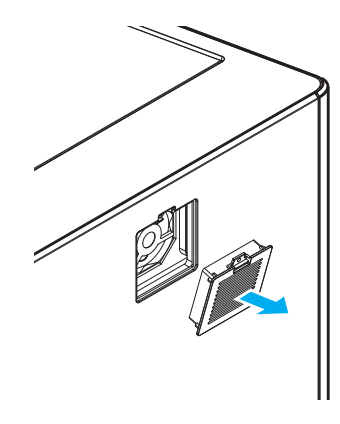

As shown below, slightly hang the lower half of the filter and gently push the top side to click it in.

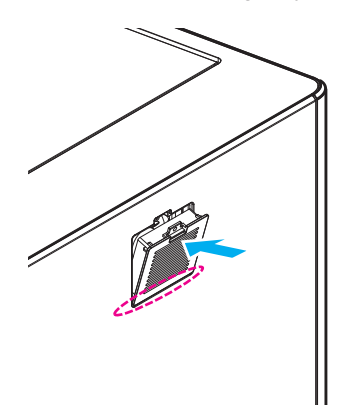

Fasten the screw using a Phillips screwdriver.

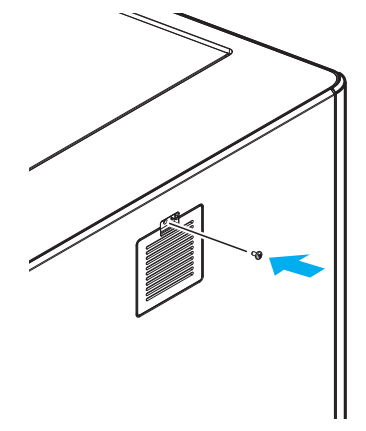

## **4.3 Cartridge Replacement**

Replace cartridge when a cartridge is used up or a different color/material is needed.

**1** Initiate Cartridge Unload.

#### **Reference**

- For details on cartridge unload, please refer to P. 2-5 "UNLOAD"

**2** Please switch the cartridge first and then load.

#### **Reference**

- For details on cartridge load, please refer to P. 2-4 "LOAD"

#### **Note**

 - When replaced with a different color, the previously used color may be seen in the beginning of printing. If the color is the only difference from the previous filament, it doesn't affect the printing quality. Difference in material, however, may affect the printing quality. To fix problem, after changing cartridge, please run nozzle cleaning (Refer to P. 2-19 "NOZZLE CLEANING")

before printing.

#### **4.4 Nozzle Replacement**

#### **Methods of Detaching Nozzle**

Initiate **[Cartridge] - [Unload]** in the UI. Initiate detaching process ONLY after power of machine is turned OFF, and after all power cables are disconnected.

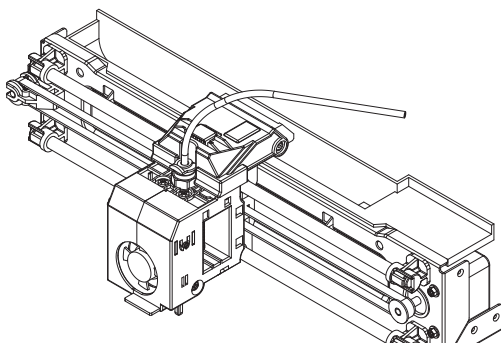

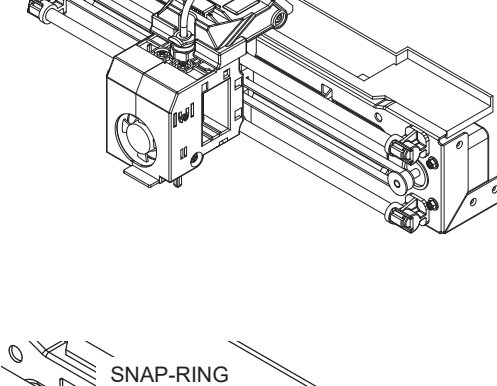

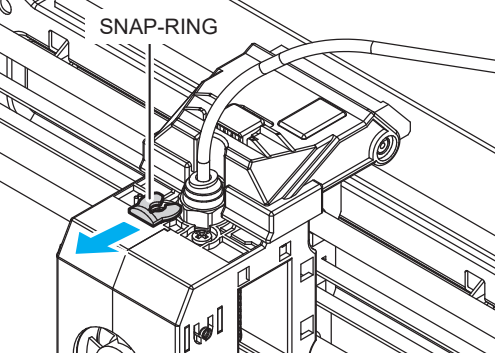

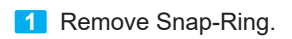

**2** Press the tube holder and pull the tube to remove.

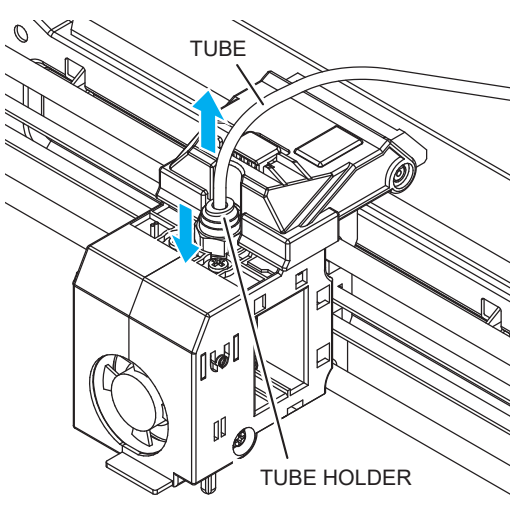

**3** Push the hook on the top, and lift open the cover.

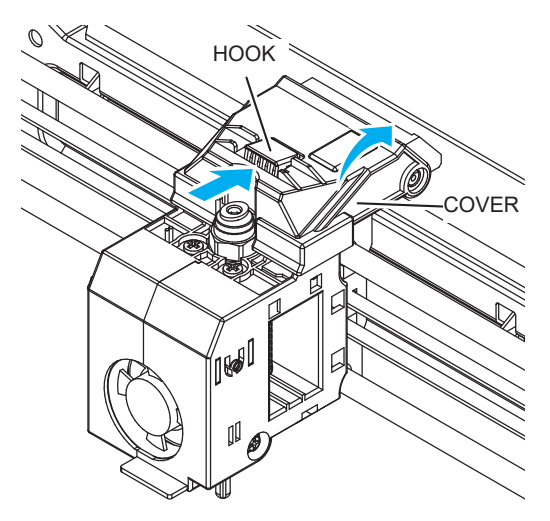

**4** Push the 2 hooks on the harness connector to disengage the connector. To remove the left hand side connector, press on the hook until you hear a click sound. Then you can safely disconnect.

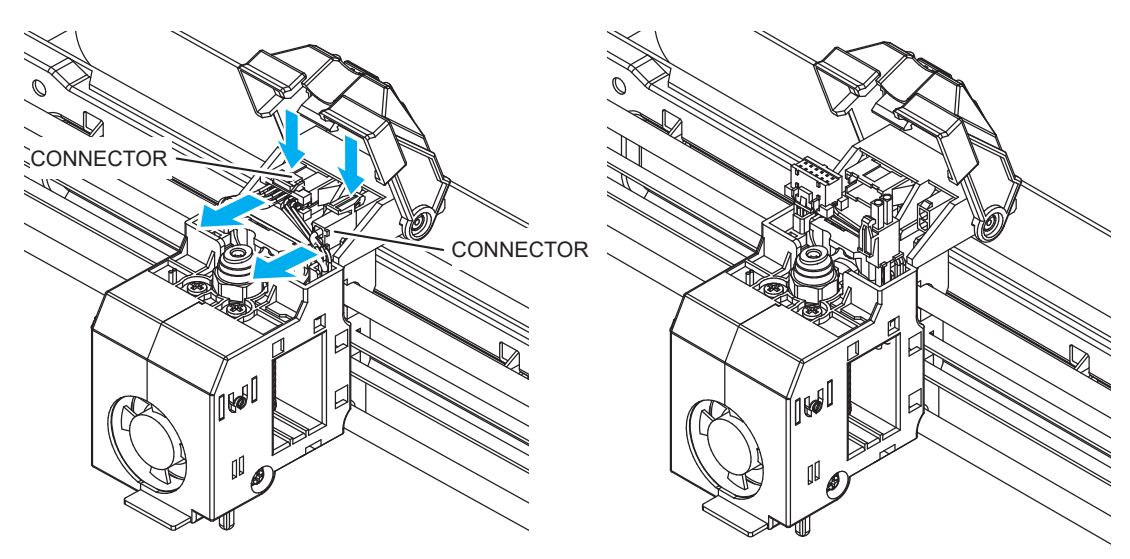

**5** Pull the nozzle component to detach.

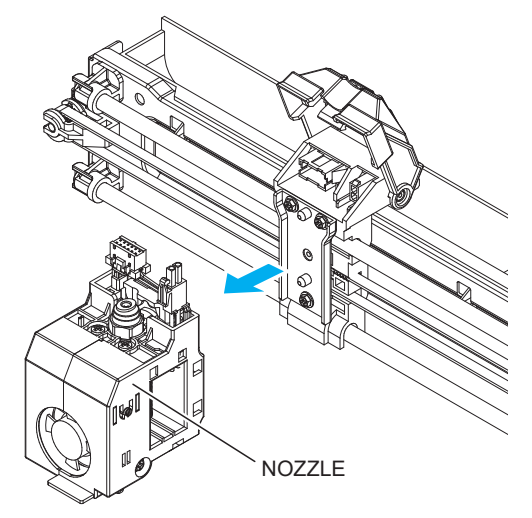

## **Assembling the Nozzle**

Initiate process ONLY after power of machine is turned OFF, and after all power cables are disconnected.

**1** With the cover lifted up attach the nozzle. The Nozzle attaches magnetically, but please make sure that the component is firmly attached.

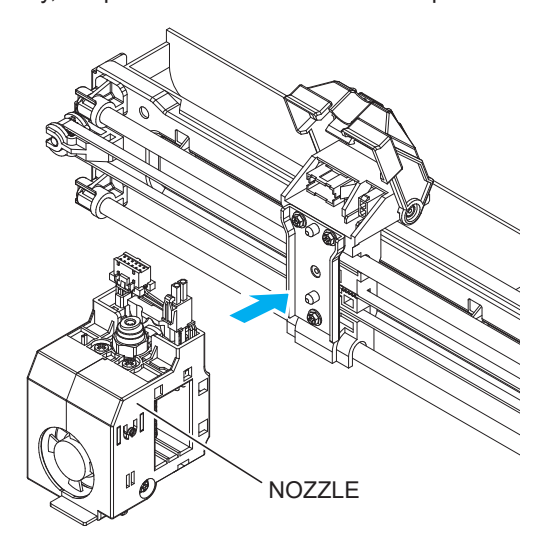

**2** Insert the 2 connectors and make sure to hear the clicking sound.

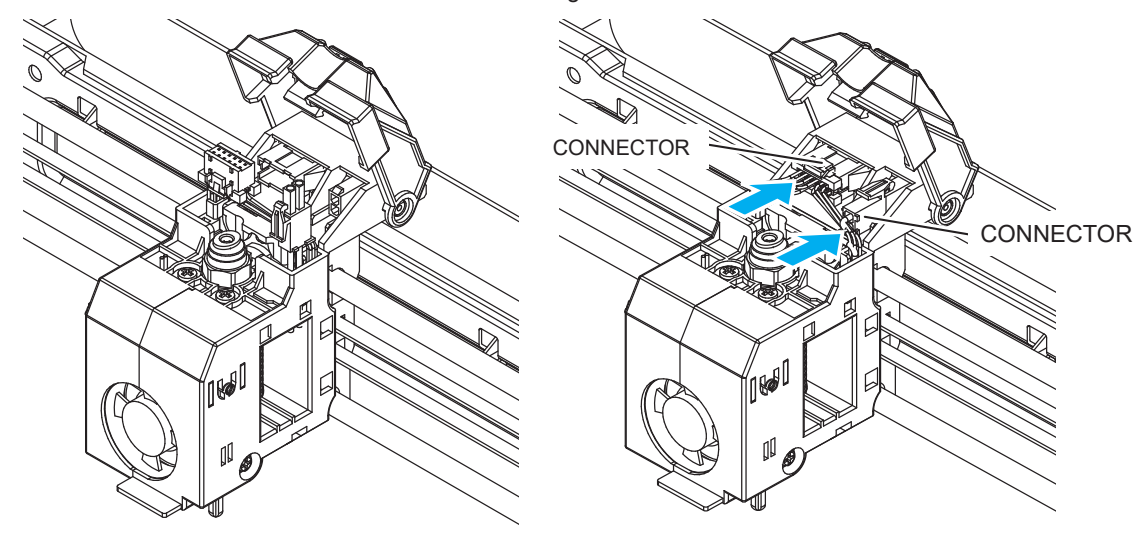

**3** Push the cover down and make sure to hear the clicking sound.

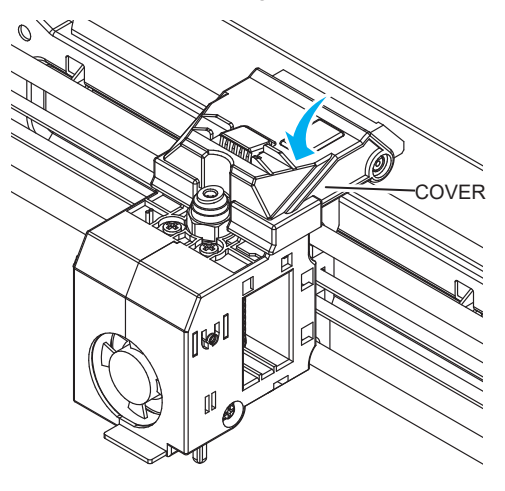

#### **Caution**

 **- Please be careful not to position the harness near the left, right and center section of the cover. The harness can get caught in between covers when closing.**

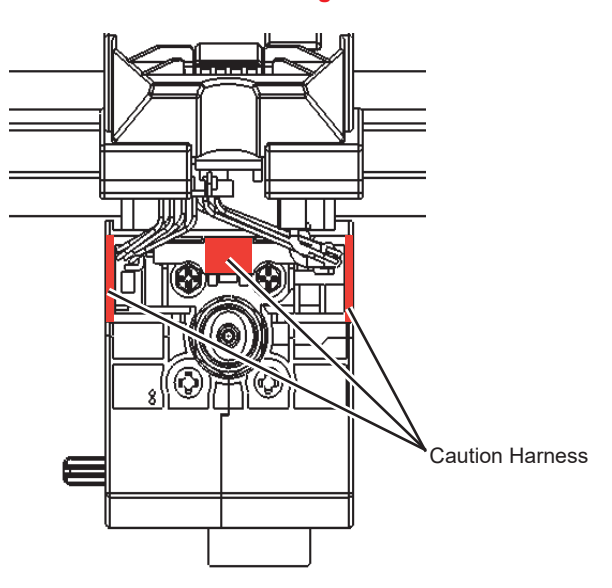

#### **4** Insert Tube.

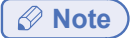

- Push the tube in about 50mm until the tube under the black indicator cannot be seen.

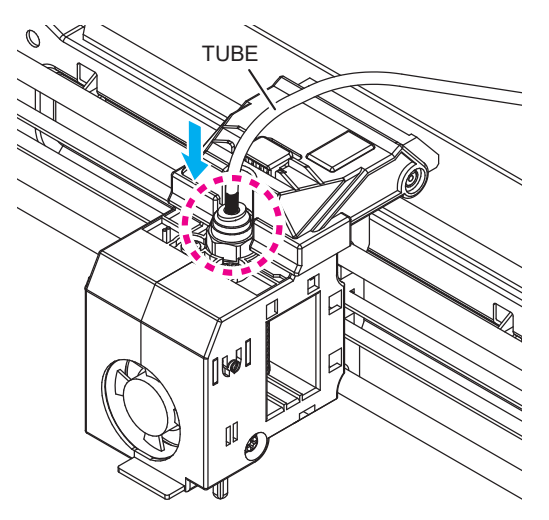

**5** Slightly lifting the tube and insert the Snap-Ring. Insert the Snap-Ring in between the Fitting and Holder.

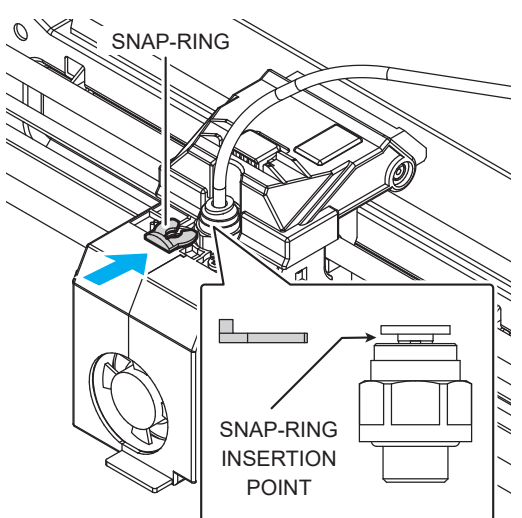

**6** Finally, push tube in all the way through.

- Approximately 1.5mm can be additionally inserted.

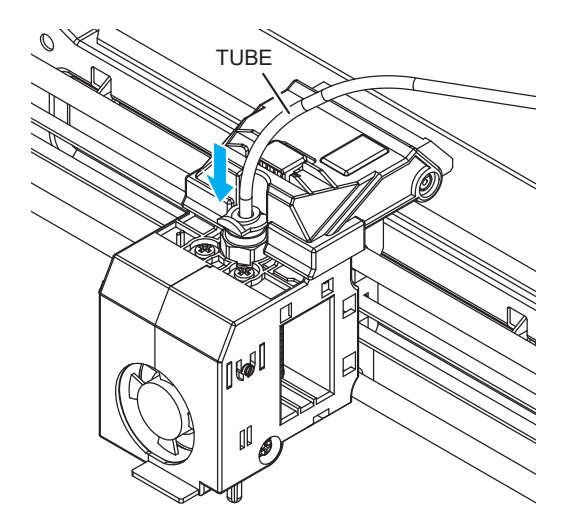

**7** Use the **"CARTRIDGE-LOAD"** command to finish the cartridge loading process.

# **3DWOX 1 USER MANUAL**

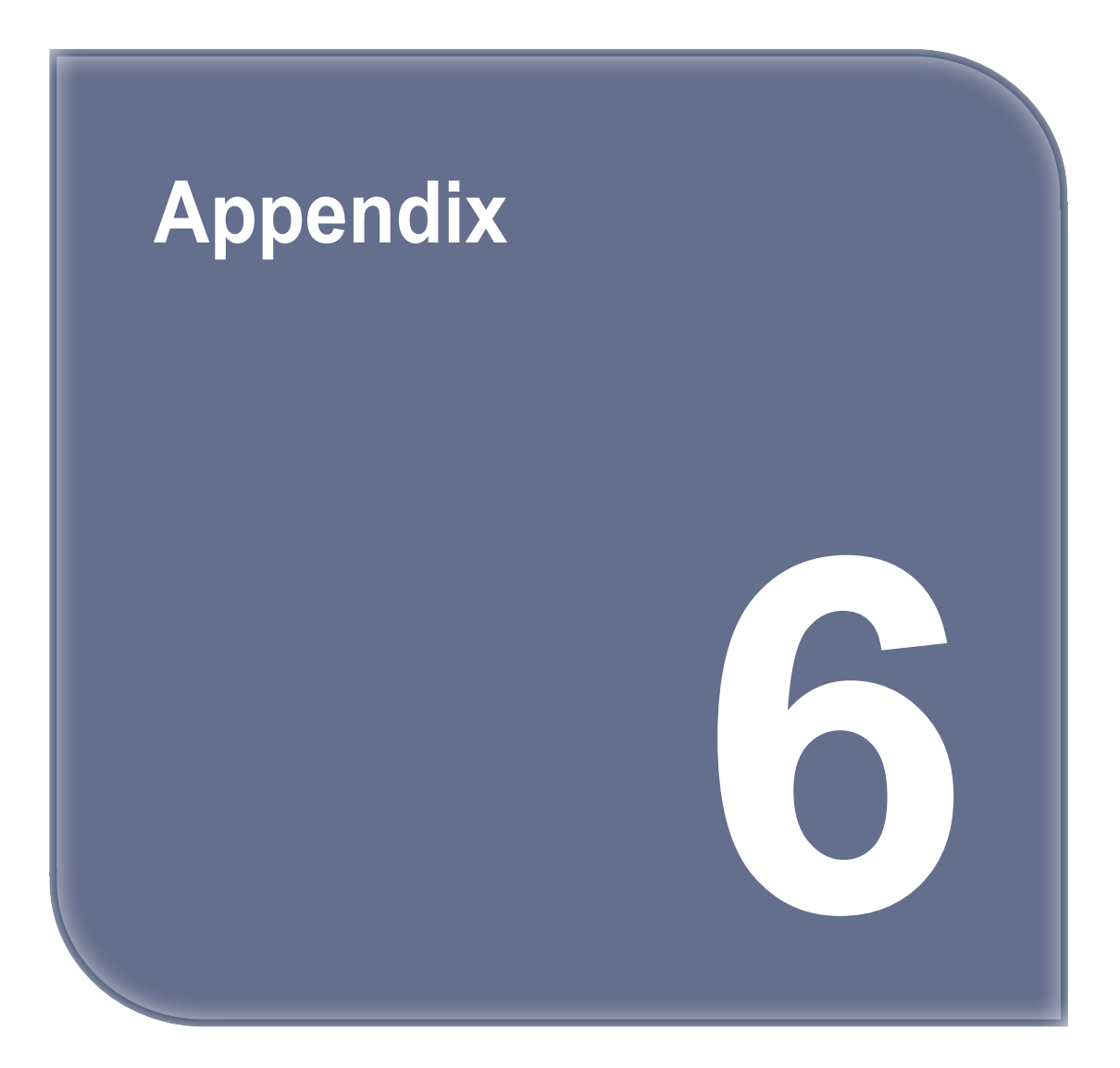

# **1. Type of Consumables (Material, Color)**

Material: PLA are compatible PLA : White, Black, Gray, Red, Yellow, Greem, Blue, Pink, Purple

## **Notice to Users**

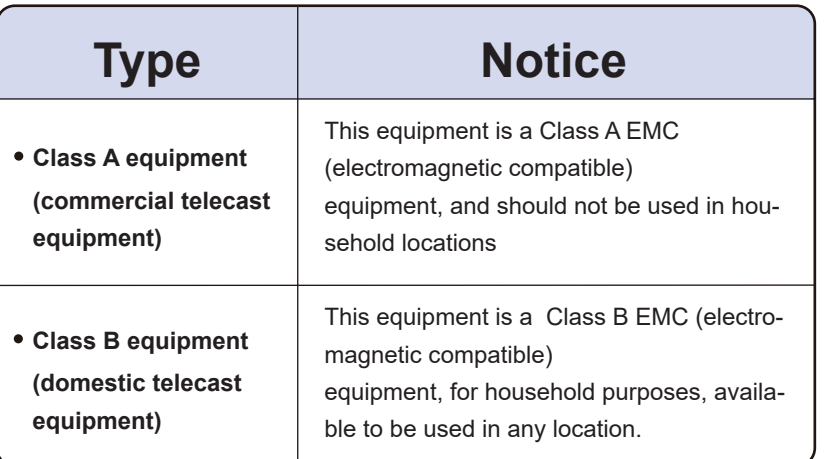

This Product is a Class B equipment.

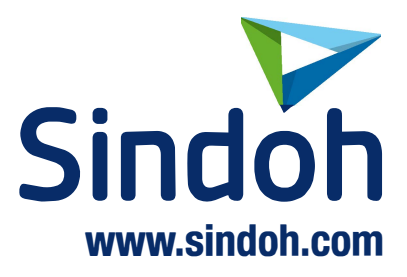

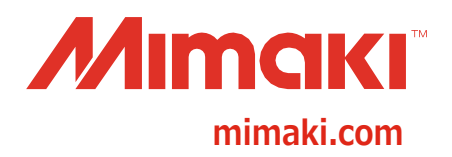

D203516-10-15062020

©2019 MIMAKI ENGINEERING CO., LTD. MM